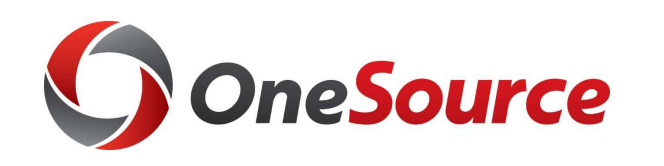

## Using Smart View UGA Budget Management System

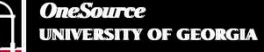

website: onesource.uga.edu email: onesource@uga.edu service desk: 706-542-0202

#### Agenda

- Introducing SmartView
- Installing and Setting Up SmartView
- Understanding the Database
- Terminology and Concepts
- UGA Dimensional Models
- Logging Into Smart View
- Creating an Ad Hoc Report
- 
- Hiding and Docking the POV
- France desk: 706-542-0202<br>• Introducing SmartView<br>• Installing and Setting Up SmartView<br>• Understanding the Database<br>• Terminology and Concepts<br>• UGA Dimensional Models<br>• Logging Into Smart View<br>• Creating an Ad Hoc Report • Customizing the Quick Access Toolbar
- Using What You Have Learned
- Wrap-Up

#### **Objectives**

When you complete this course, you will know how to:

- Setting up Smart View
- Understand basic terminology and functionality
- Log in to Smart View
- Create an Ad-Hoc analysis
- Use Smart View tools
- Work with Smart View grids

\*Instructions for installing Smart View are found in the Online Training Library

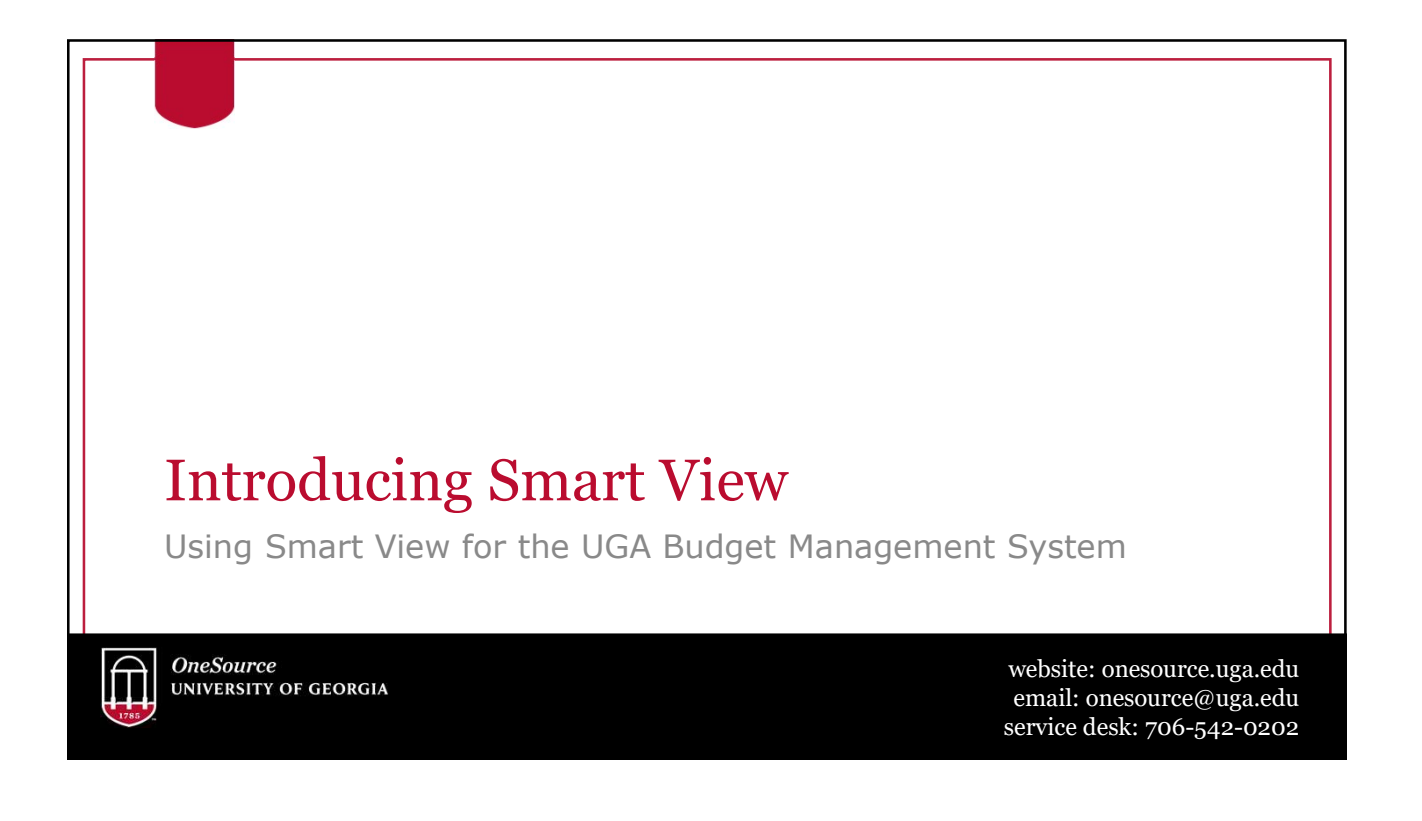

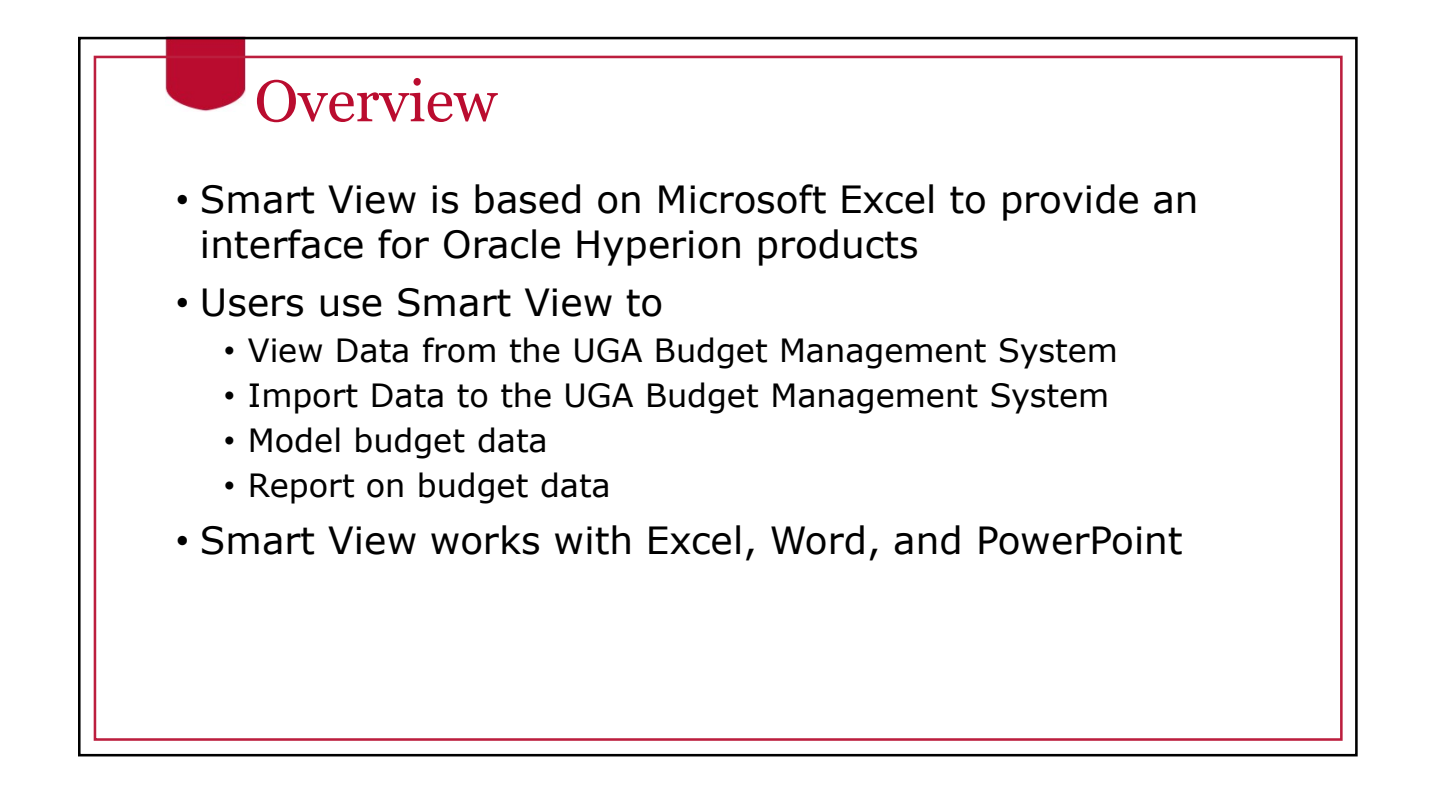

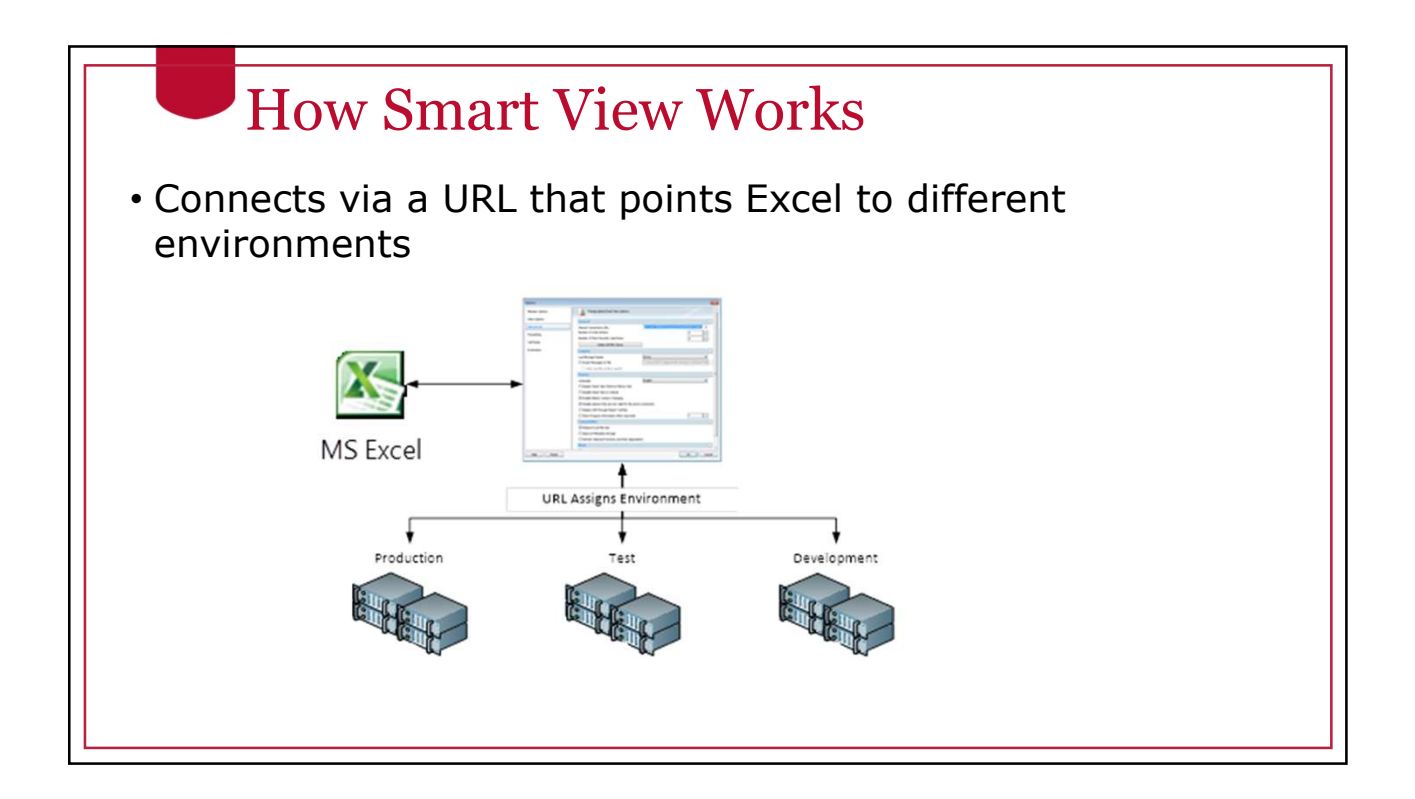

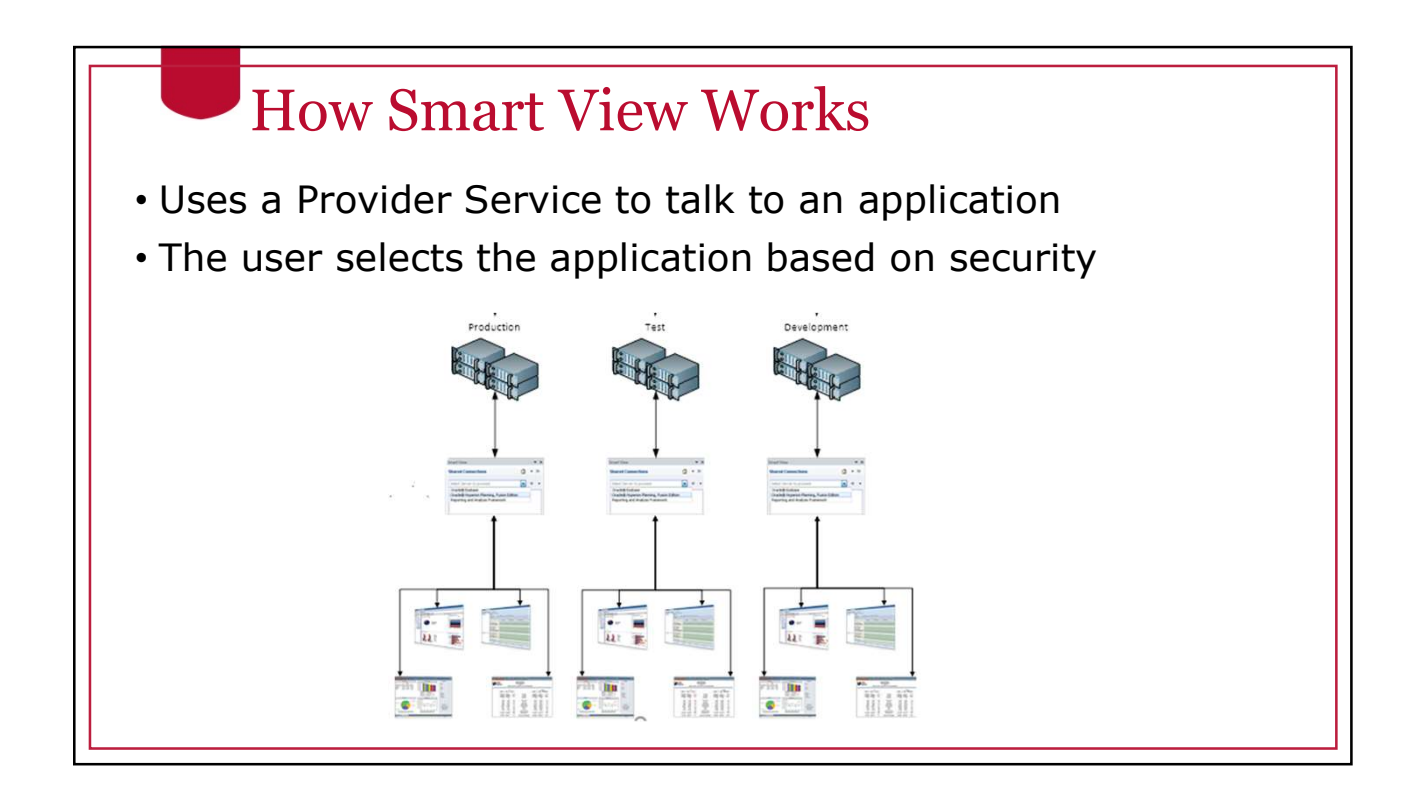

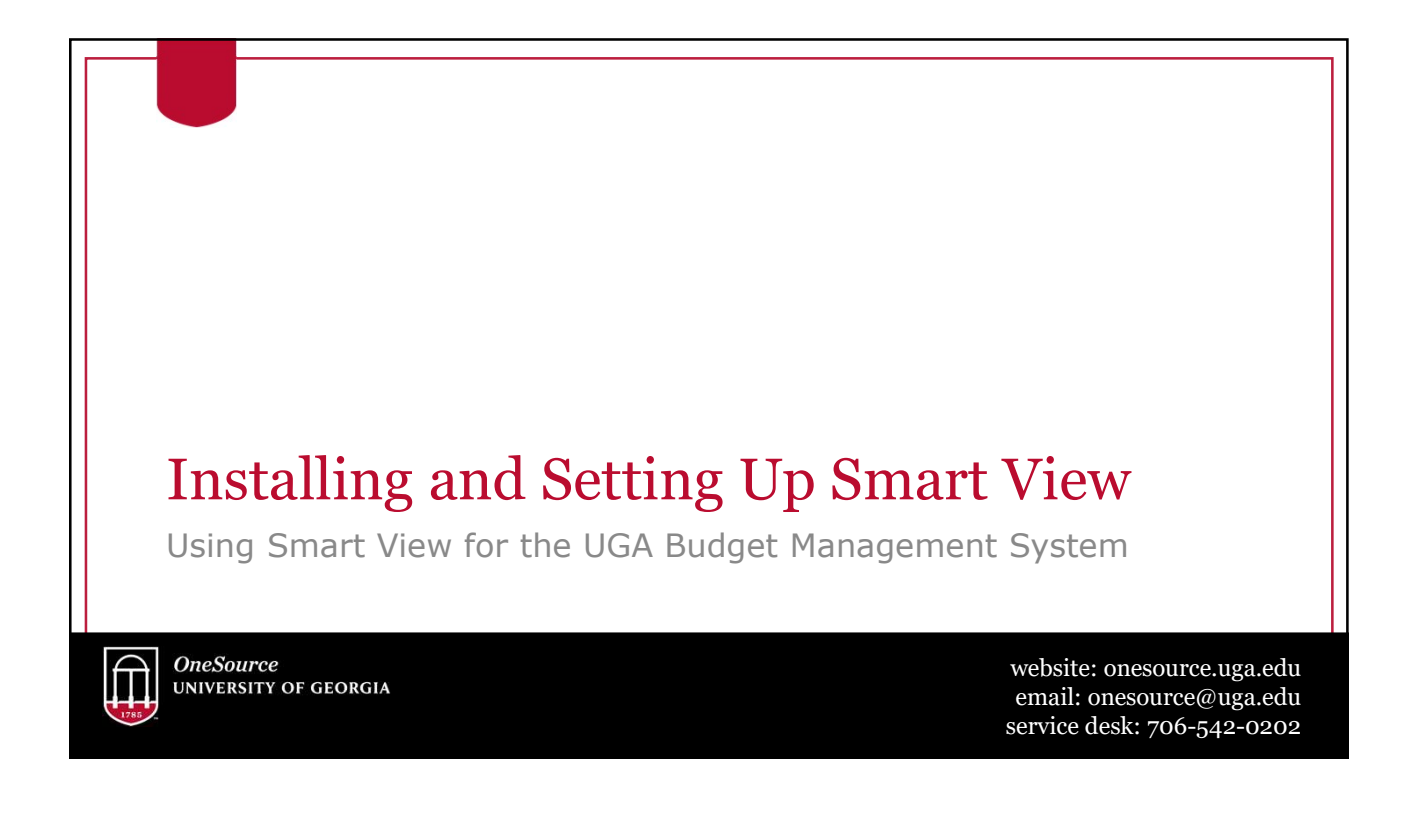

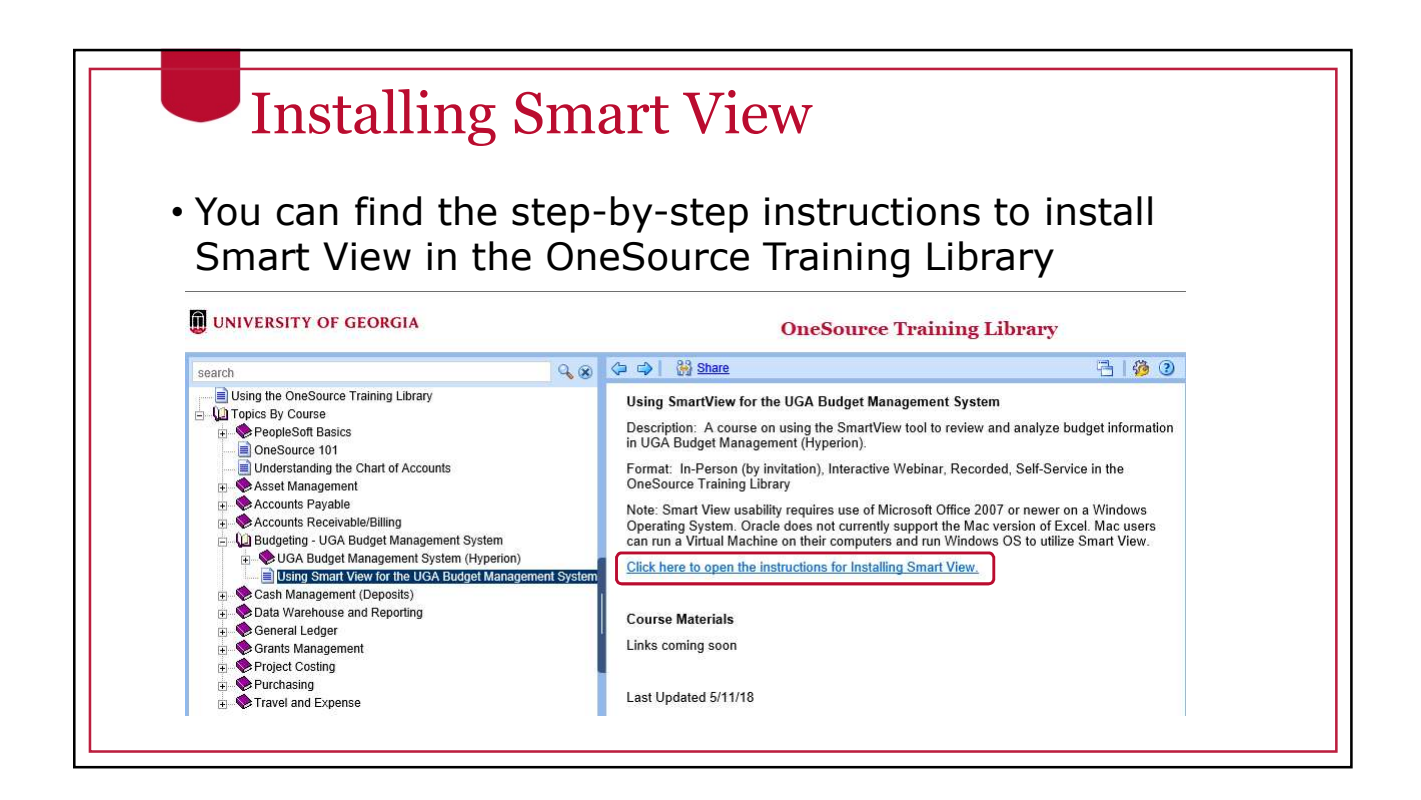

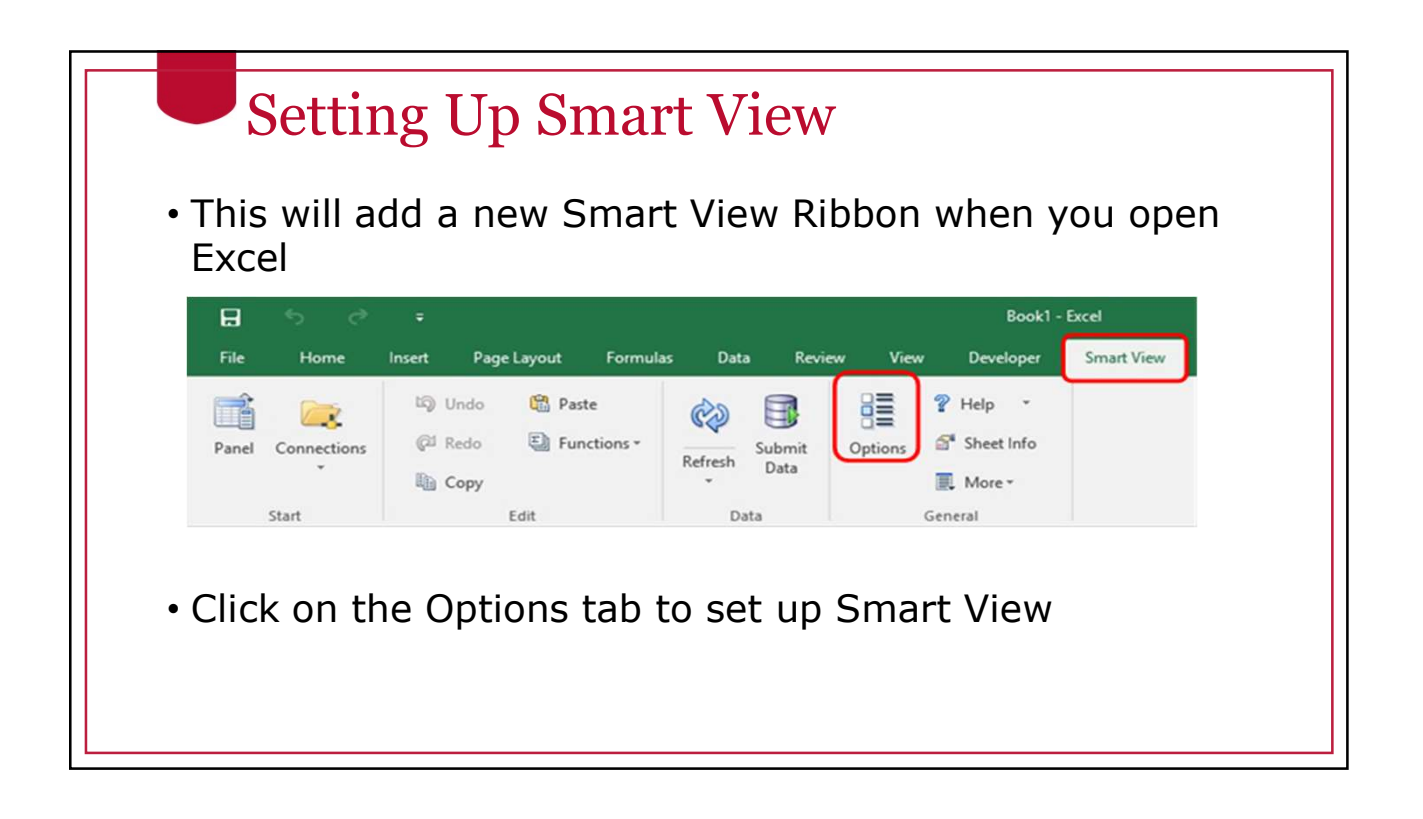

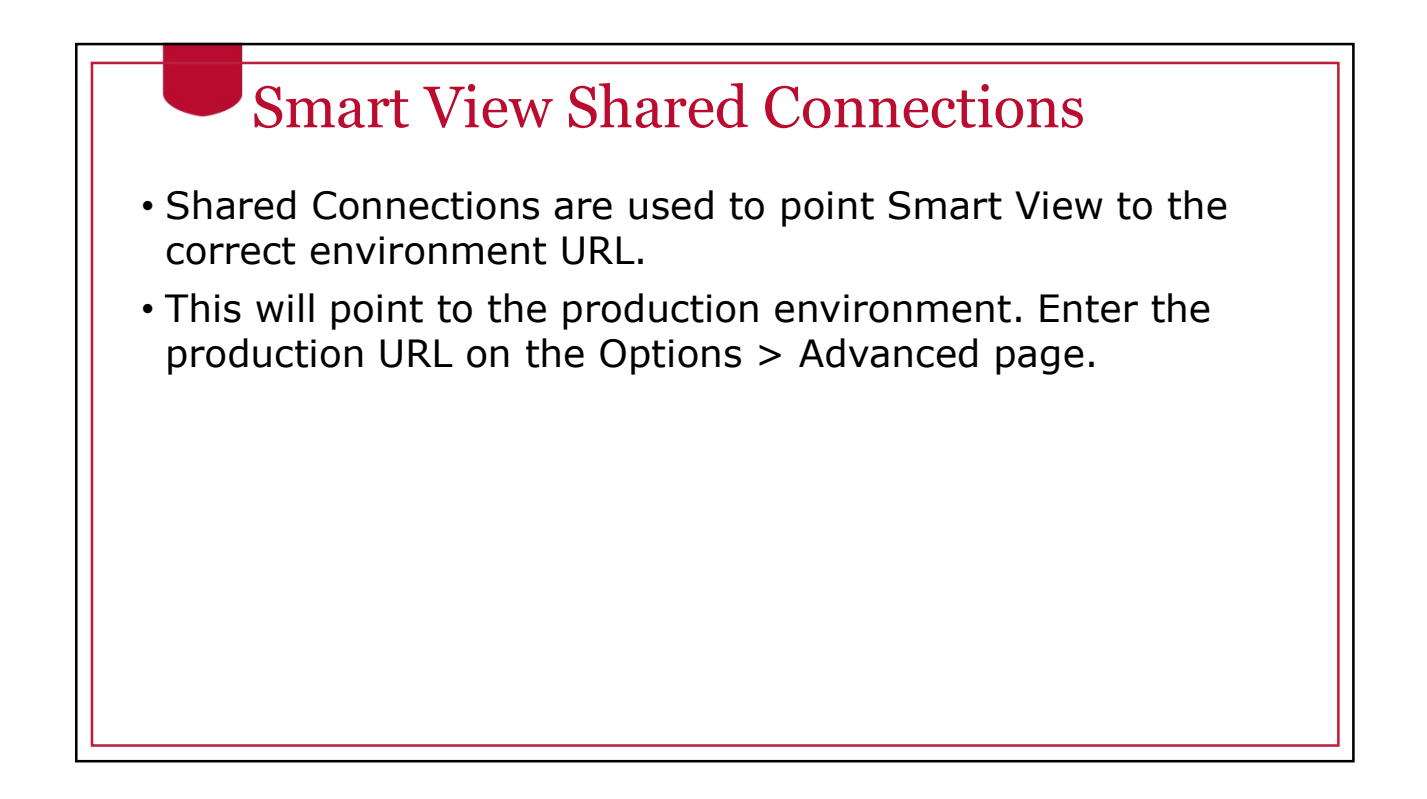

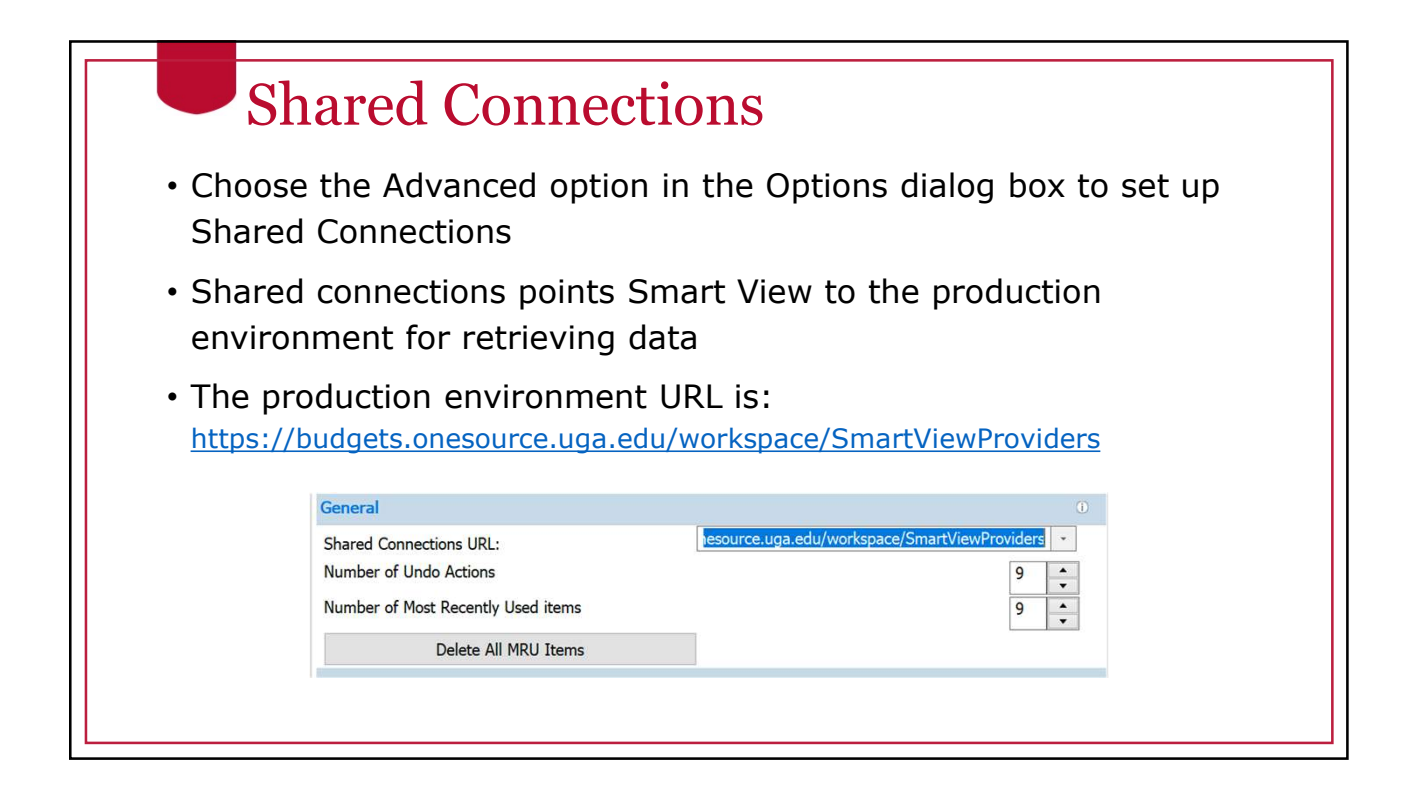

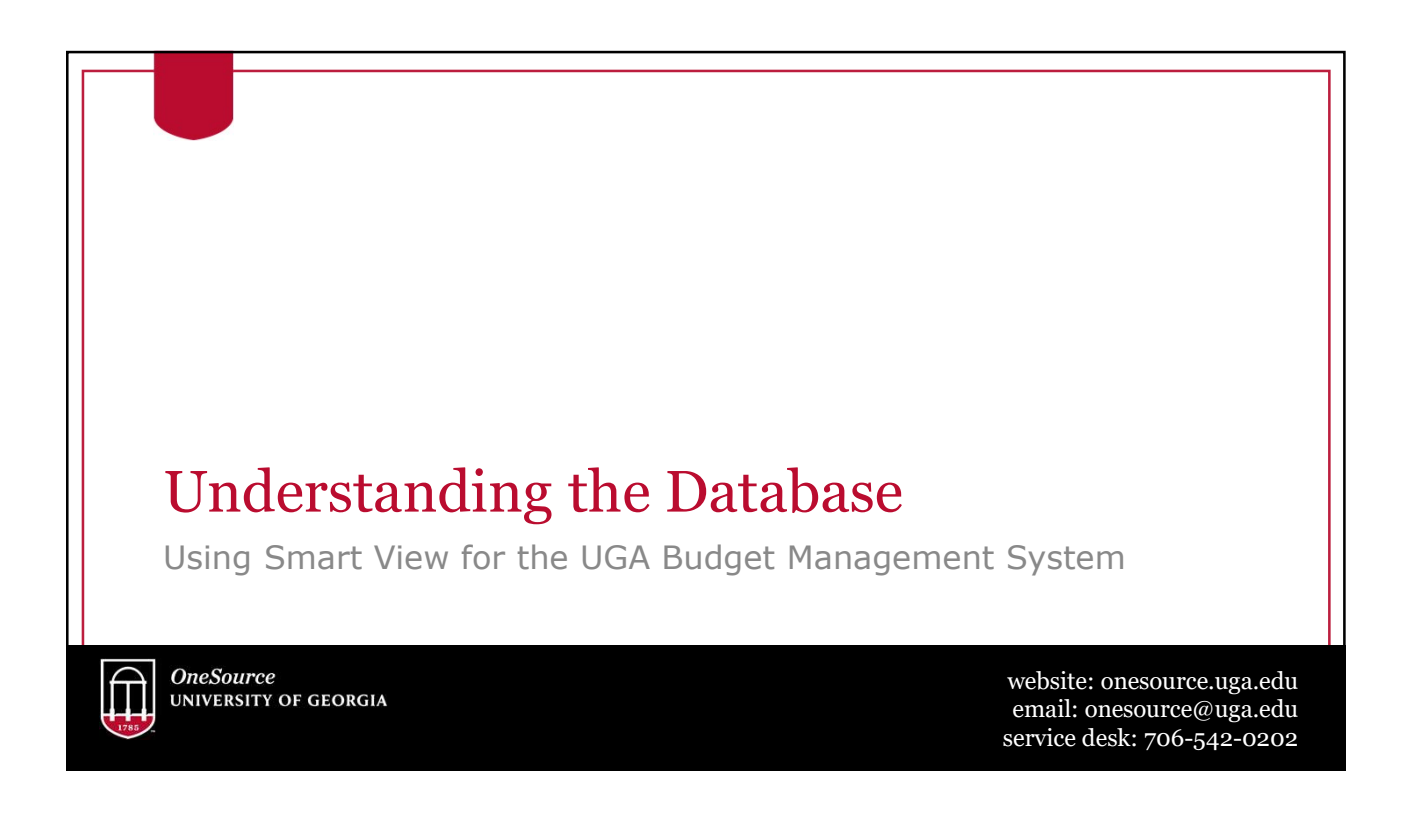

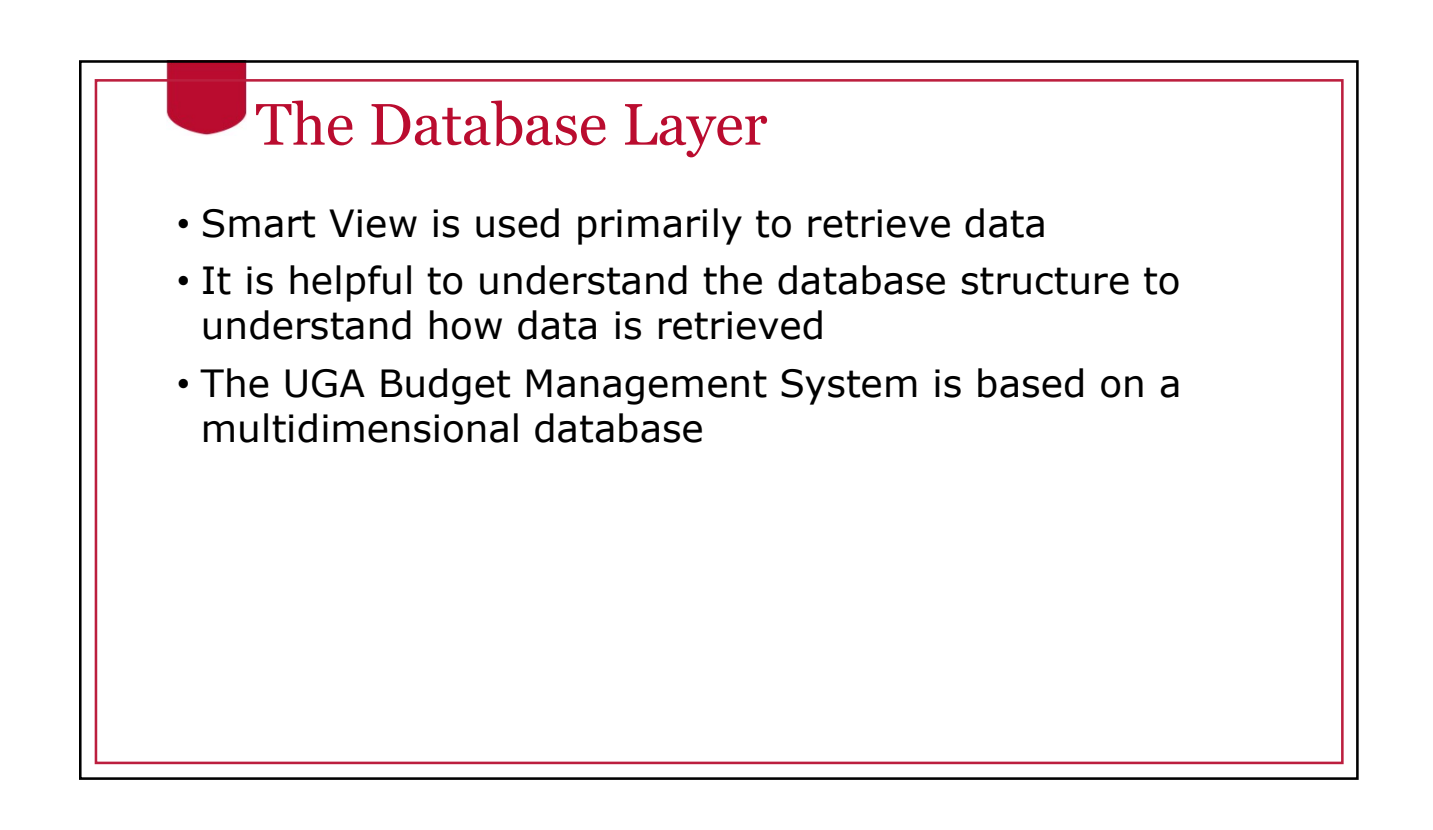

#### Relational Database

- A relational database is a collection with data stored in rows and columns
- When new data is added a new row is added at the bottom
- Each time you search for data, the system scans the table starting at the top

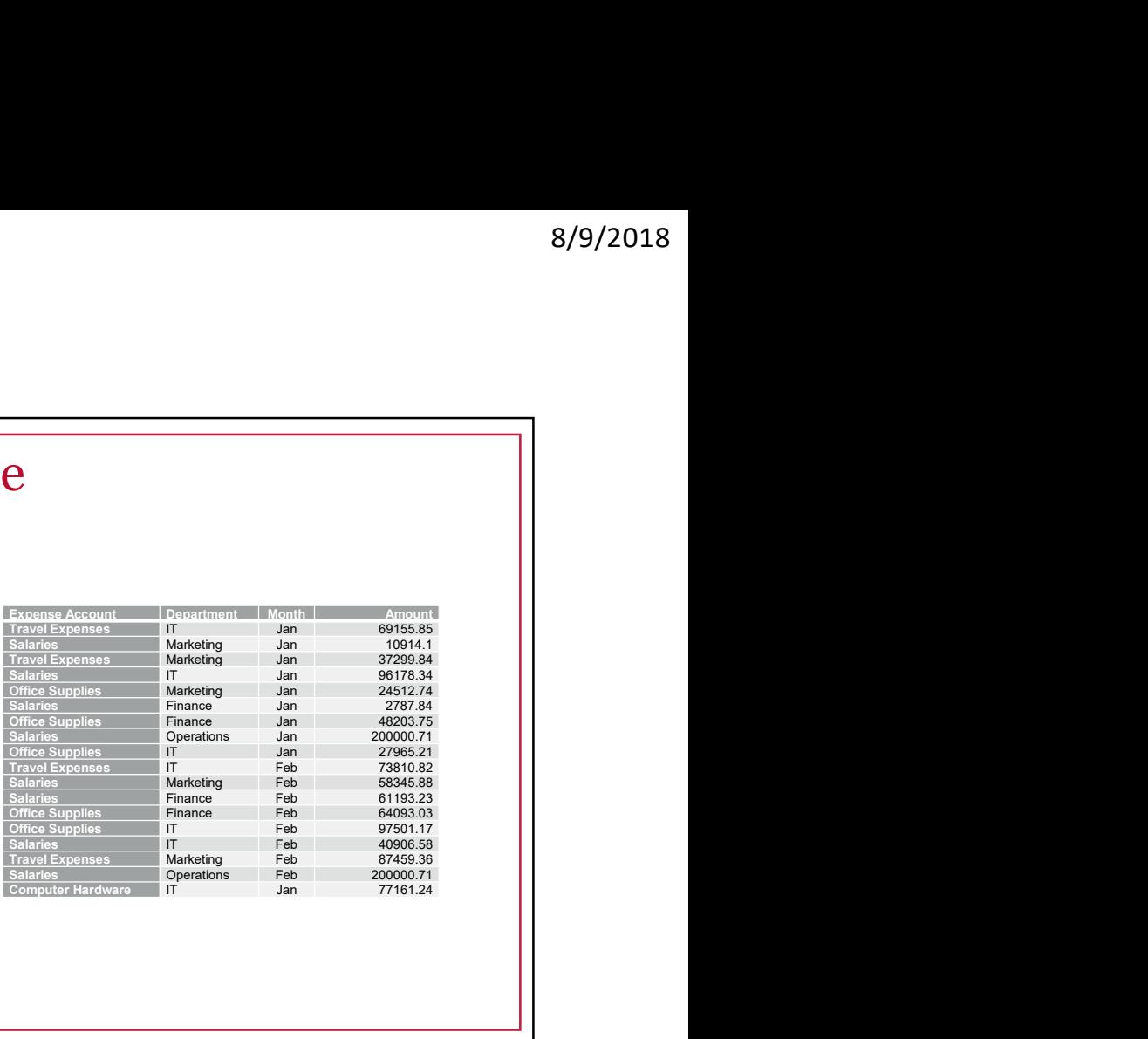

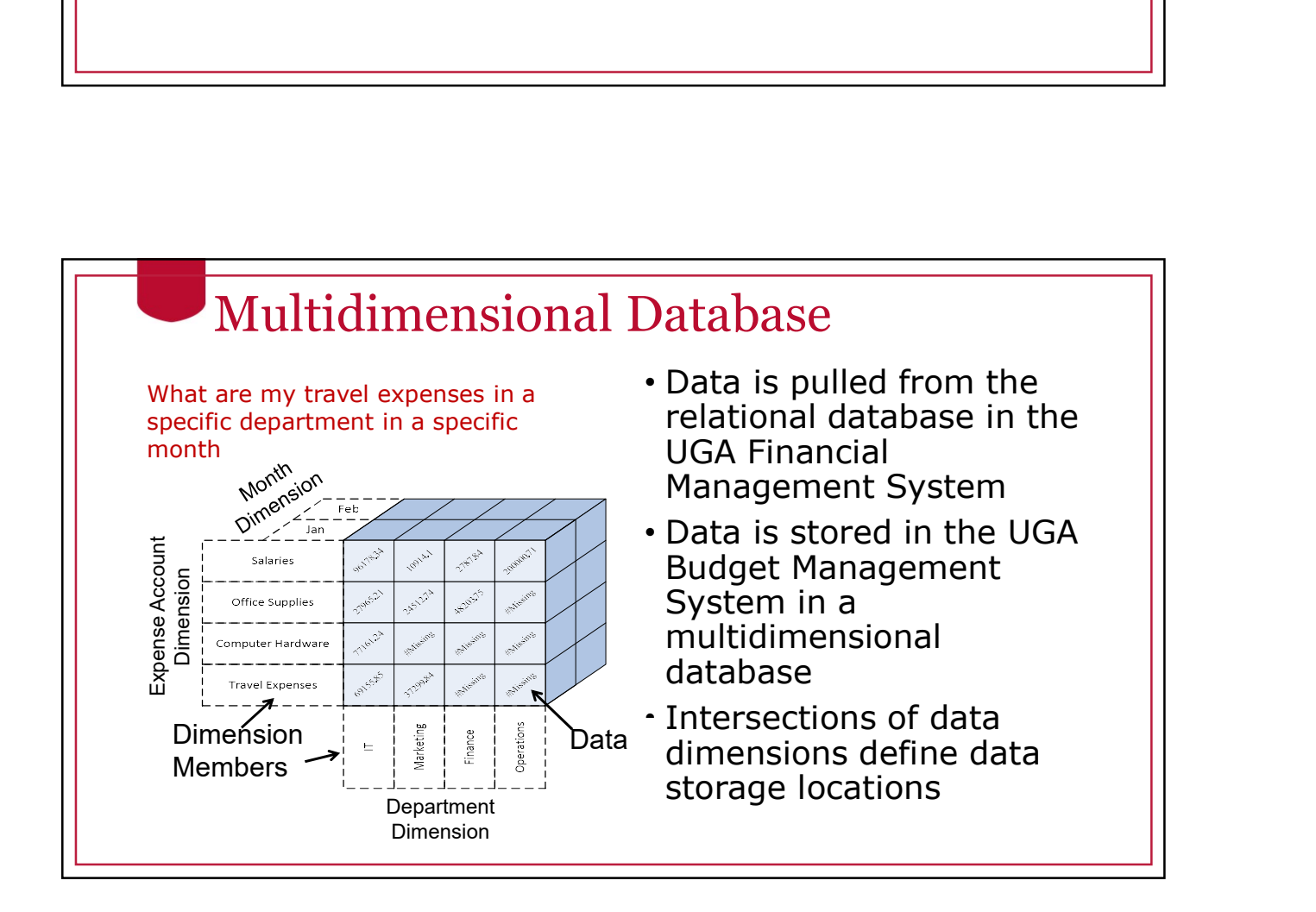

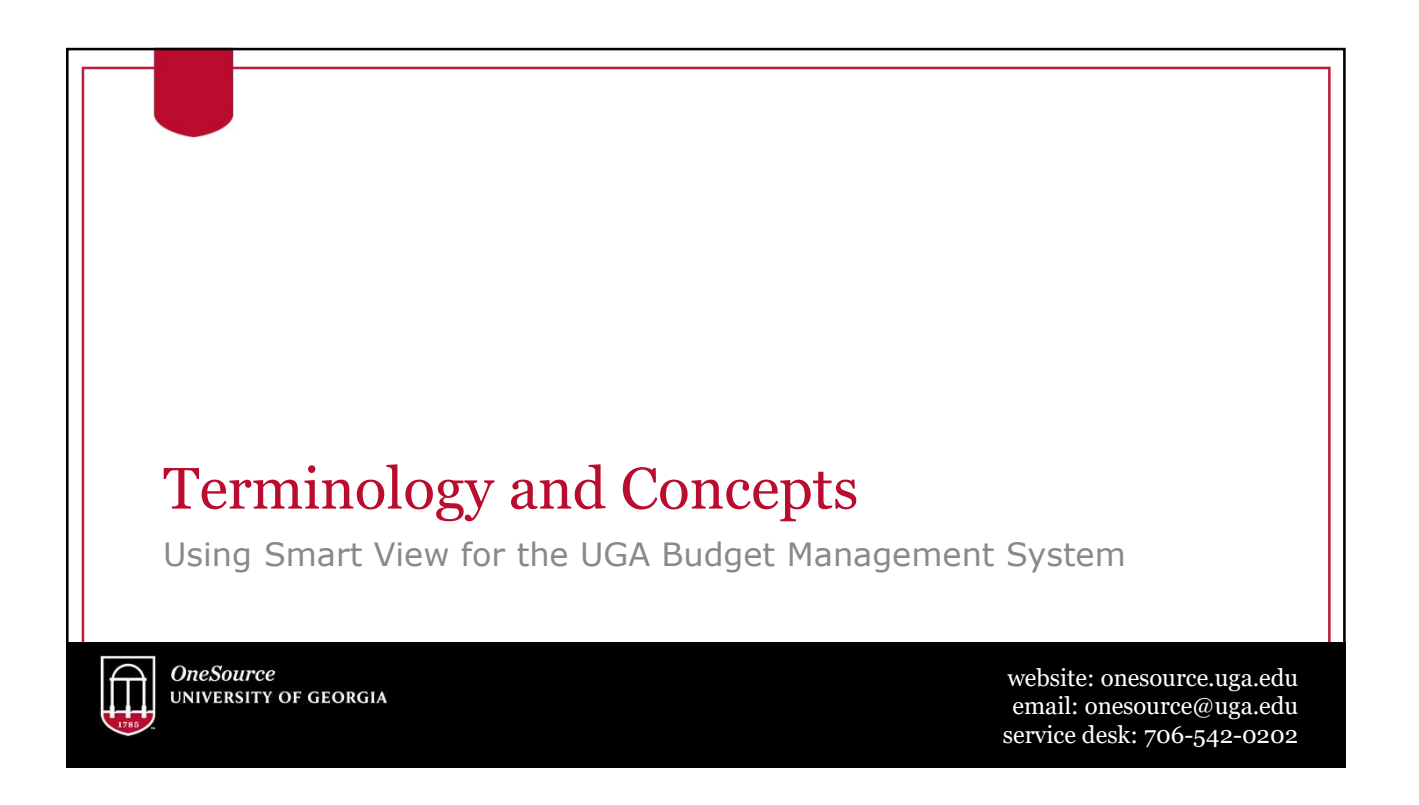

#### Dimensions • Dimensions are analogous to PeopleSoft chart fields • Data is located where the dimensions intersect, the database can easily find and retrieve data • Examples of Dimensions are: • Department • Account • Year • Program • Fund • Dimensions can be thought of as the axis of a report or a question you must answer in Smart View

# Dimension Members • Dimension Members are analogous to PeopleSoft Chart Field Members • They are the discrete items that make up a dimension. • Examples of Dimension Members: **Dimension Members**<br>
imension Members<br>
imension Members<br>
hey are the discrete items that make up a dimension.<br>
xamples of Dimension Members:<br>
• 20000000 – Terry College of Business<br>
• 1952000- CSCI Computer Science<br>
• FY18 **Dimension Members**<br>
imension Members<br>
ilembers<br>
Hermister are analogous to PeopleSoft Chart Field<br>
Hermister are the discrete items that make up a dimension.<br>
2000000- Terry College of Busines<br>
19520000- CSCI Computer Sci • FY18 **Dimension Members**<br>
imension Members<br>
imension Members are analogous to PeopleSoft Chart Field<br>
lembers<br>
hey are the discrete items that make up a dimension.<br>
xamples of Dimension Members:<br>
• 20000000 – Terry College of B • A Dimension member can only belong to a single dimension • Dimension members can exist at various levels of a hierarchy

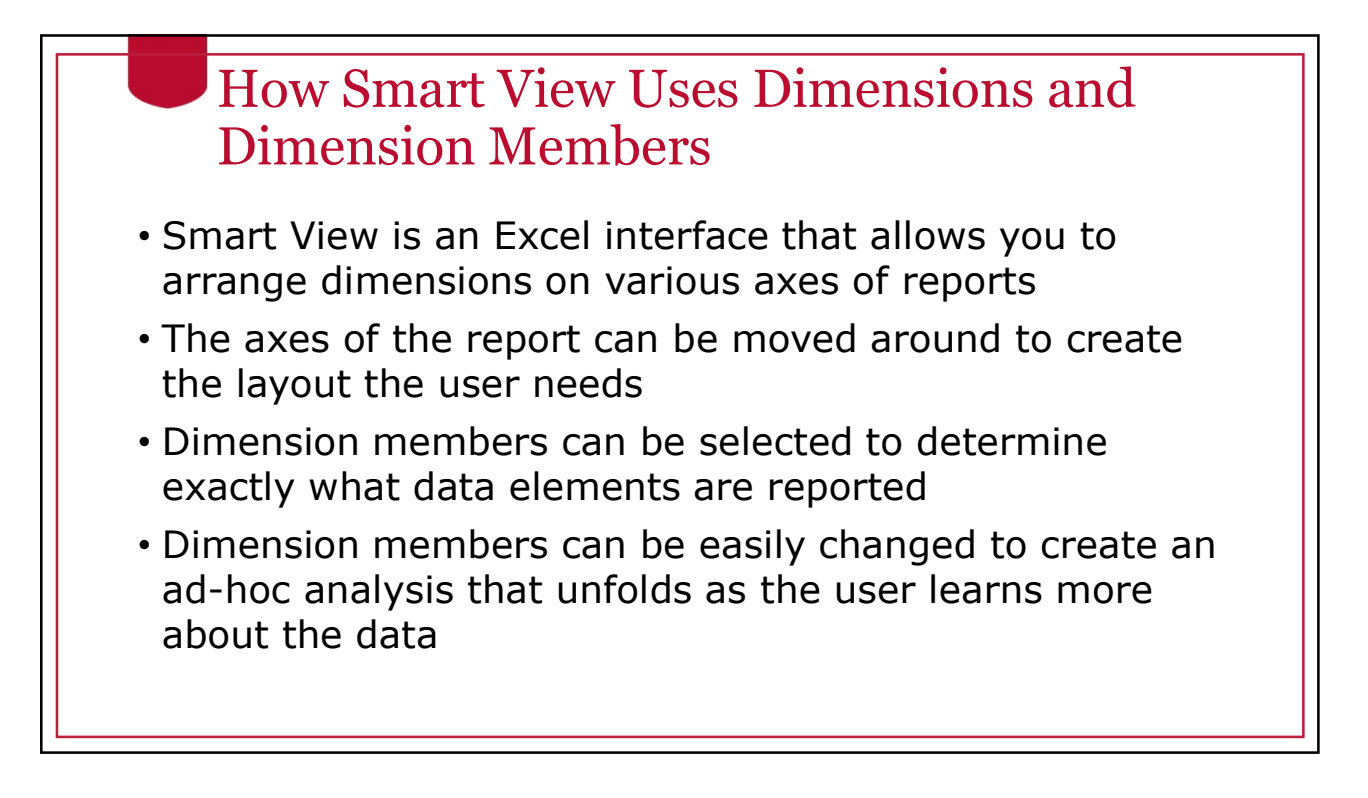

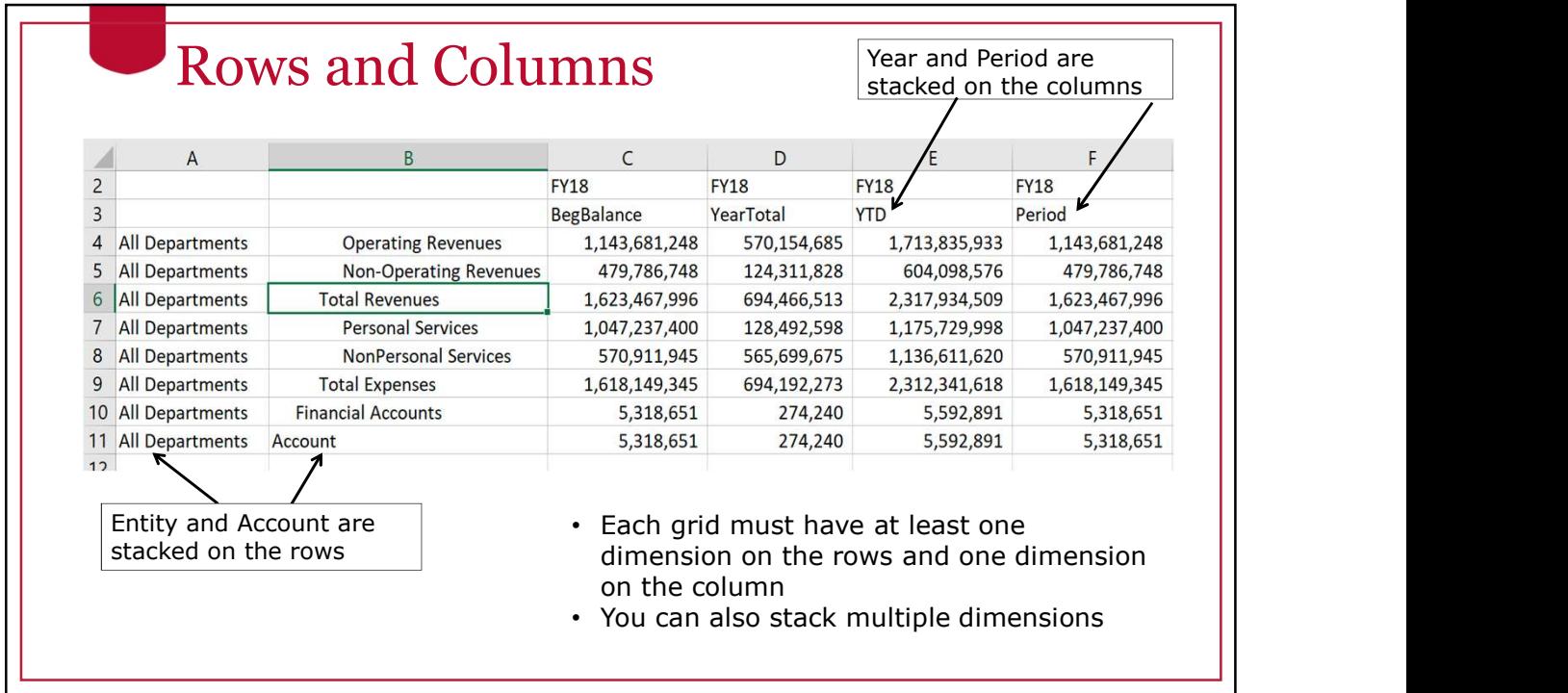

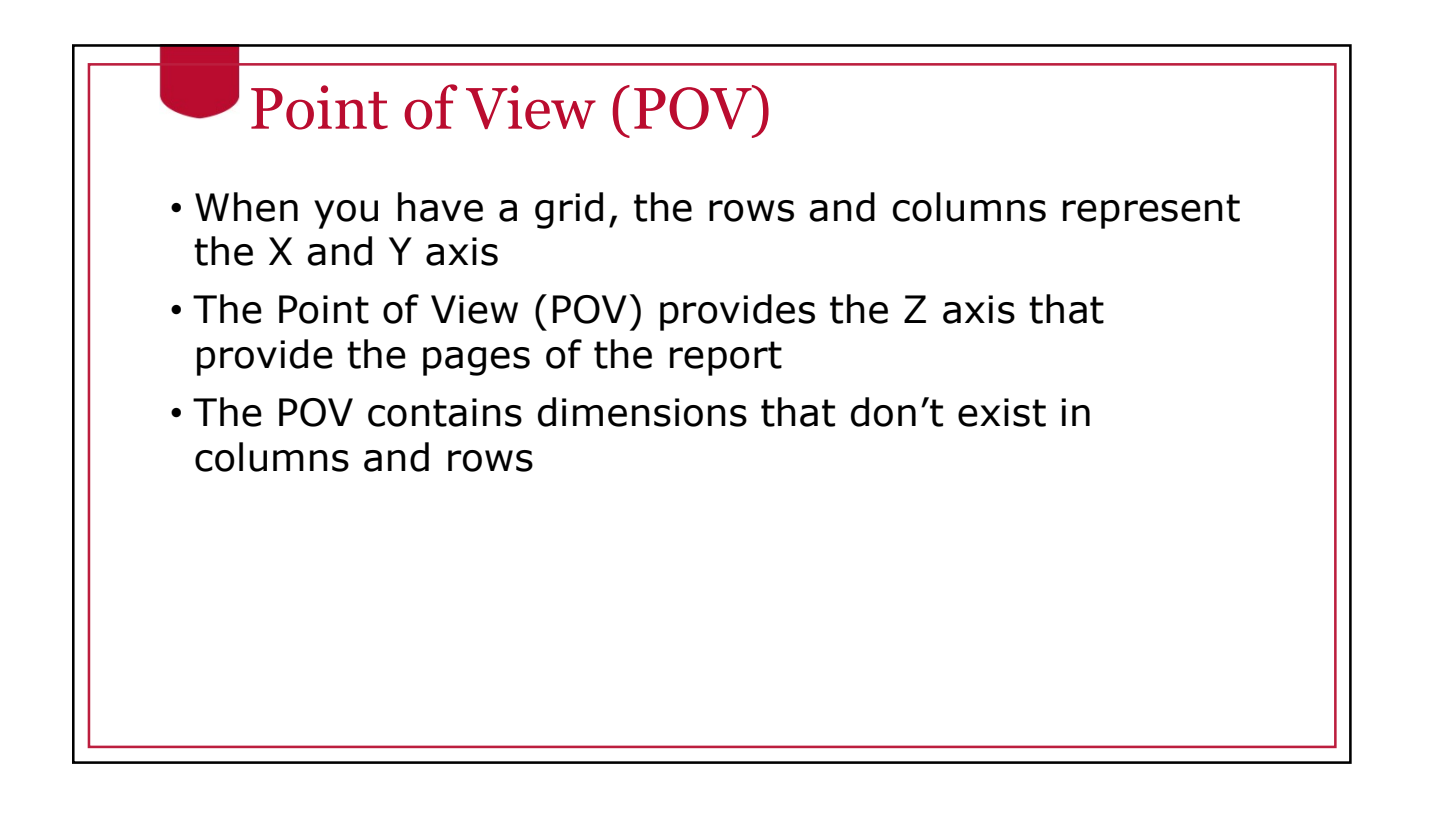

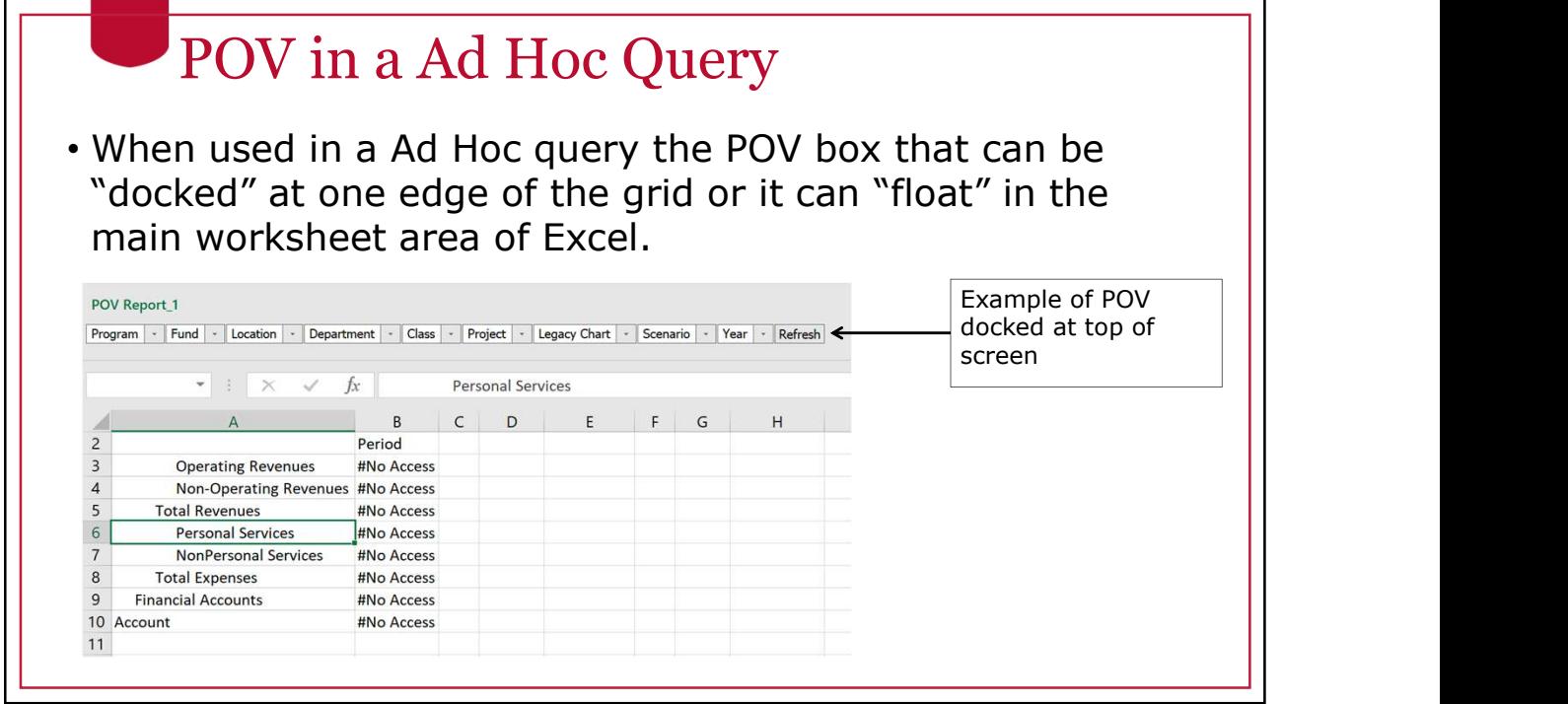

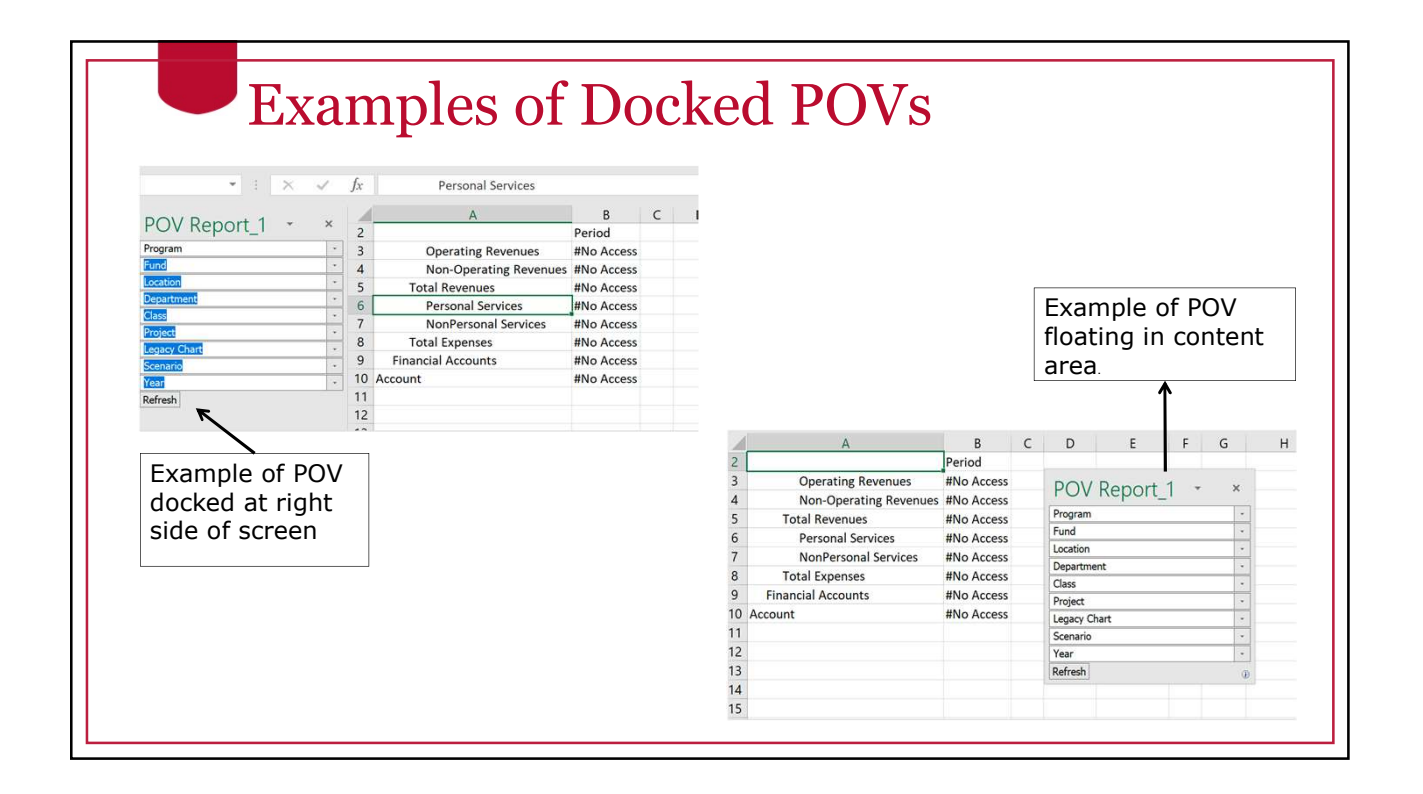

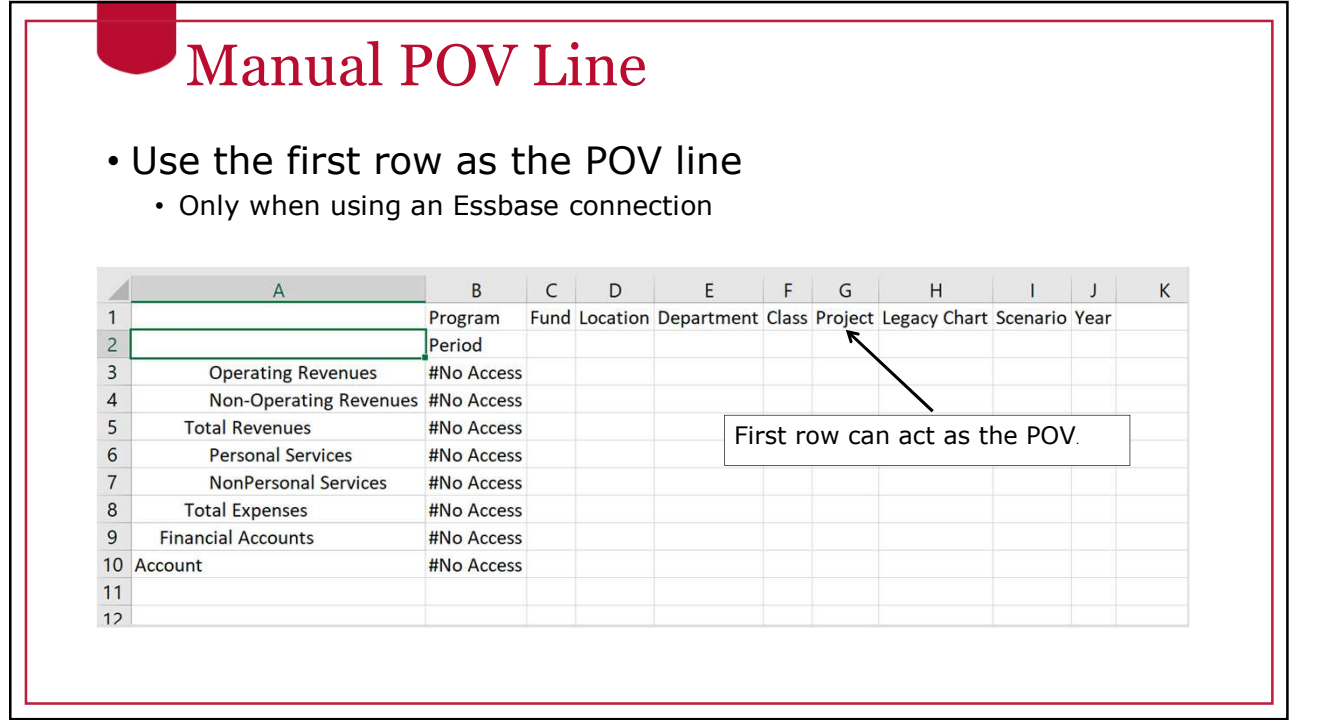

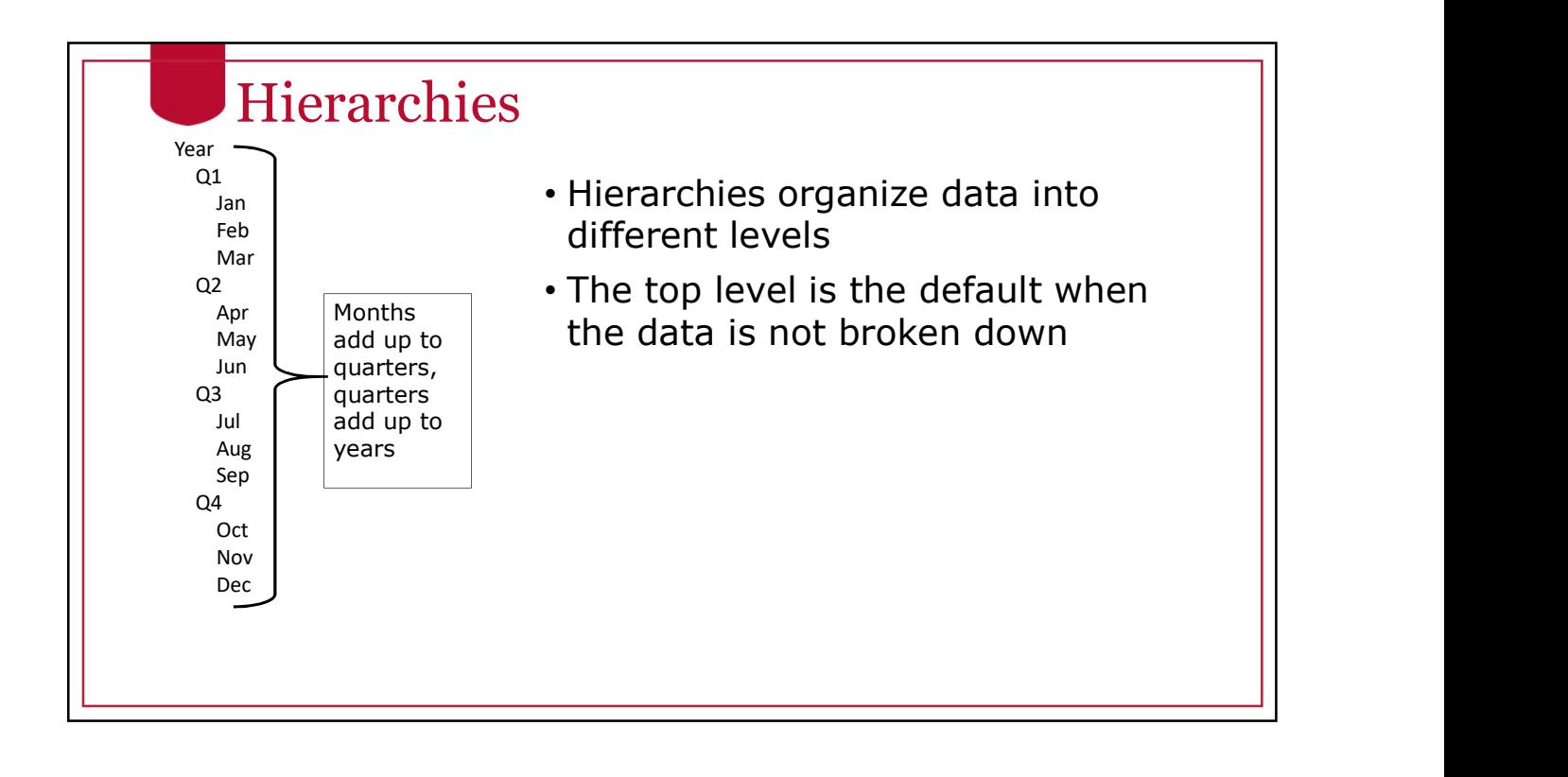

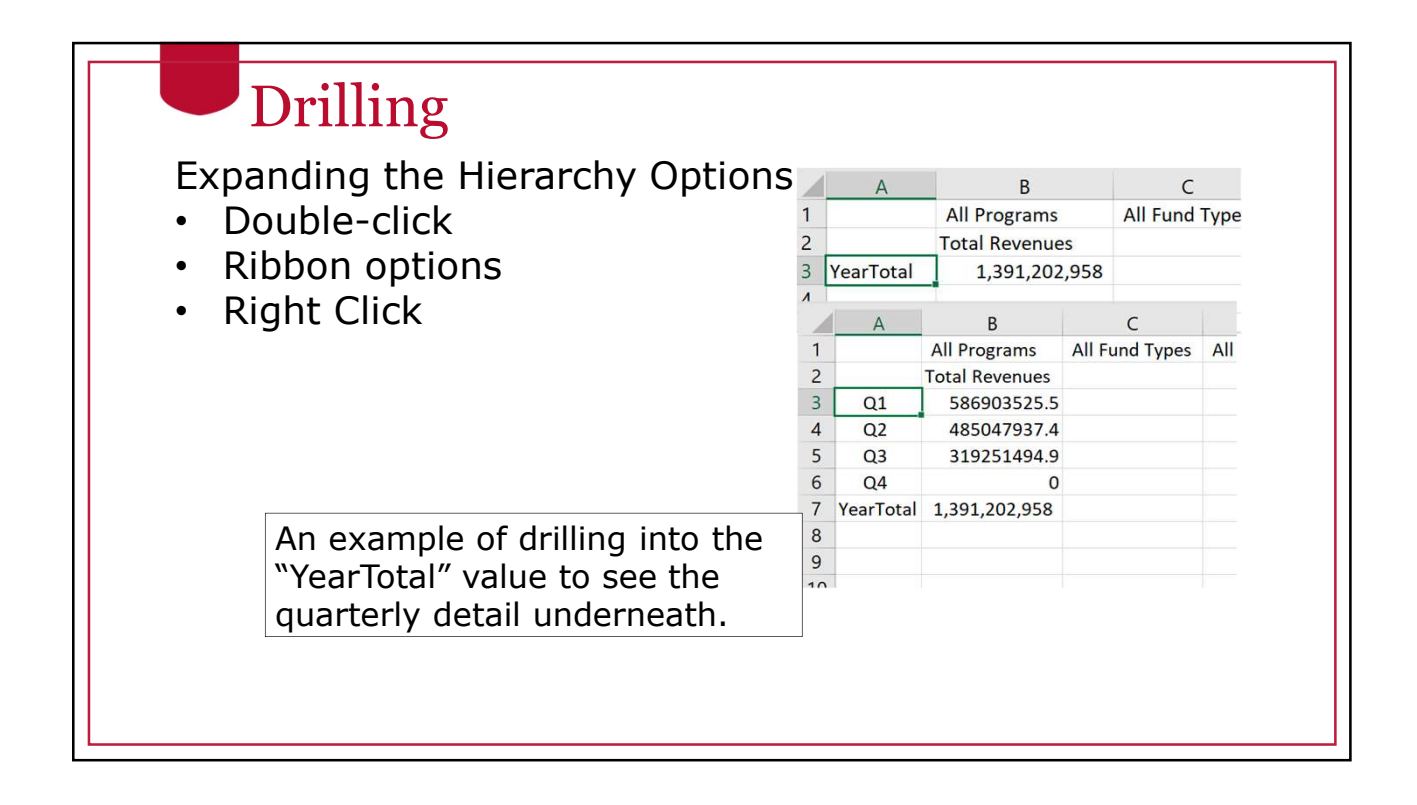

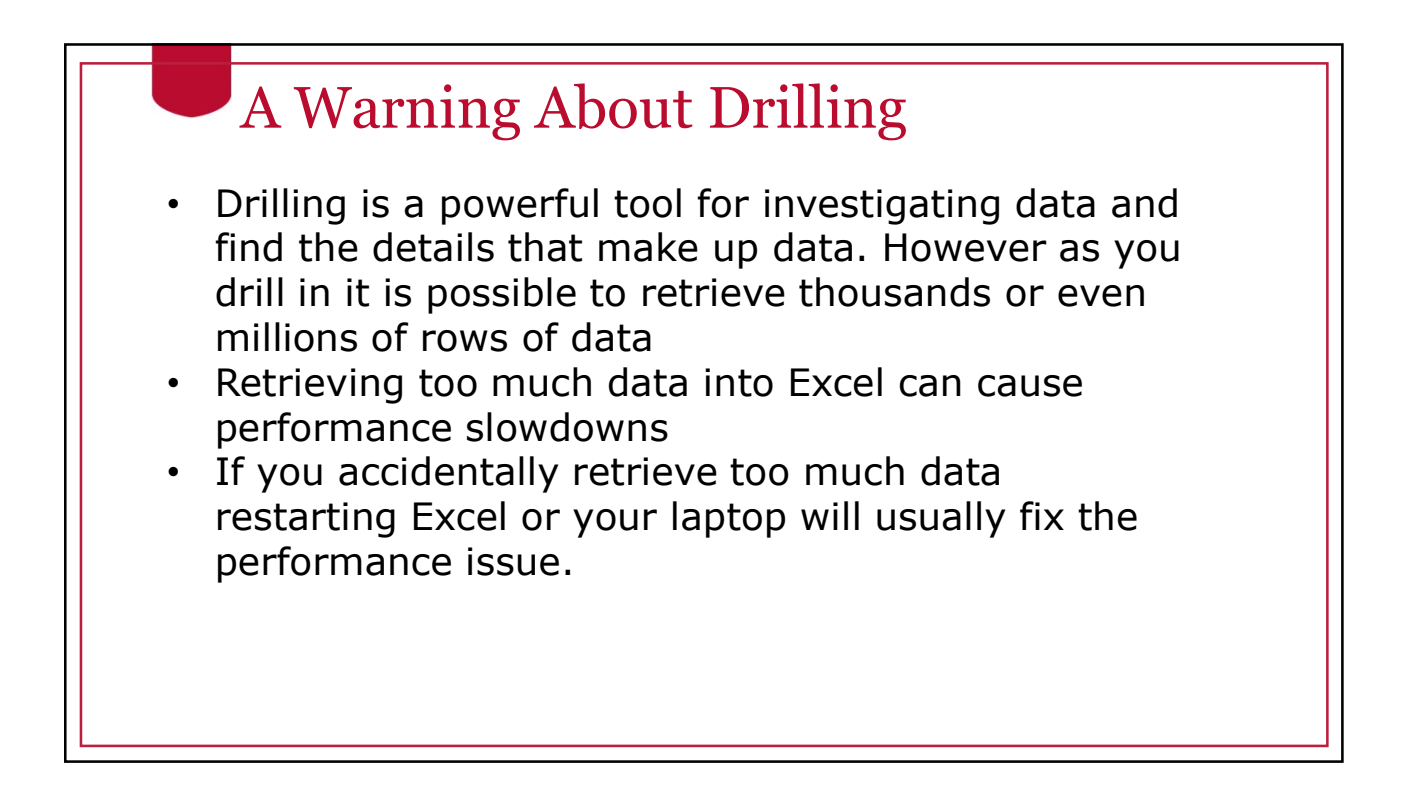

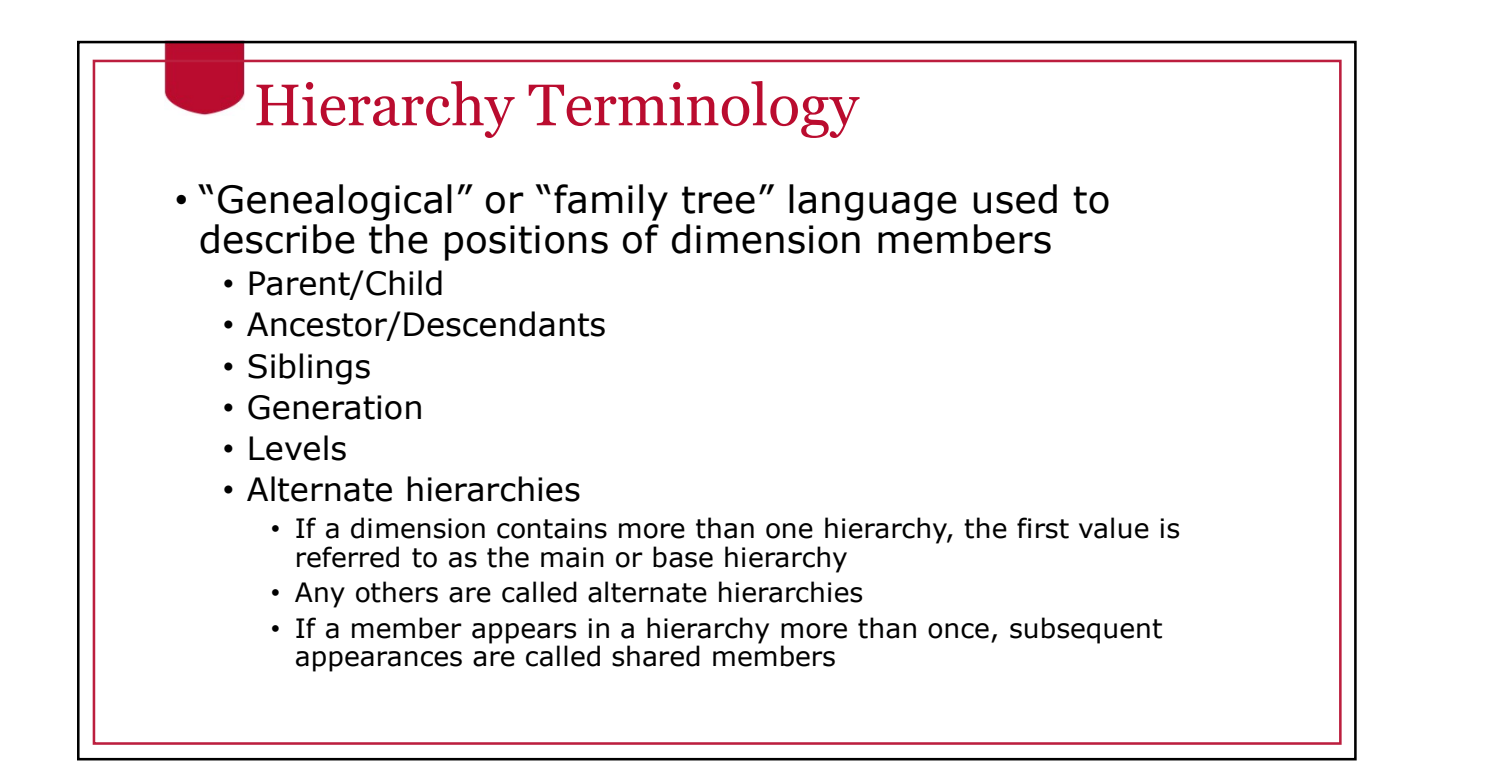

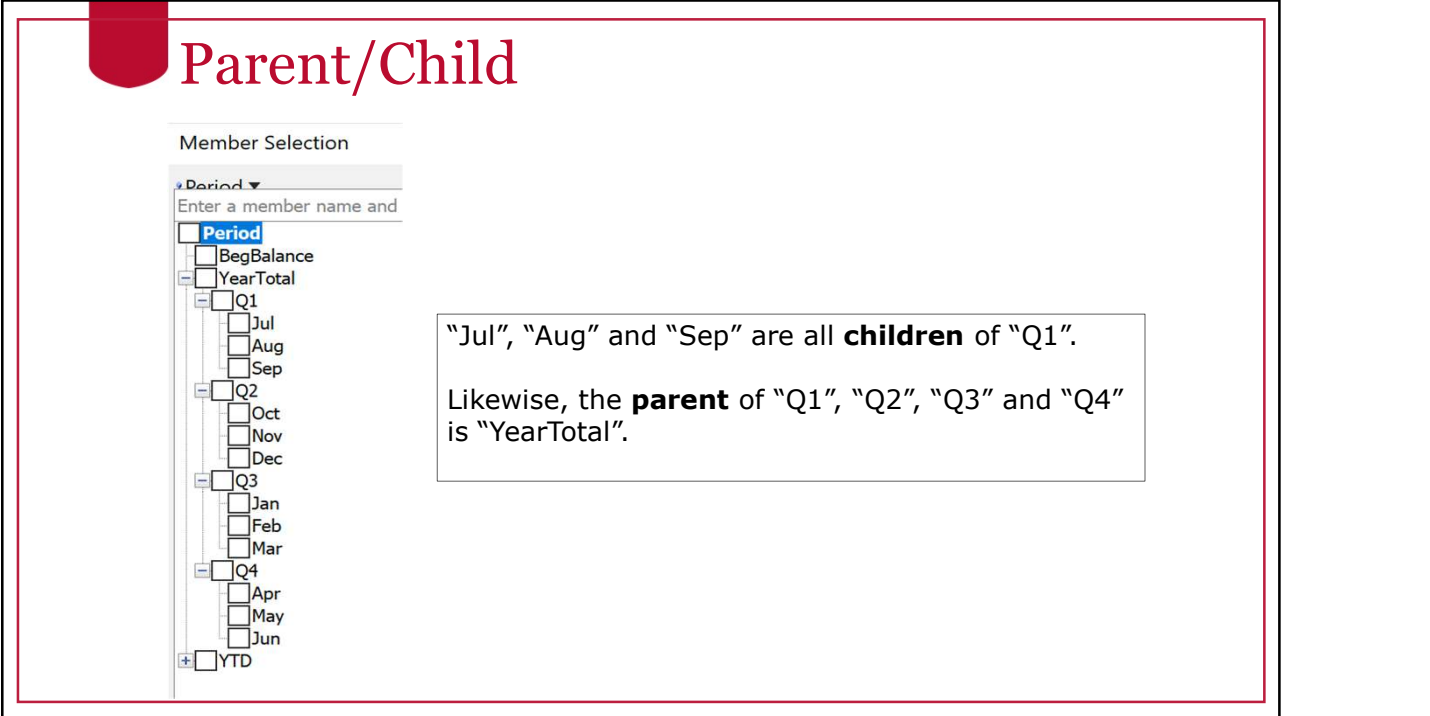

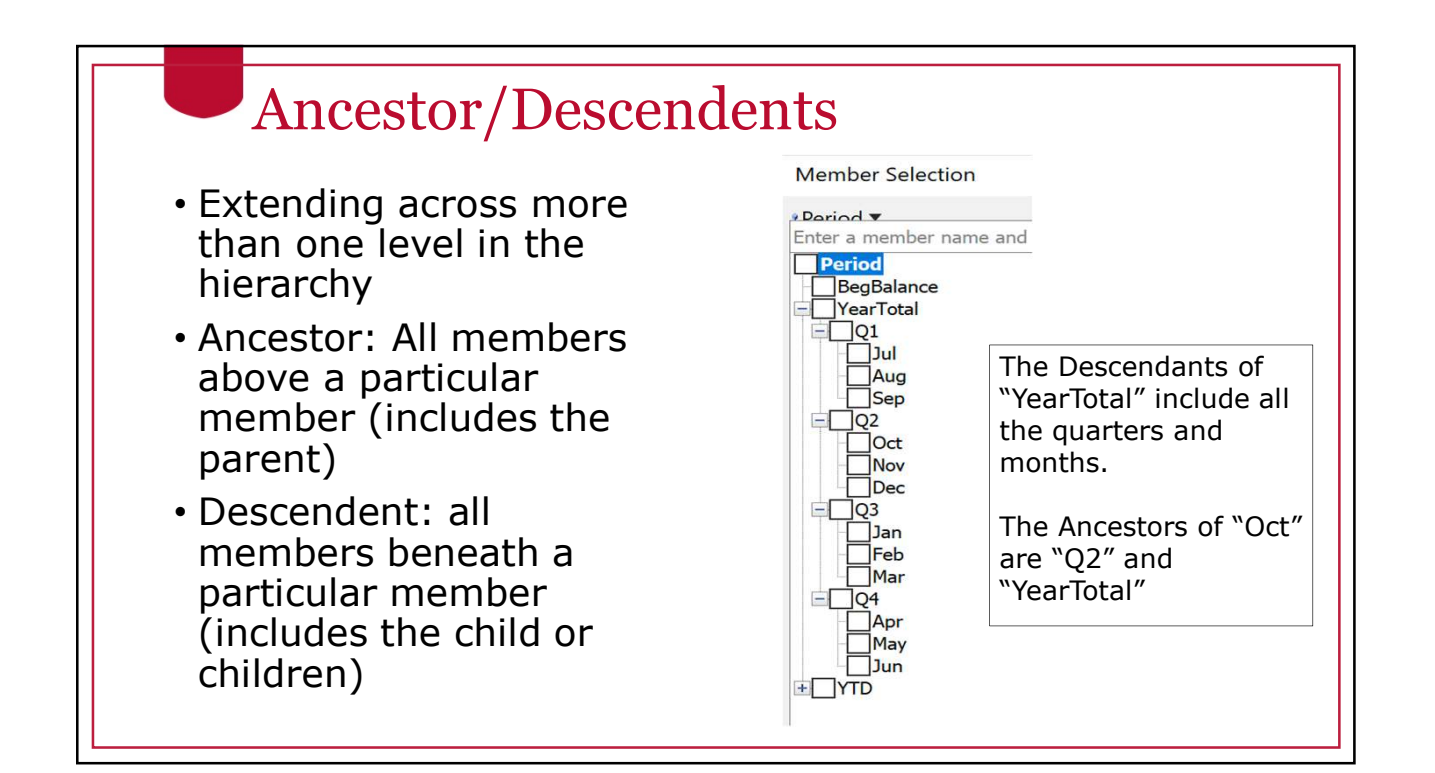

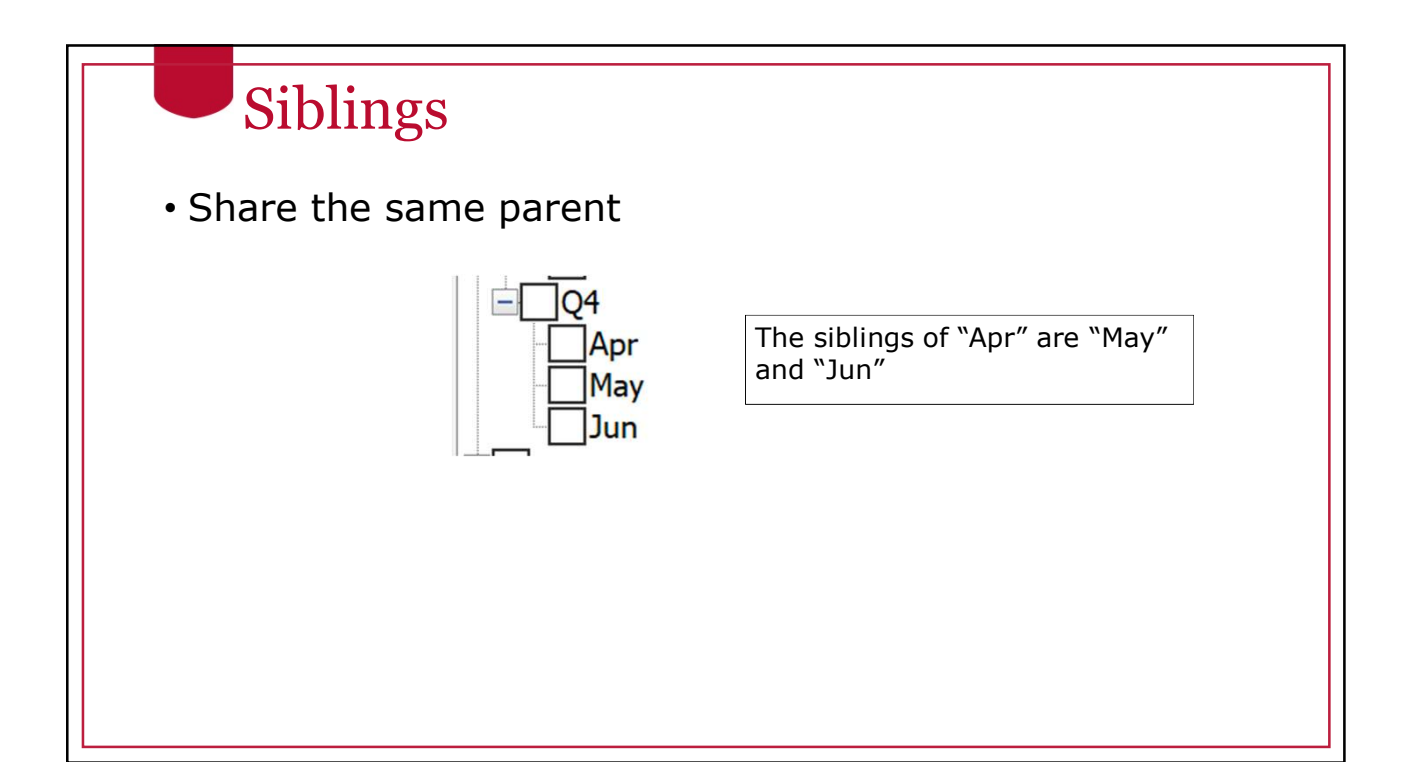

#### Generation

- A number that  $\sum_{\text{Enter a member name and}}$ represents the **Period** distance to the top<br>
of the hierarchy. of the hierarchy.
- The generation<br>
number starts with<br>
with<br>
with number starts with "1"
- A particular member<br>
only has one<br>
generational number only has one generational number within a hierarchy  $\mathbb{E} \Box \overline{\mathbb{E}}$

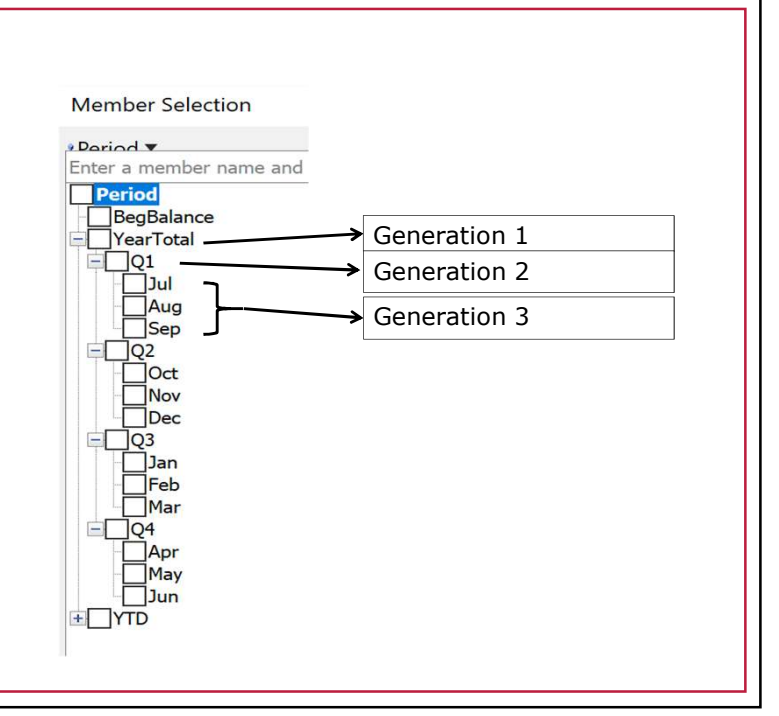

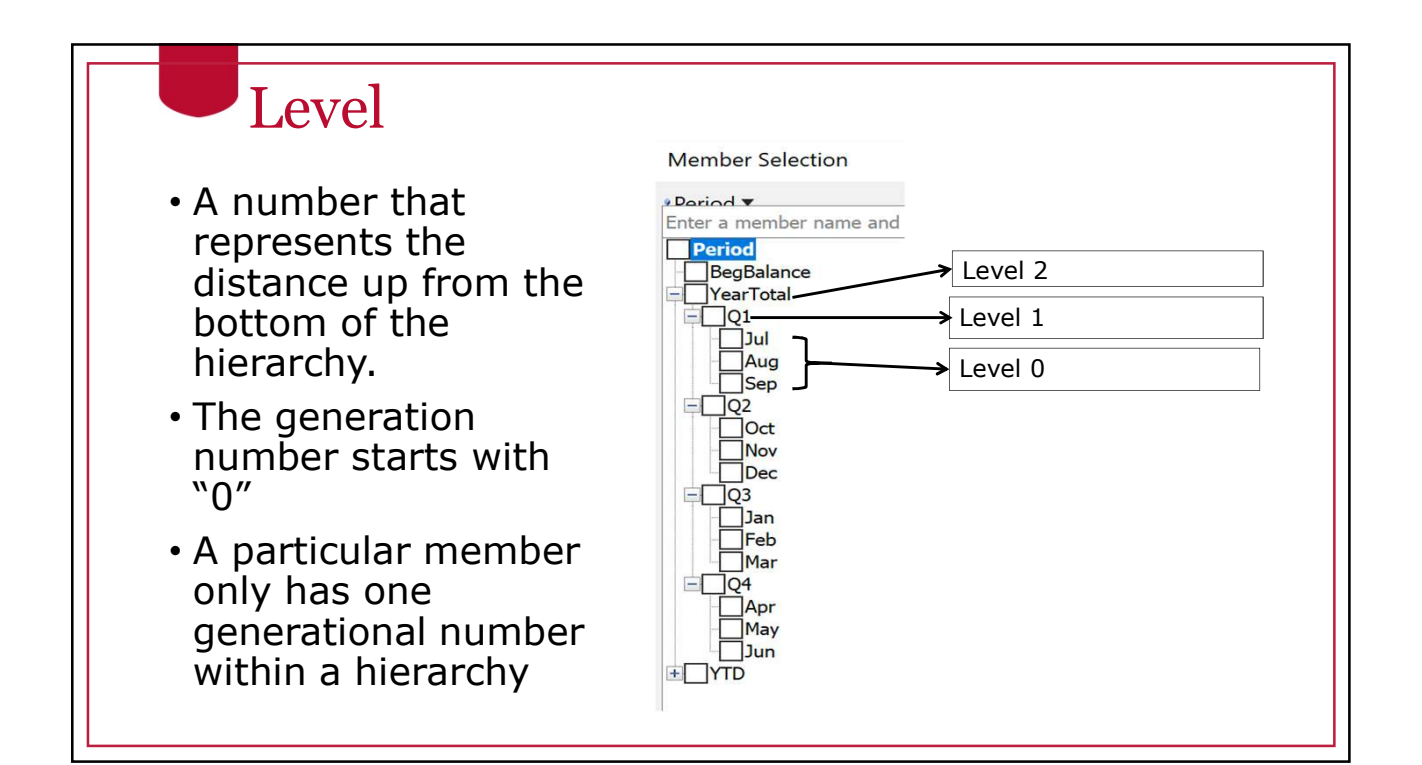

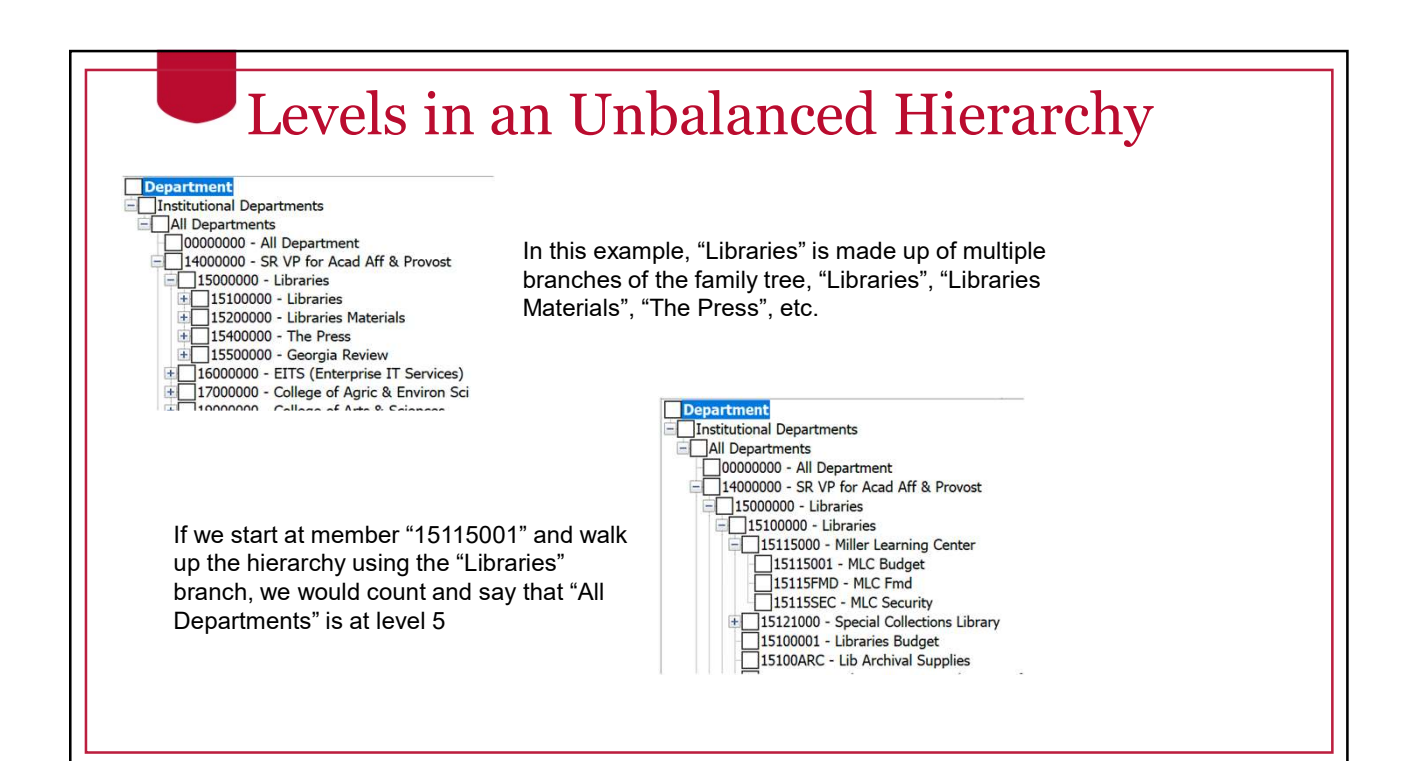

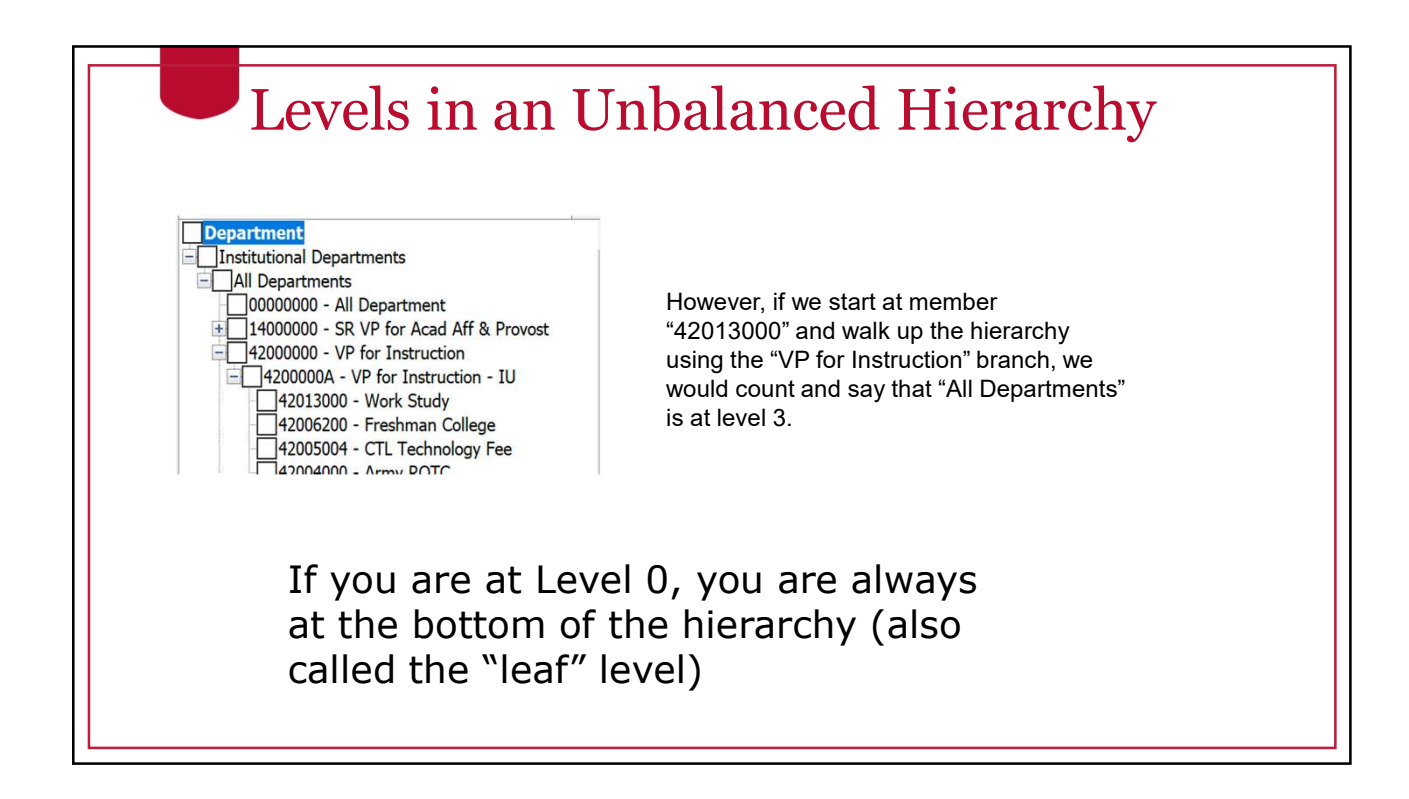

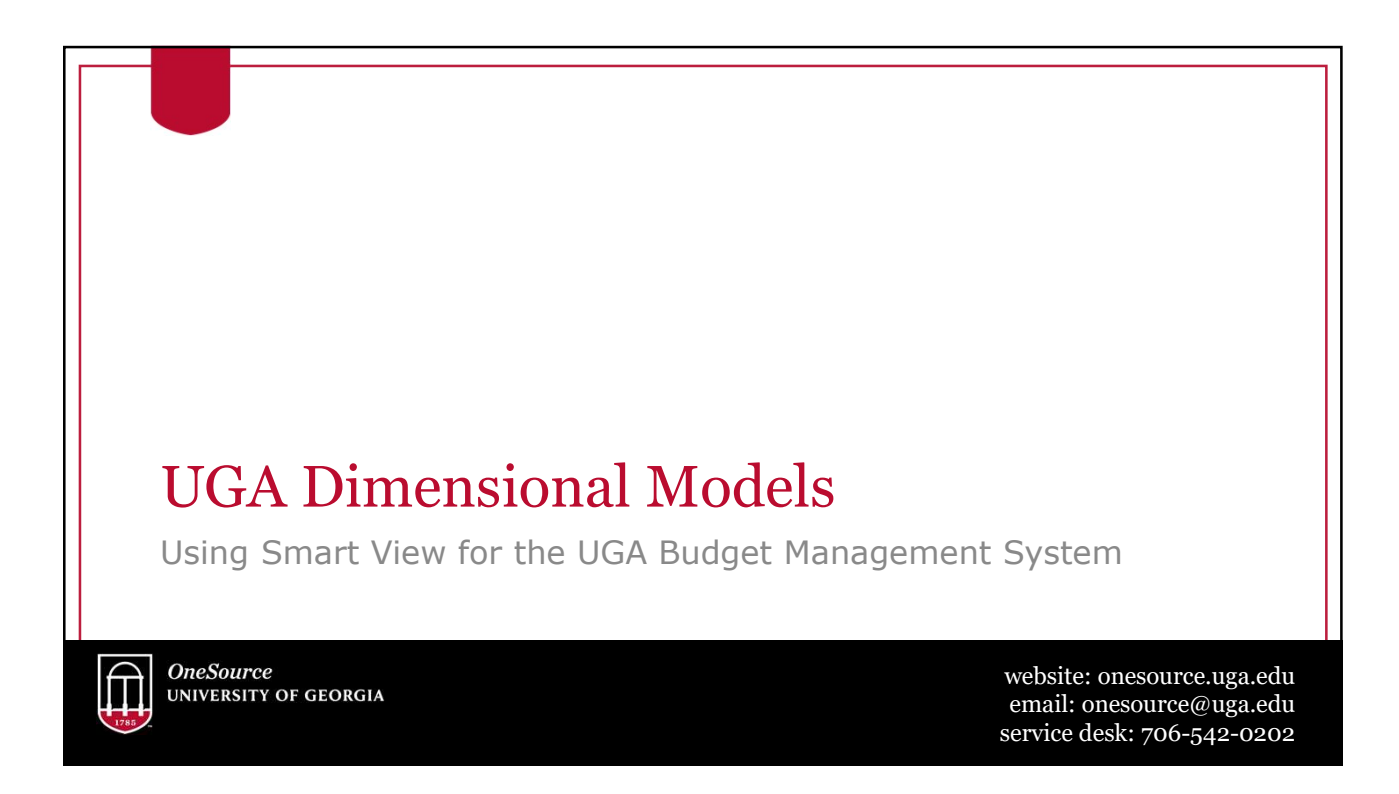

#### Cubes Used at UGA

- Report Essbase Application
	- Report Database (11 dimensions)
		- Account
		- Period
		-
		- Fund
		- Location
		- Department
		- Class
		- Project
		- Legacy Chart
		- Scenario
		- Year
- UGABUD Planning Application
	- Personal Database (12 dimensions)
		- Account
		- Period
- Program Program
	- Fund
	- Location
	- Department
	- Position
	- Class
	- Project
	- Version
	- Scenario
	- Year

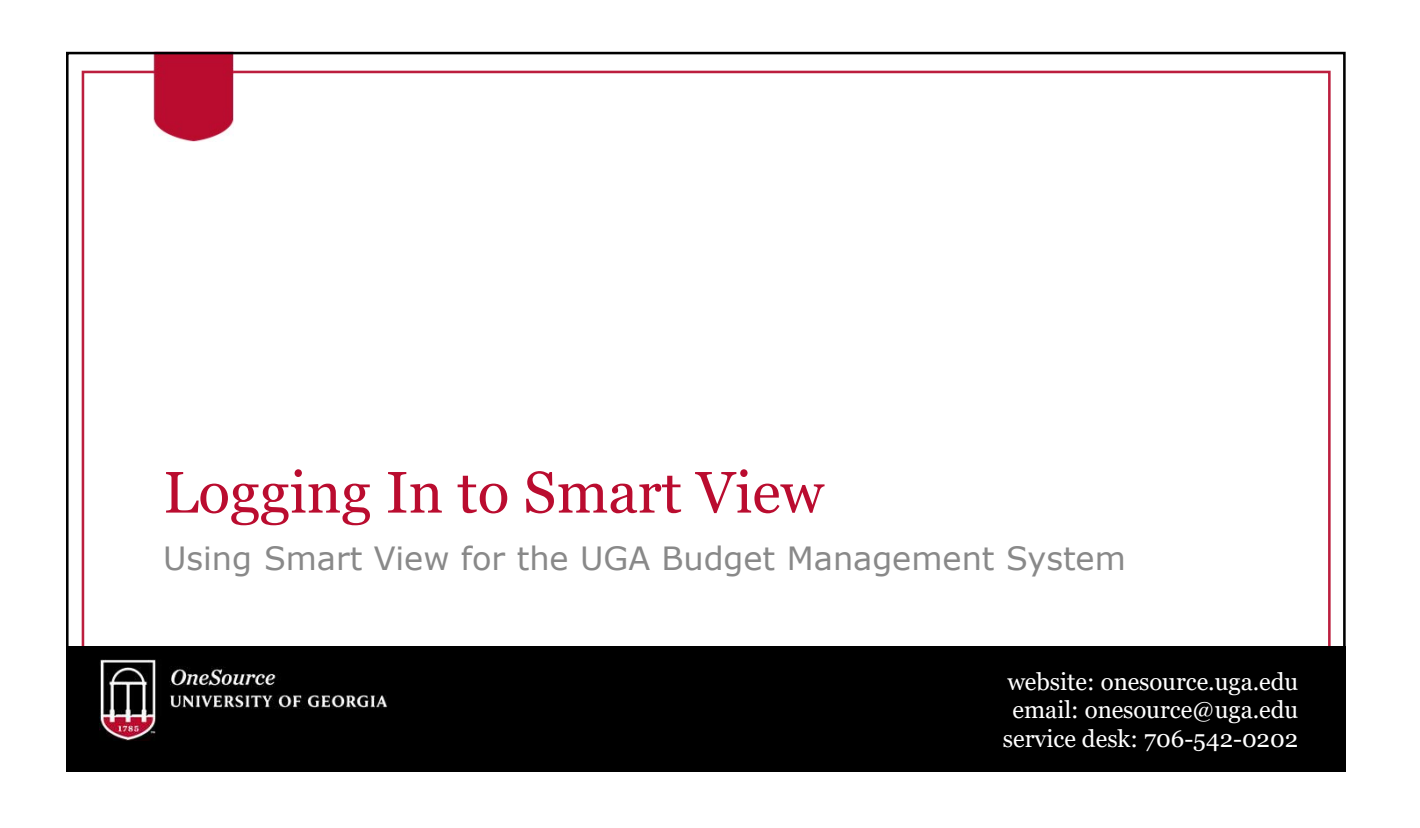

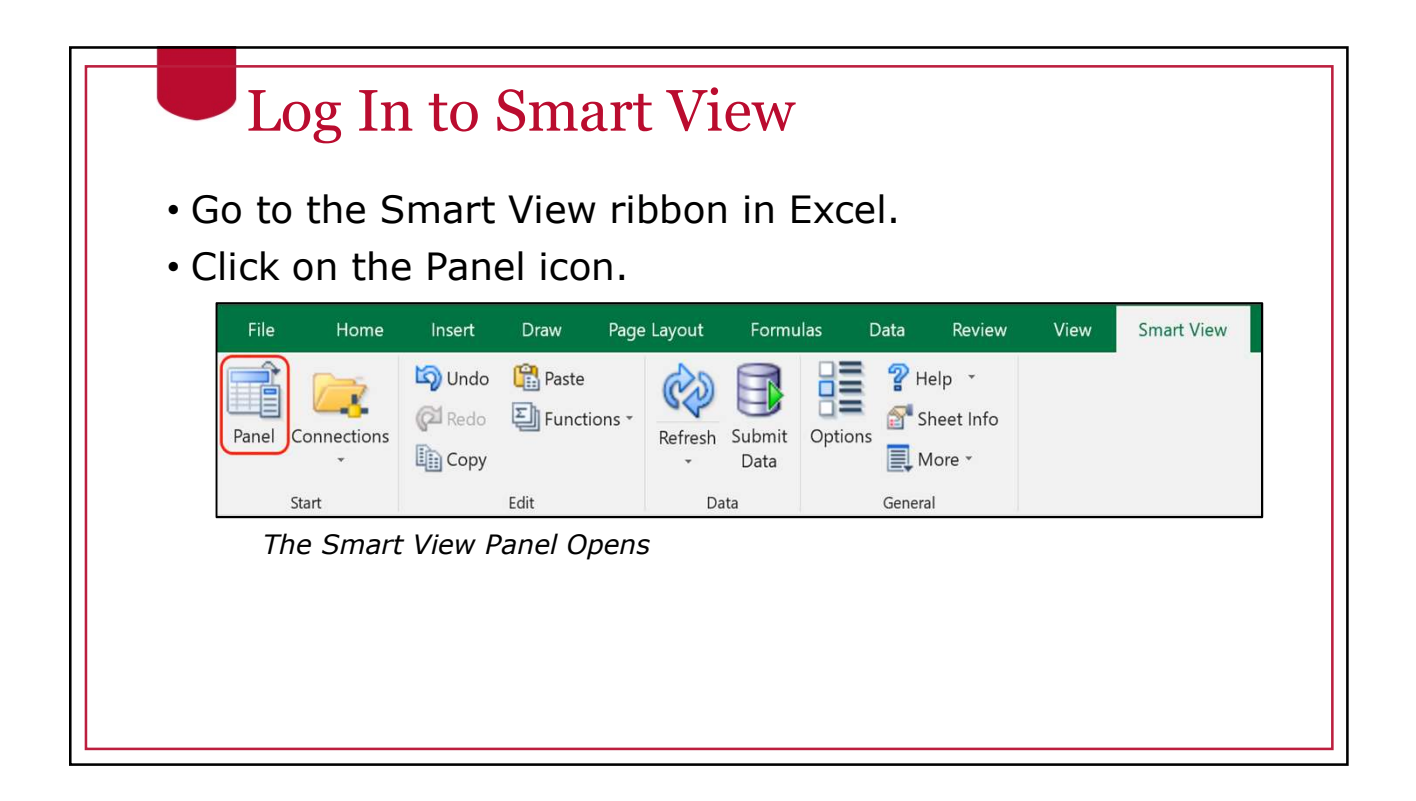

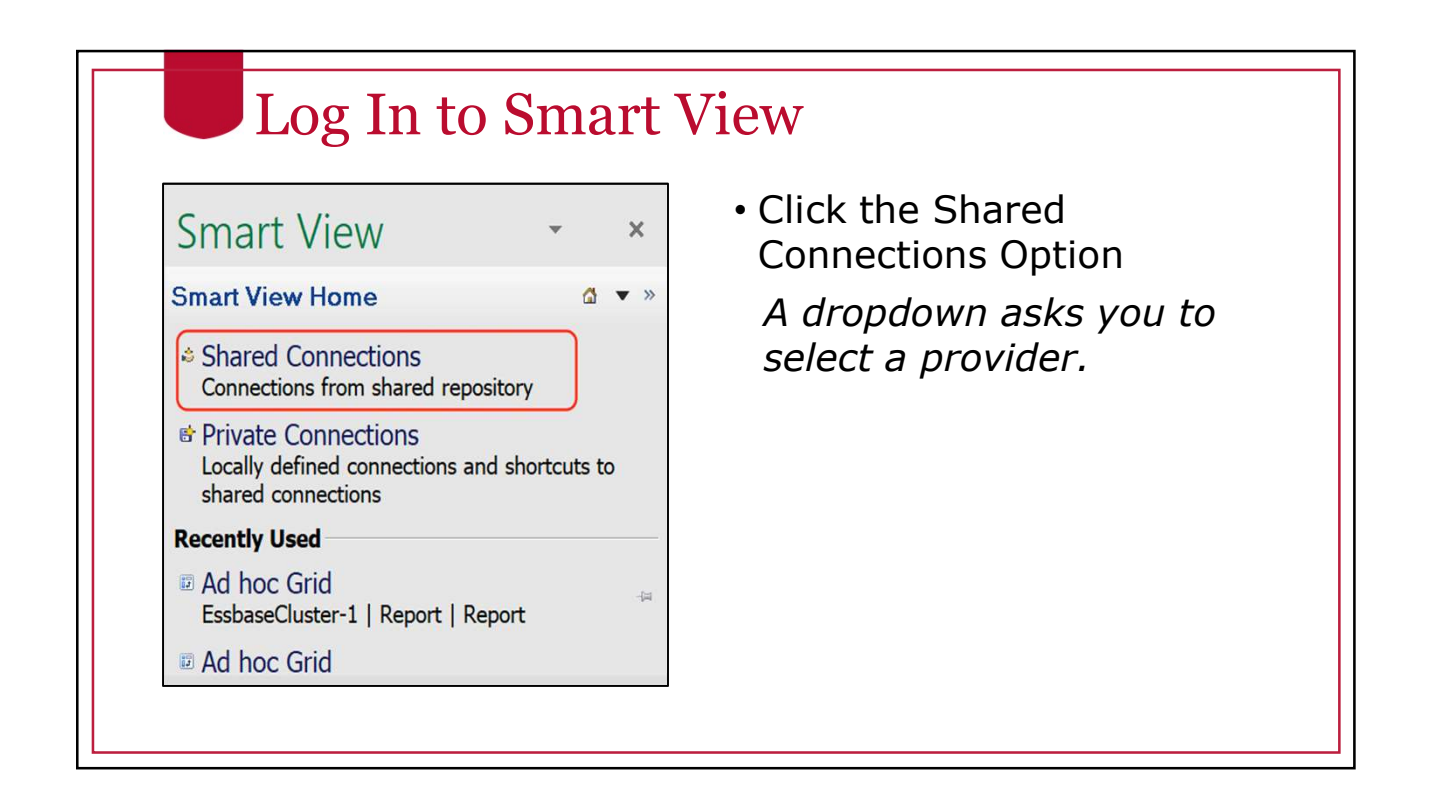

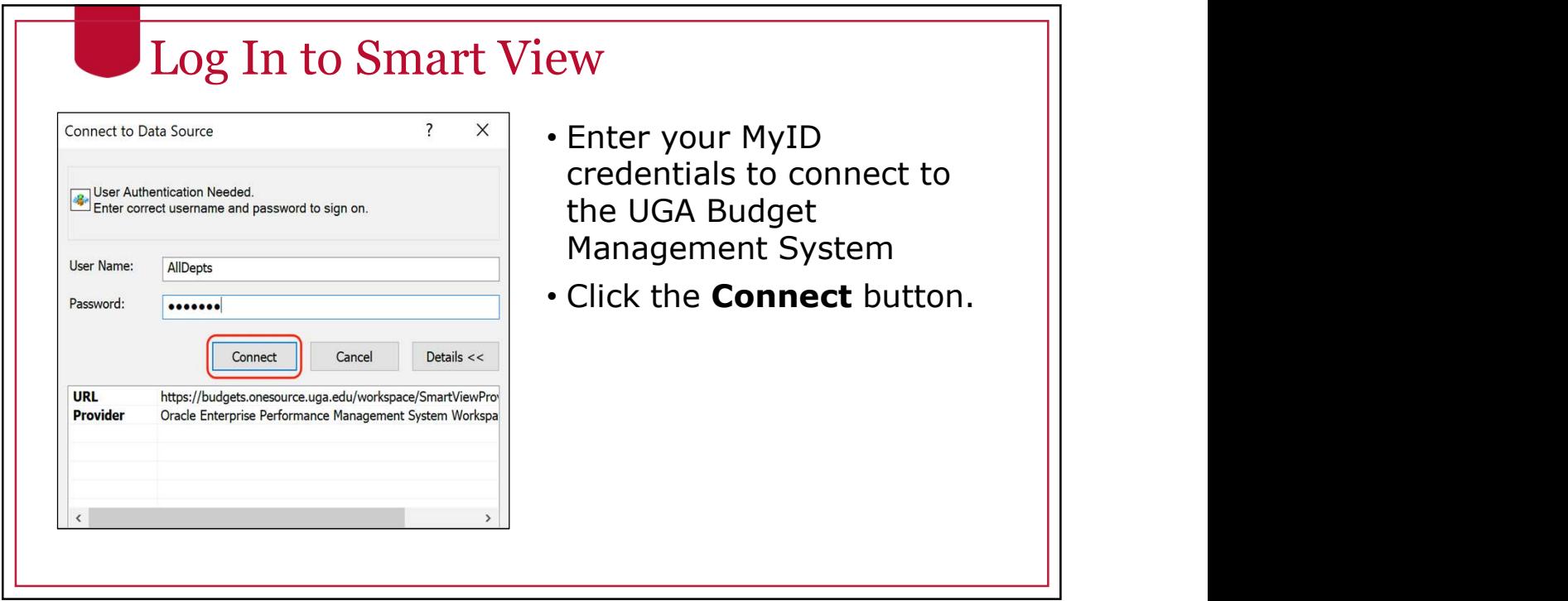

#### Log In to Smart View

Smart View can identify with different types of applications. You will need to select the database you want. This is the Provider.

• Select the appropriate Provider.

#### Log In to Smart View "Oracle Essbase" is the Essbase Provider. **Smart View**  $\times$ • Report Application **Shared Connections** G v »  $|\cdot|$  +  $\mathbf{v}$ Oracle<sup>®</sup> Essbase Oracle® Essbase<br>Oracle® Hyperion Planning, Fusion Edition<br>Reporting and Analysis Framework "Oracle Hyperion Planning, Fusion Edition" is the Planning Provider **Smart View**  $\times$ • Personal Application **Shared Connections**  $\Delta$ • Amendment Application Select Server to proceed<br>Oracle® Essbase<br>Oracle® Hyperion Planning, Fusion Edition<br>Reporting and Analysis Framework  $\vert \cdot \vert$  +  $\vert \cdot \vert$ • Budgeting Application (future)

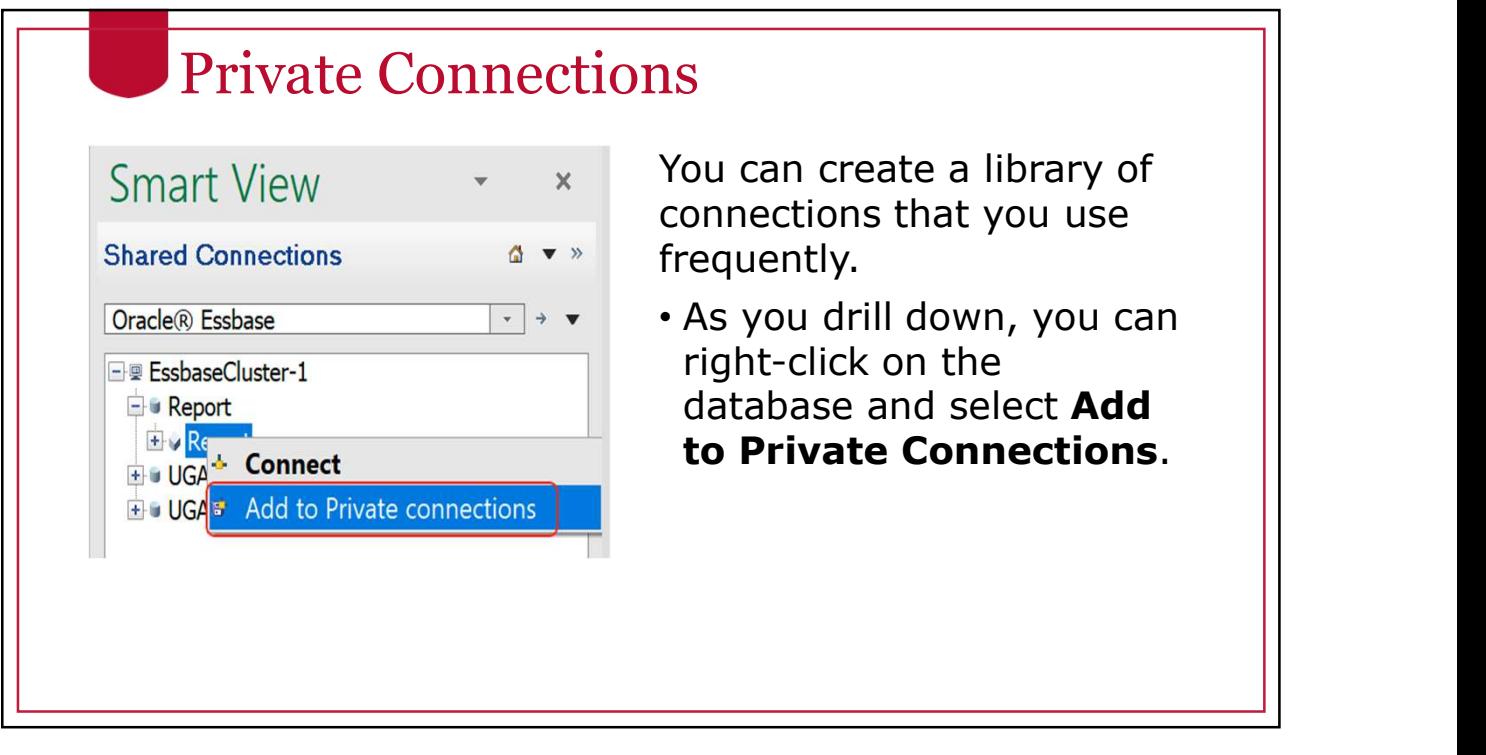

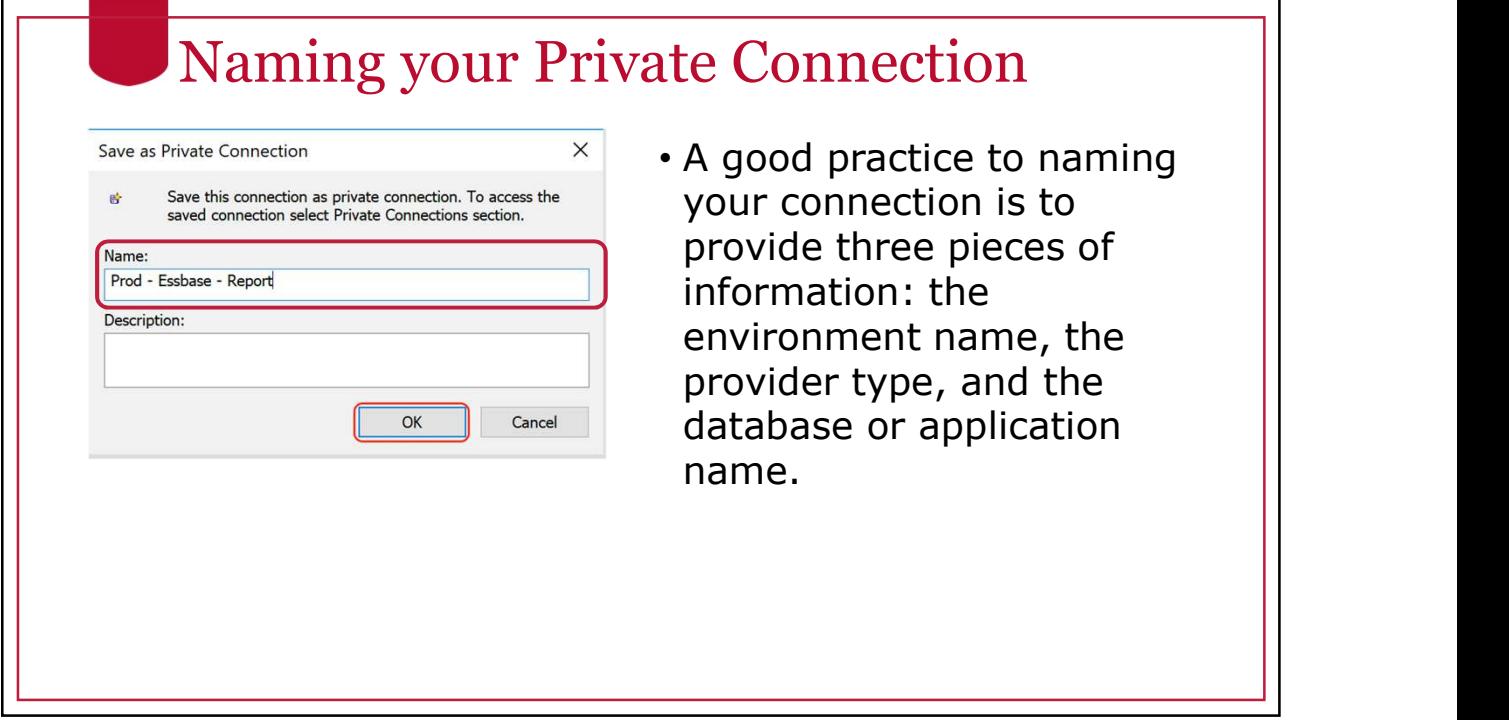

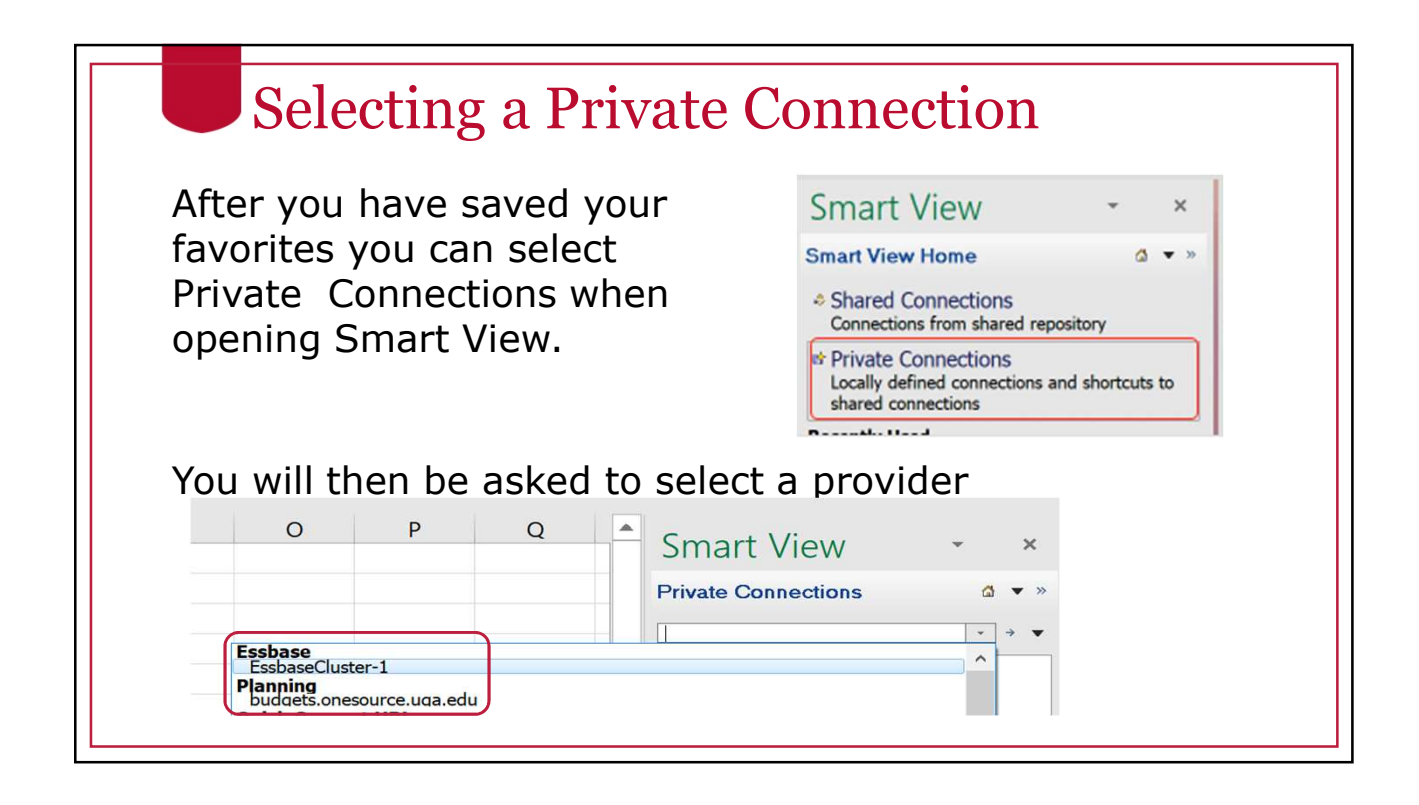

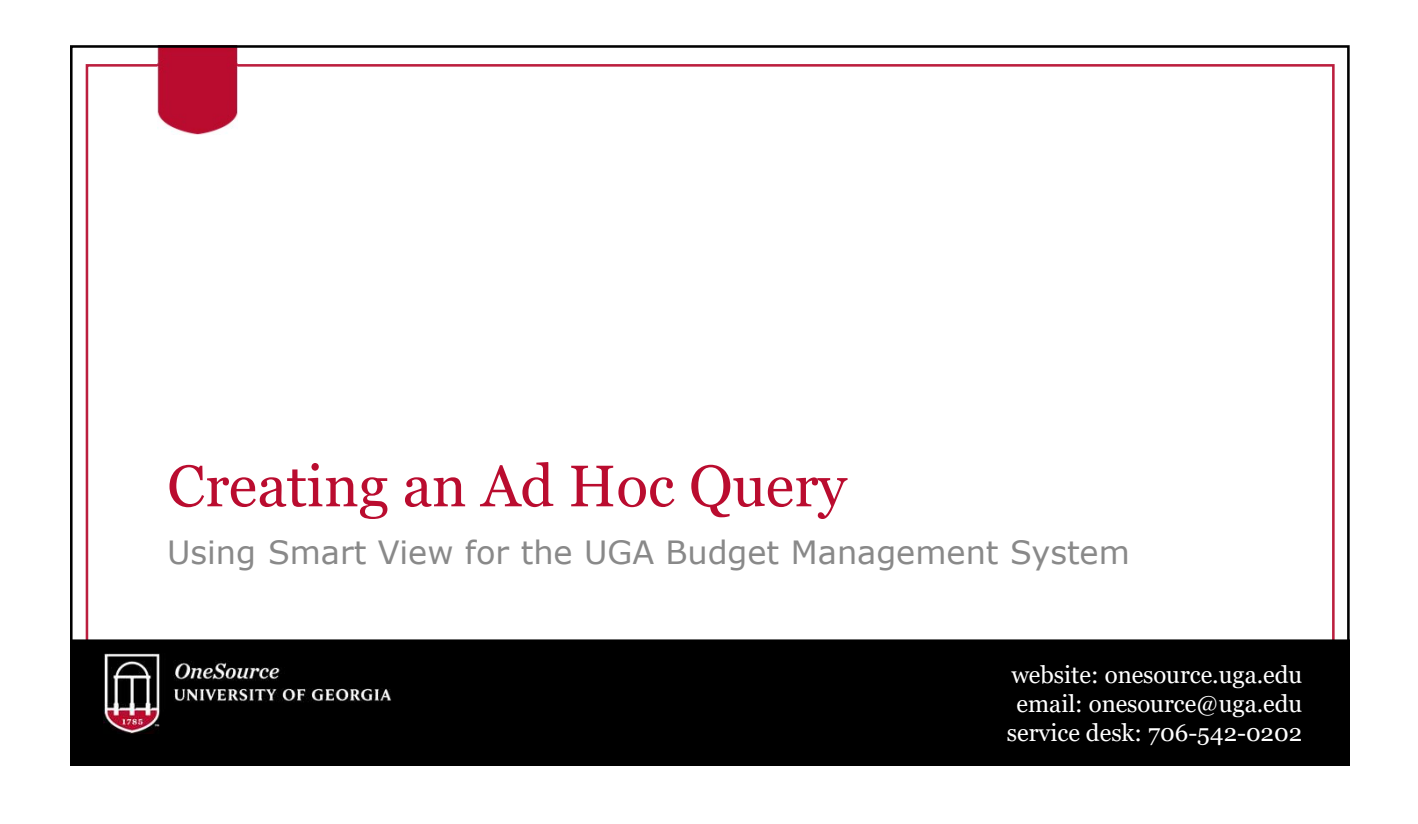

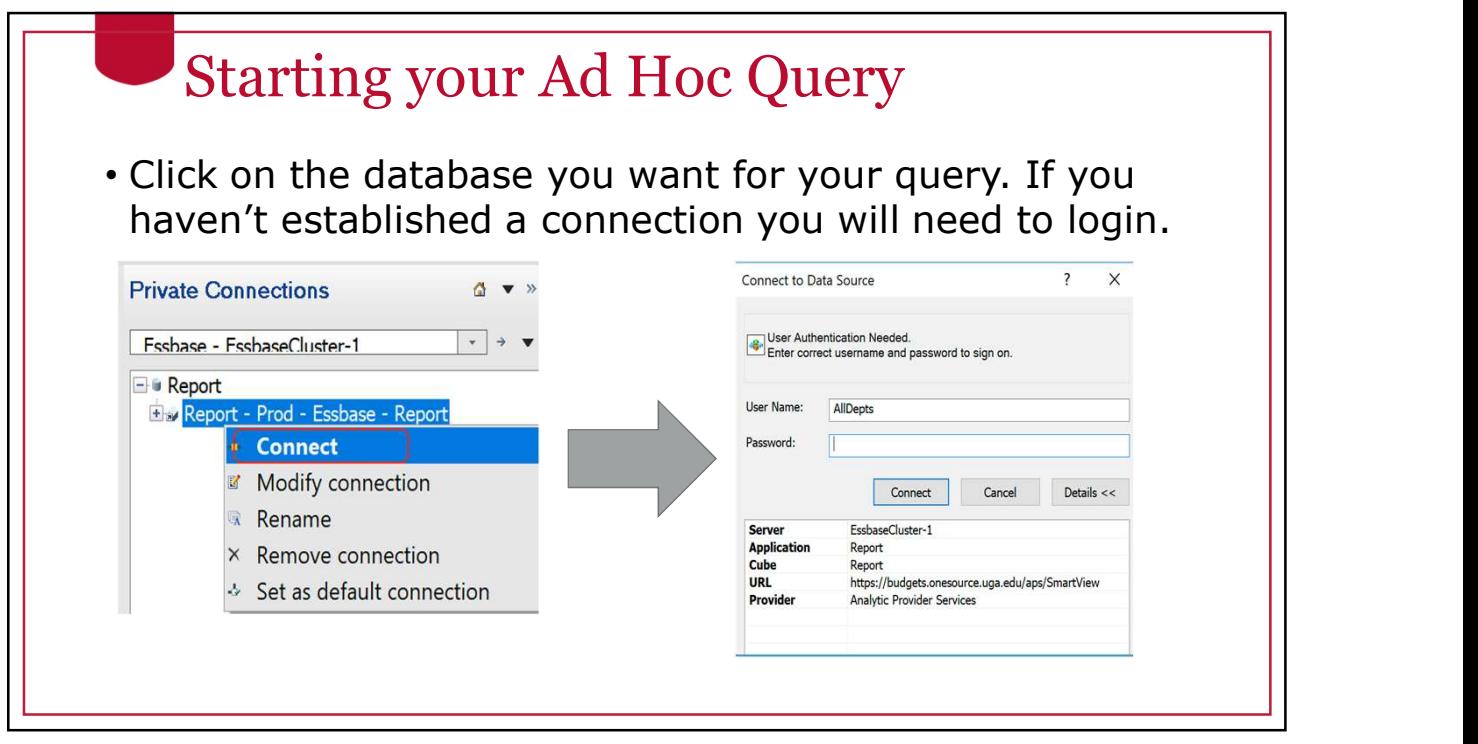

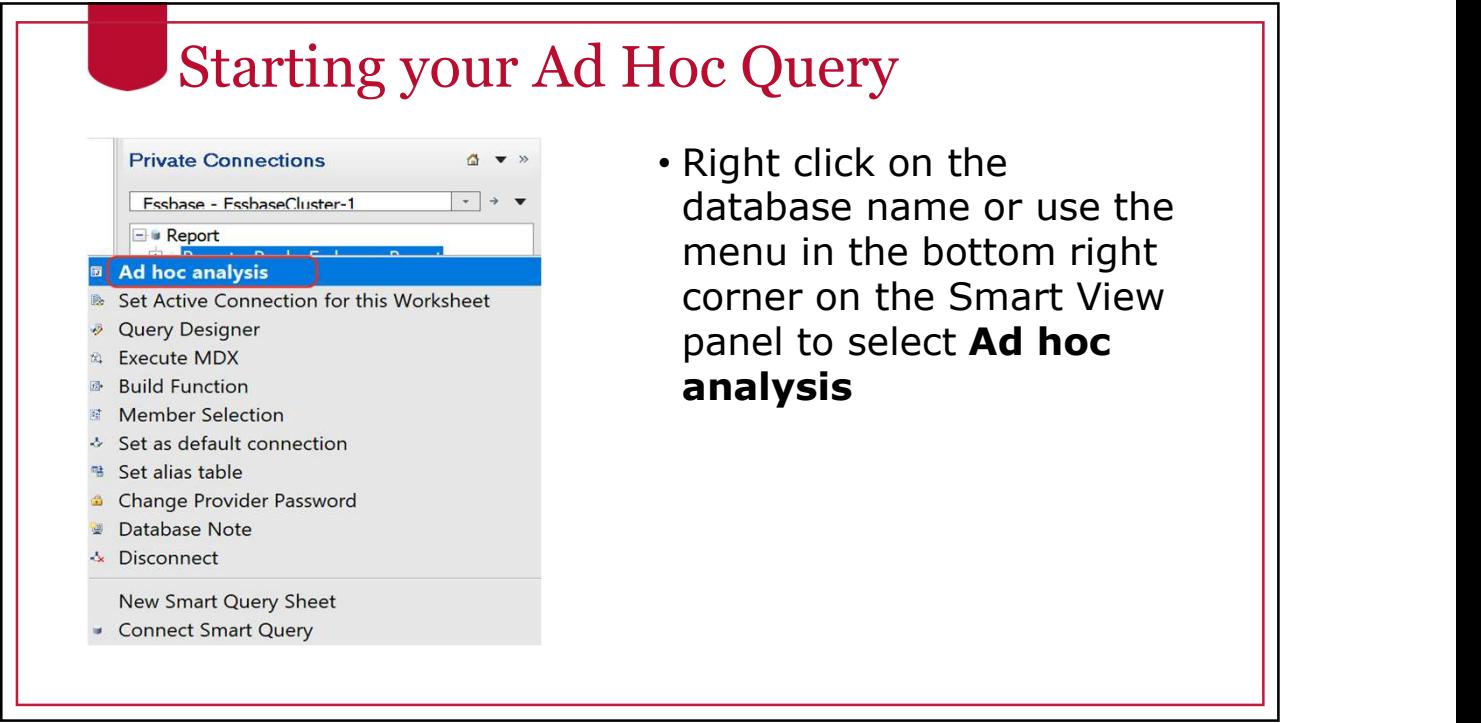

ı

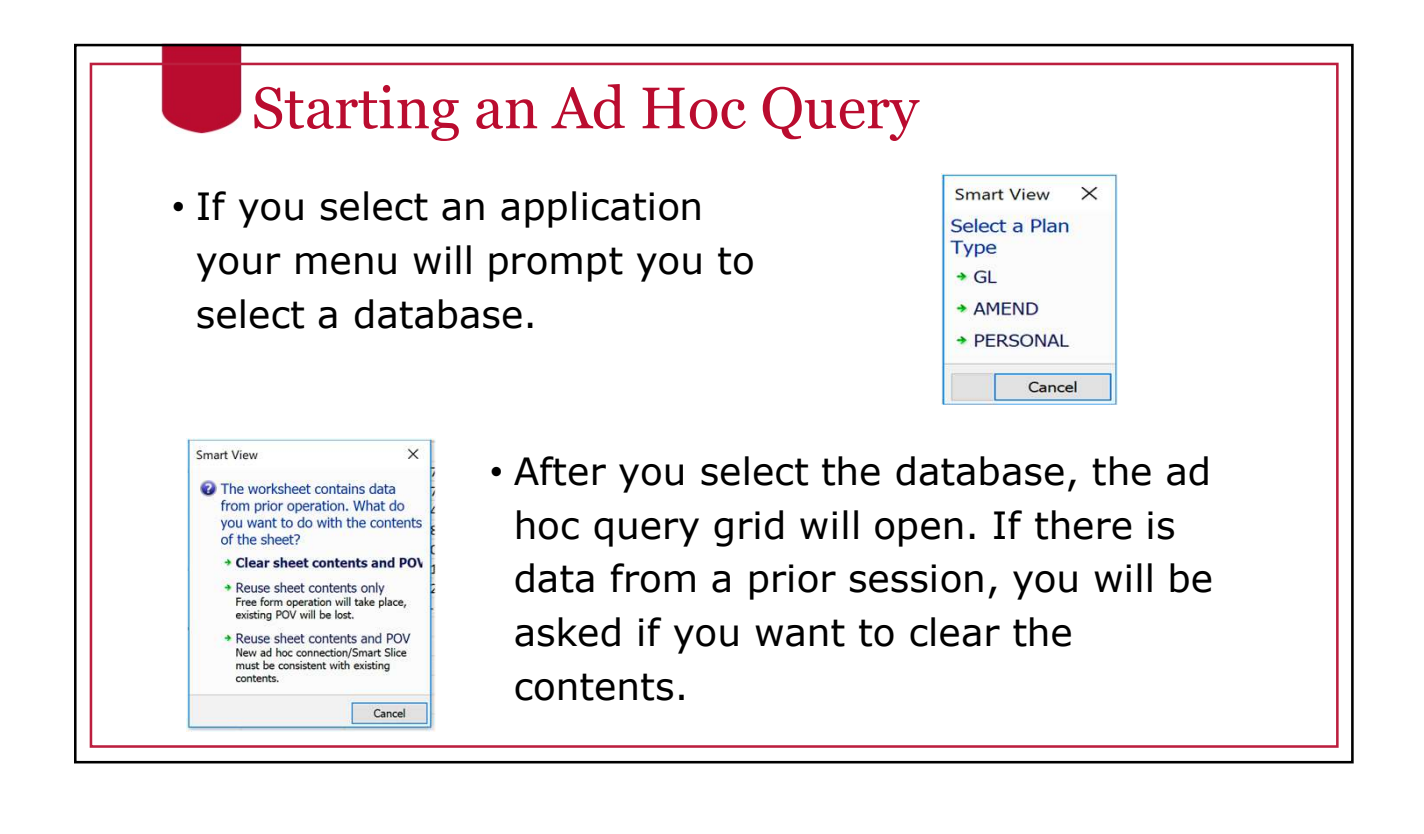

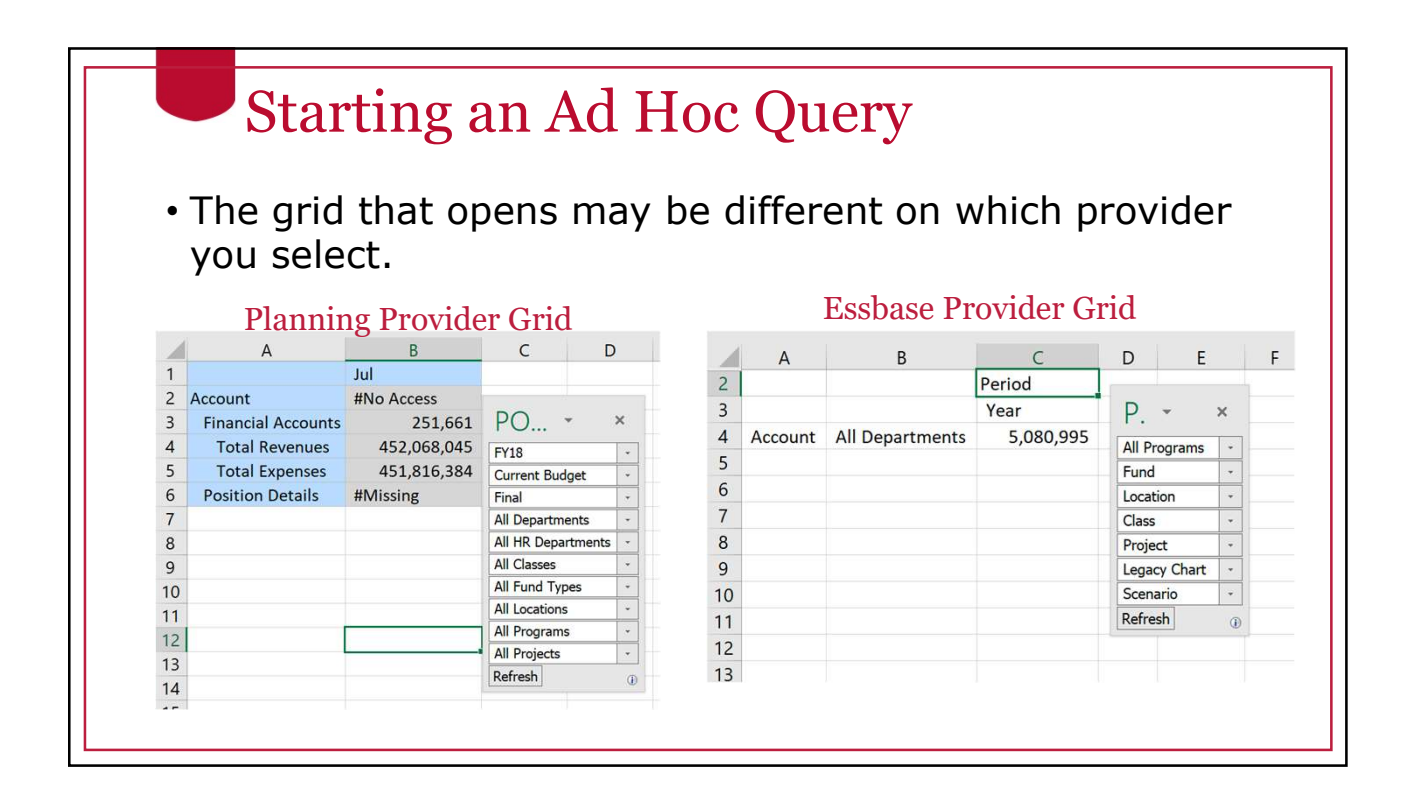

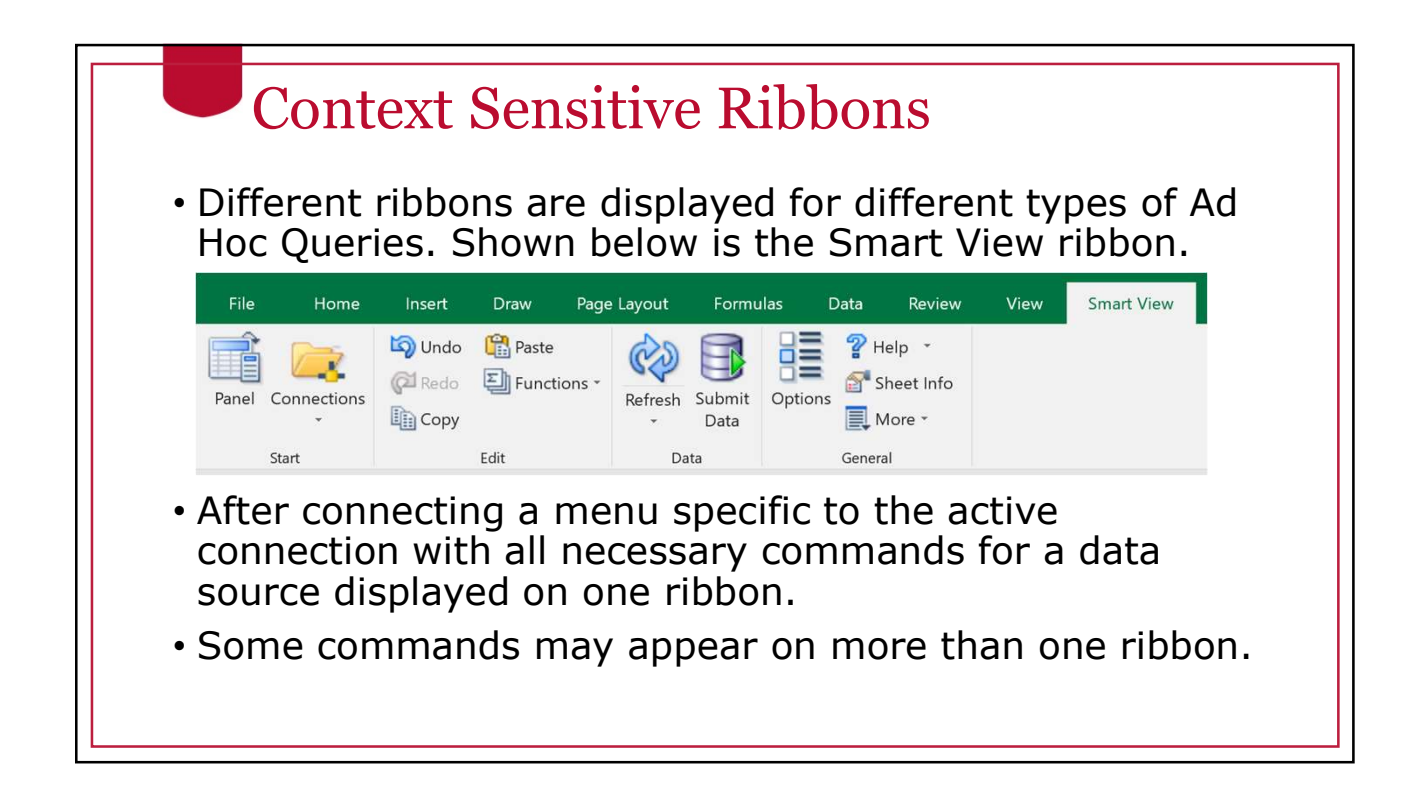

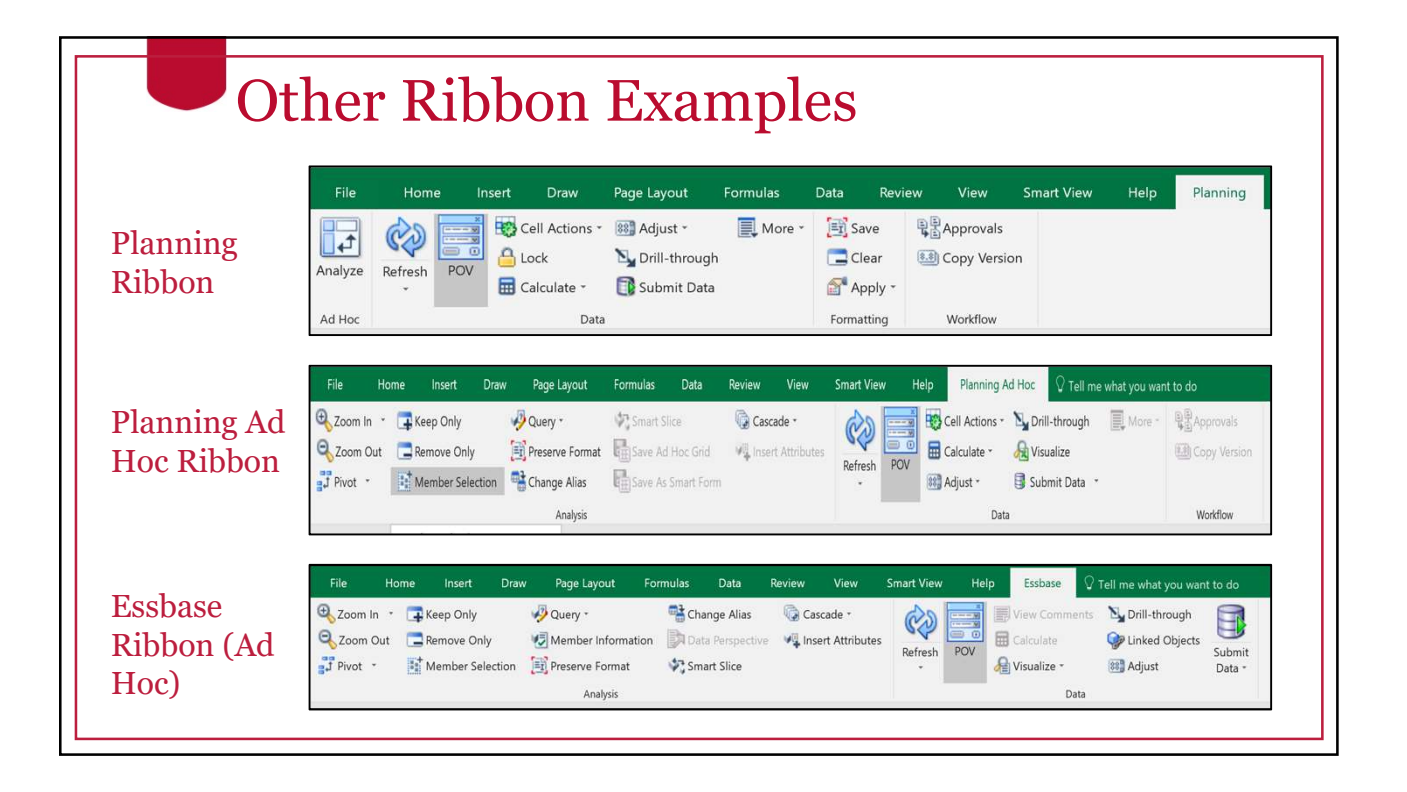

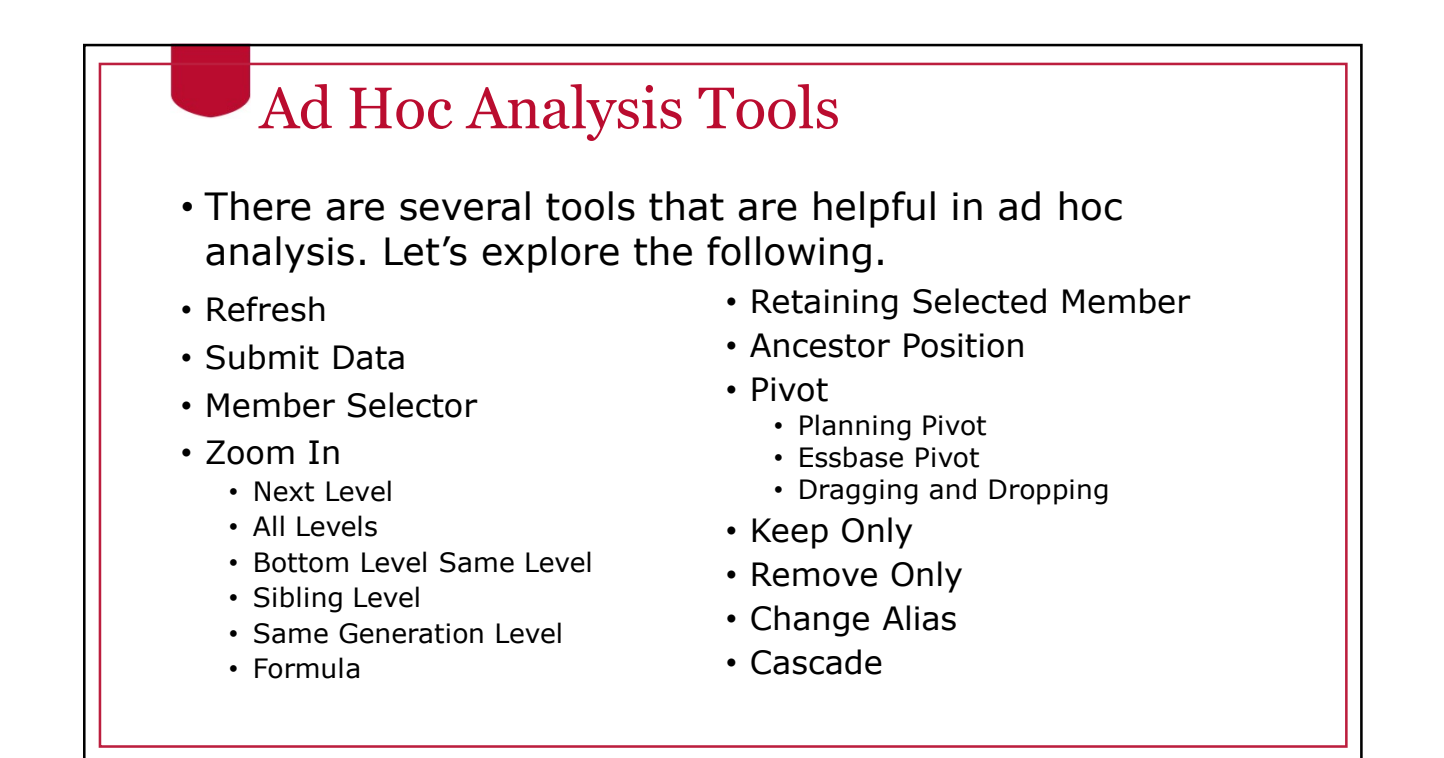

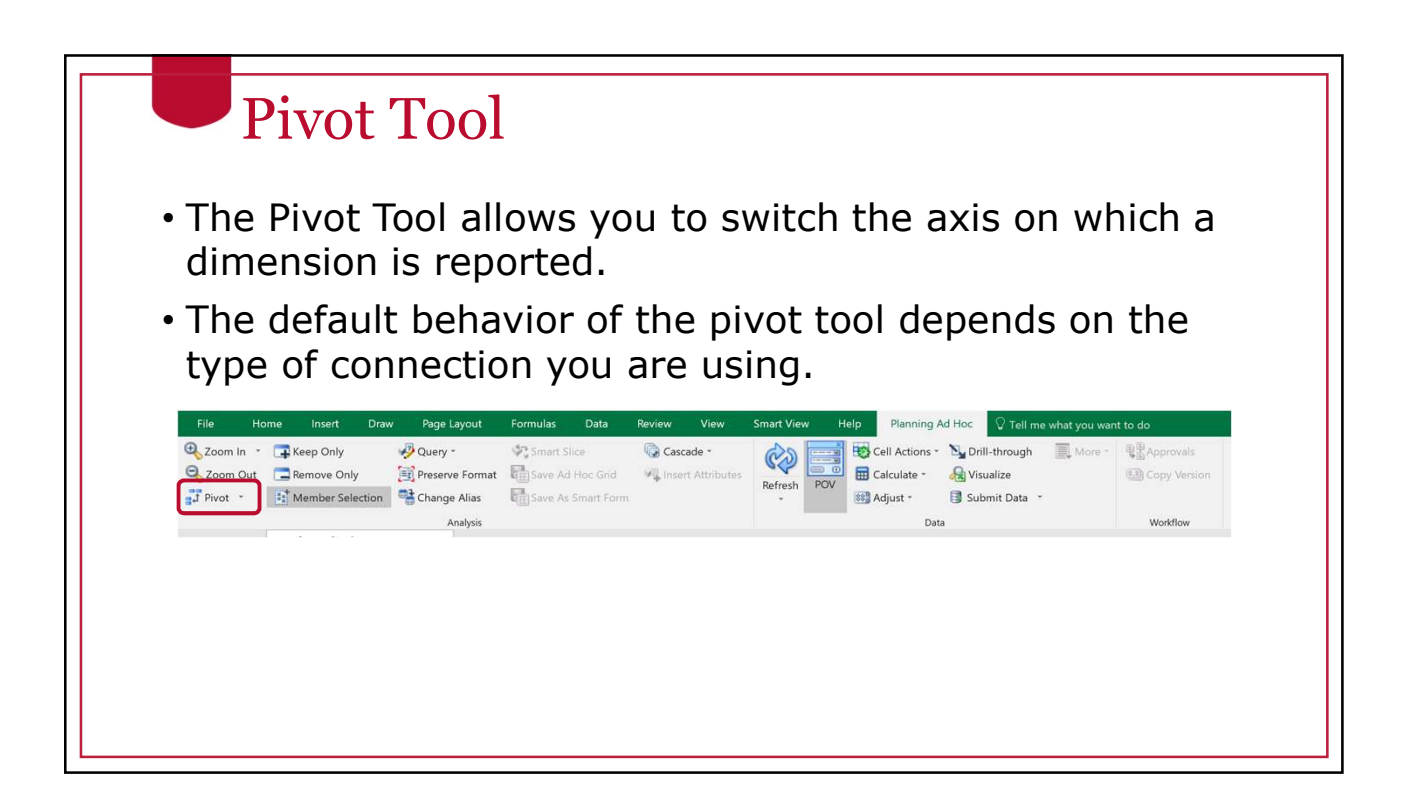

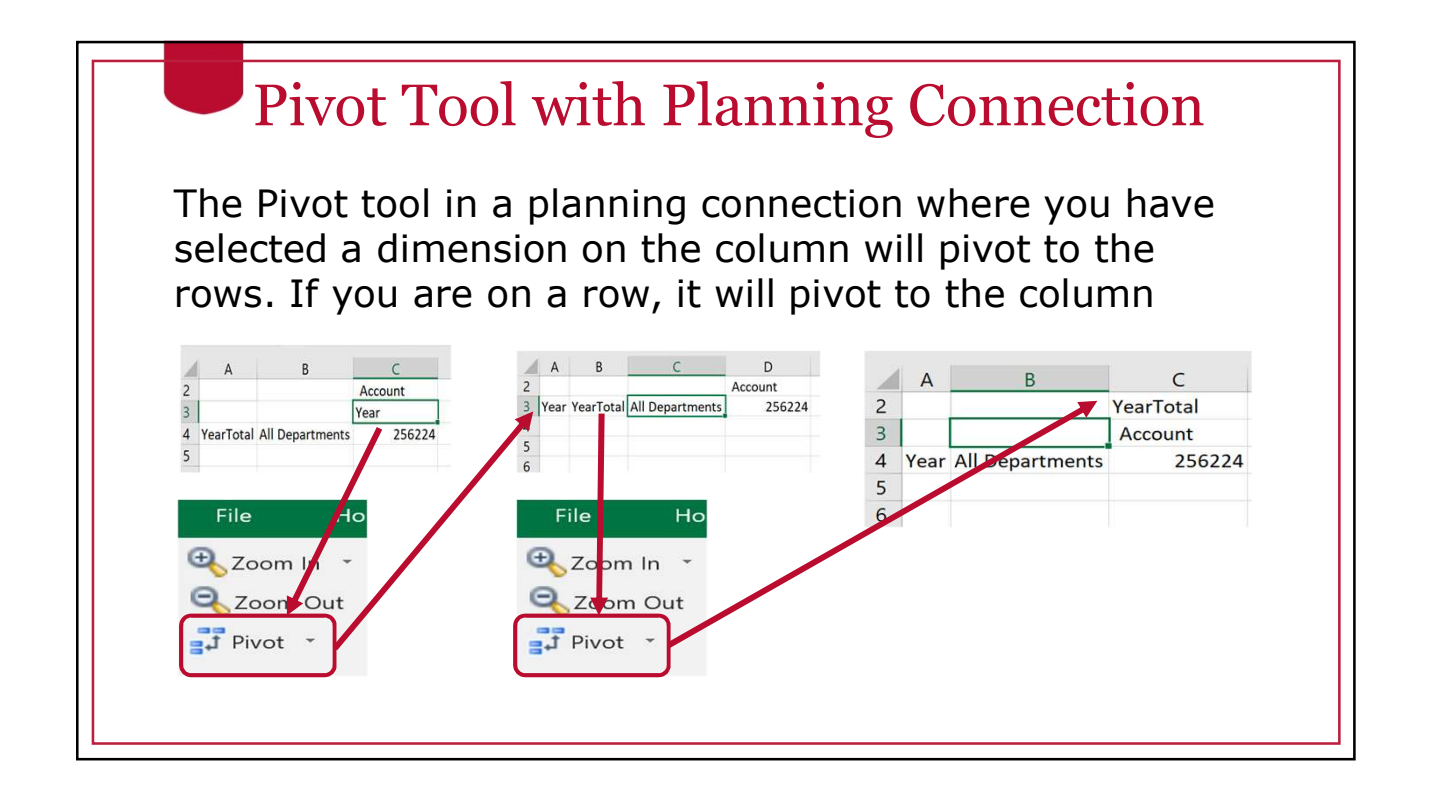

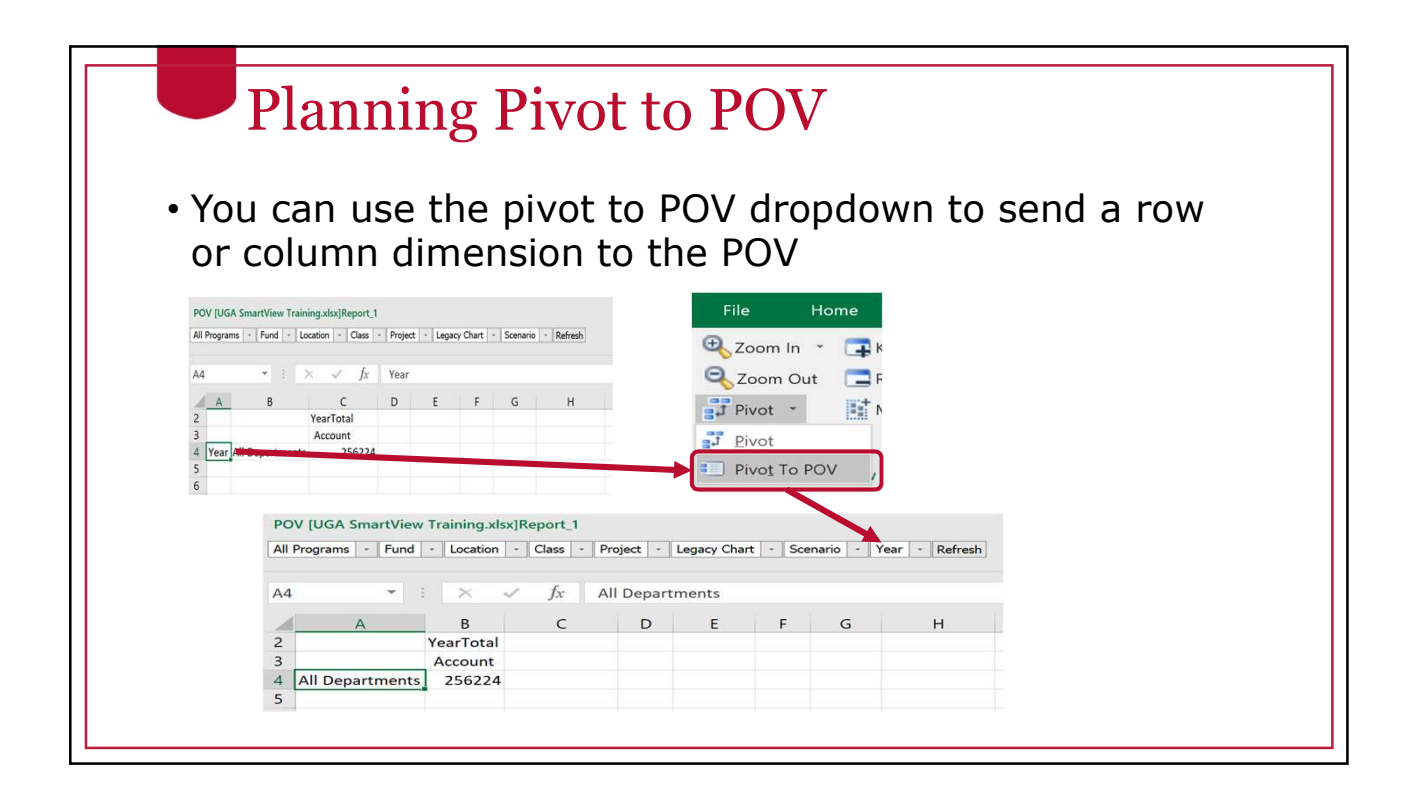

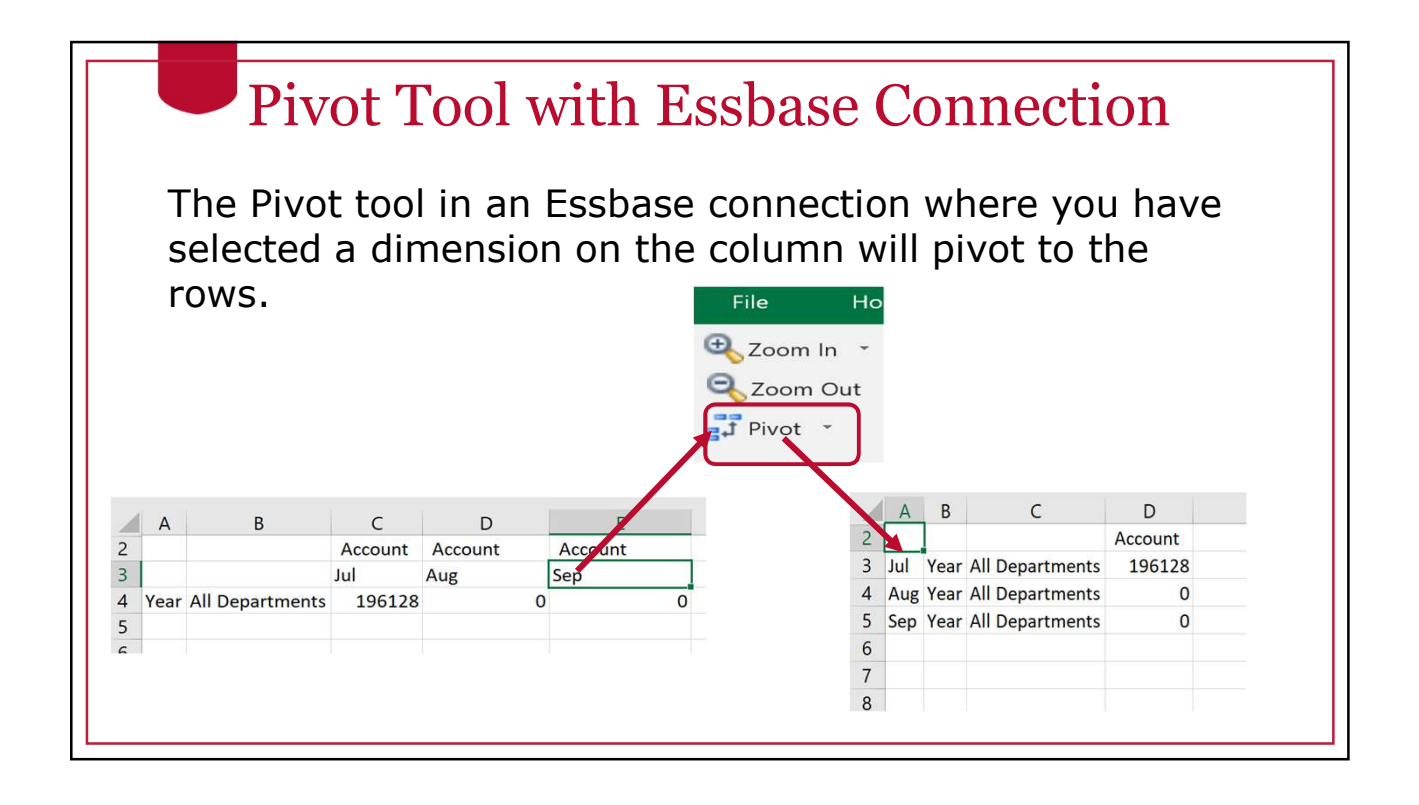

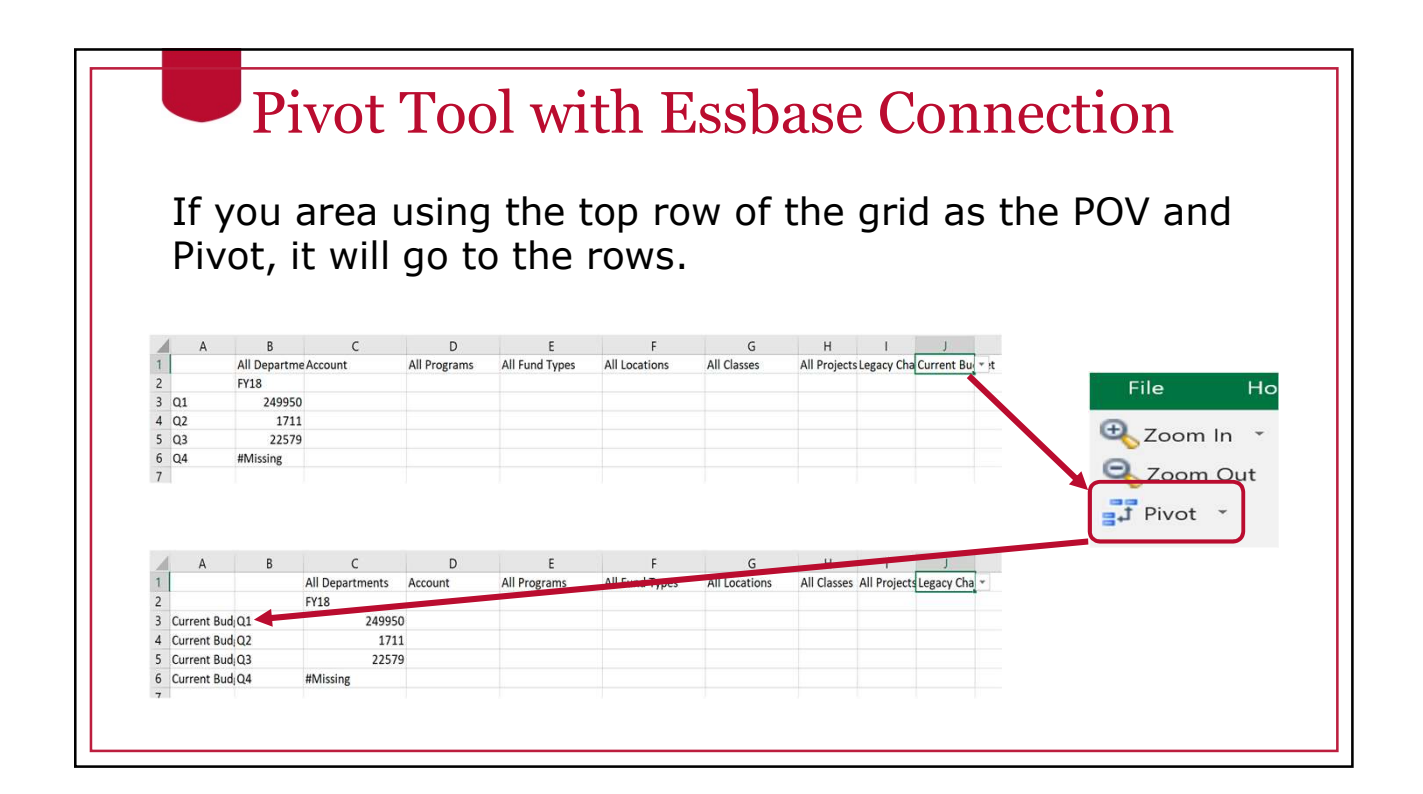

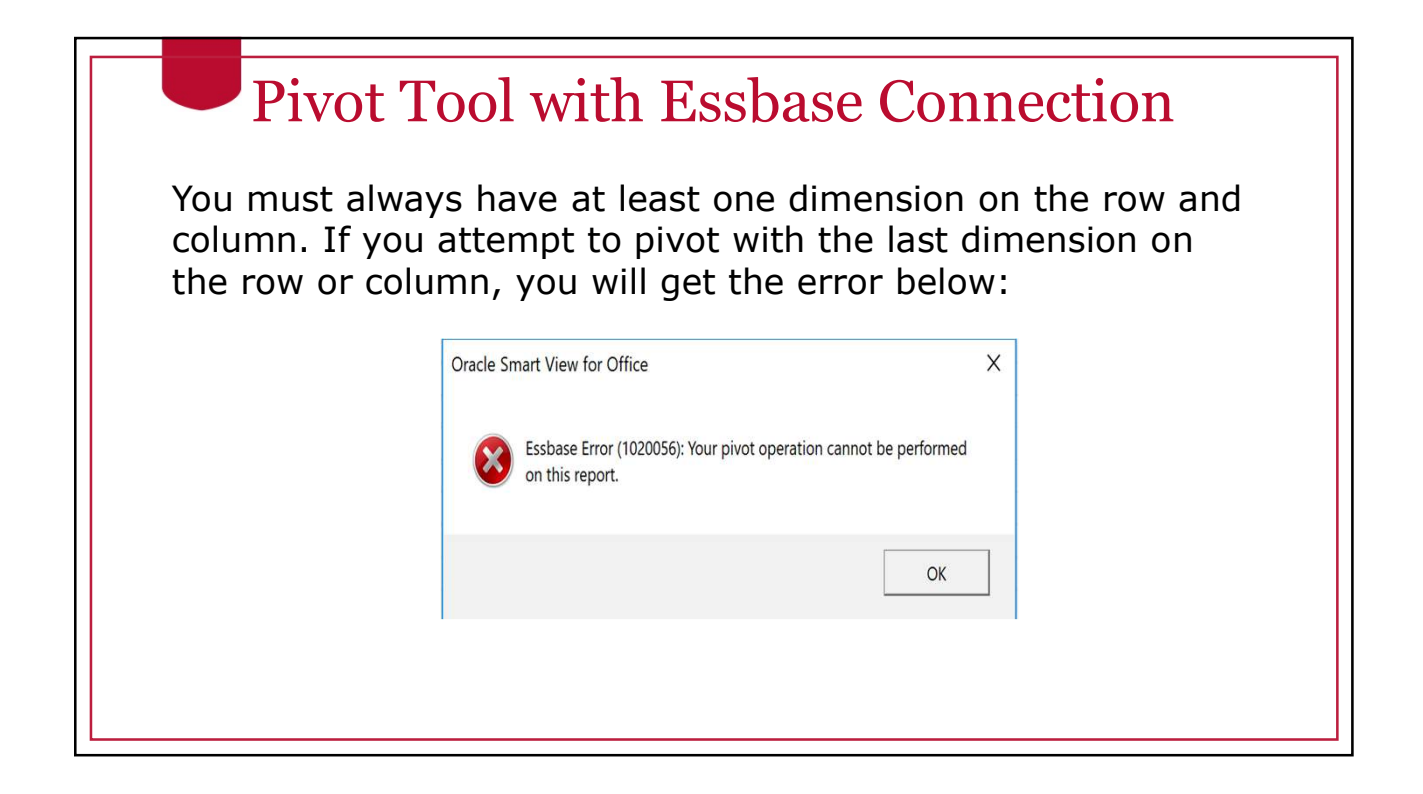

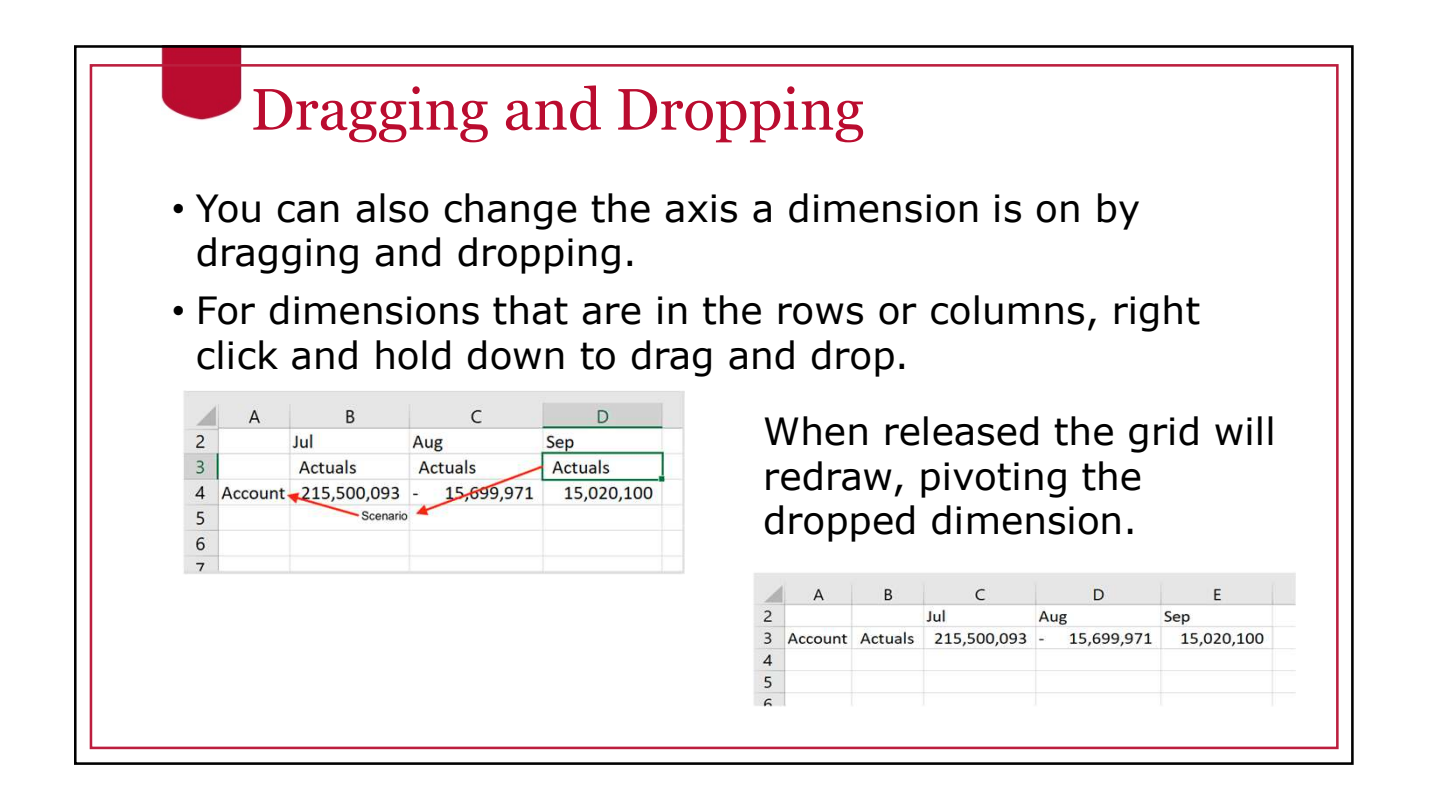

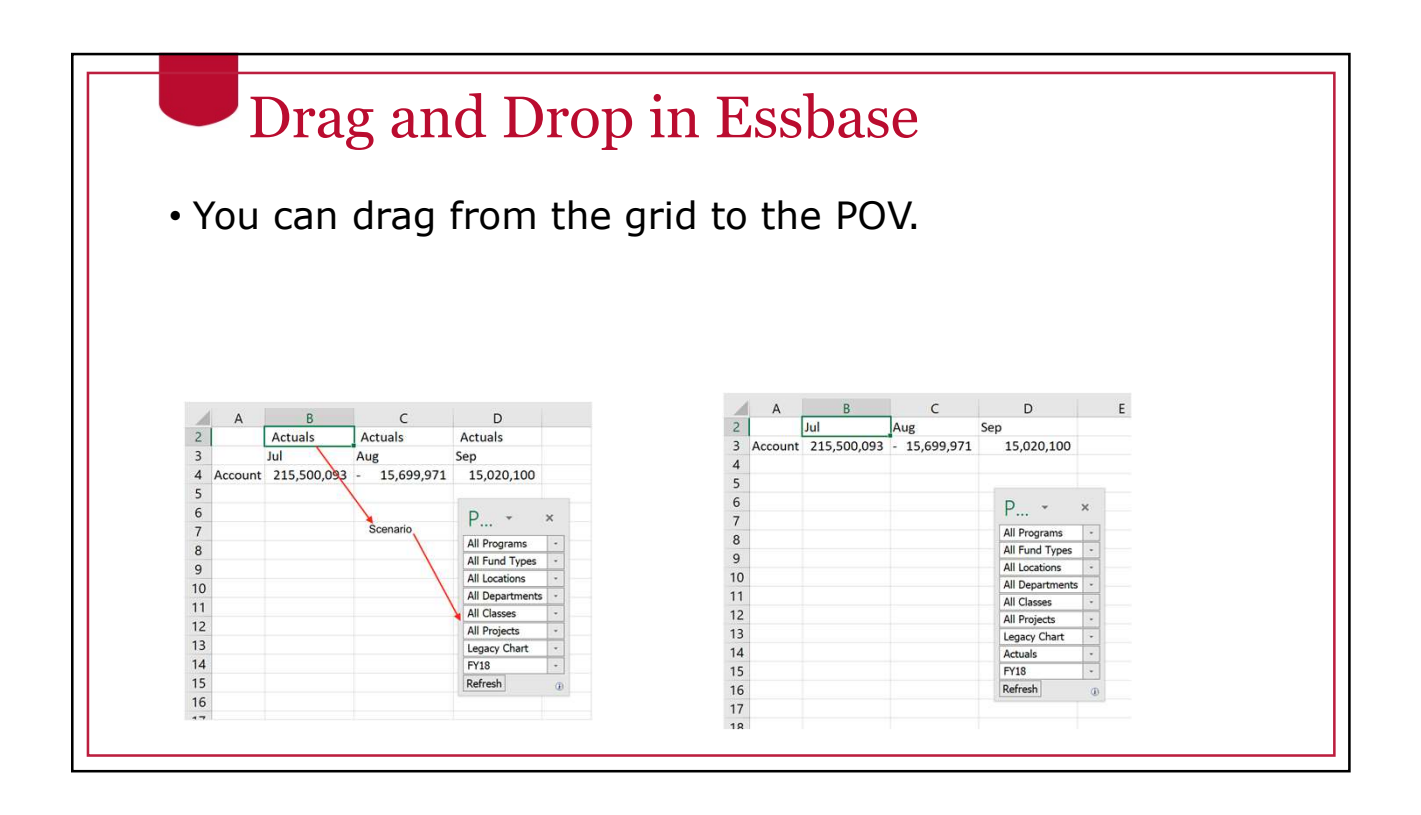

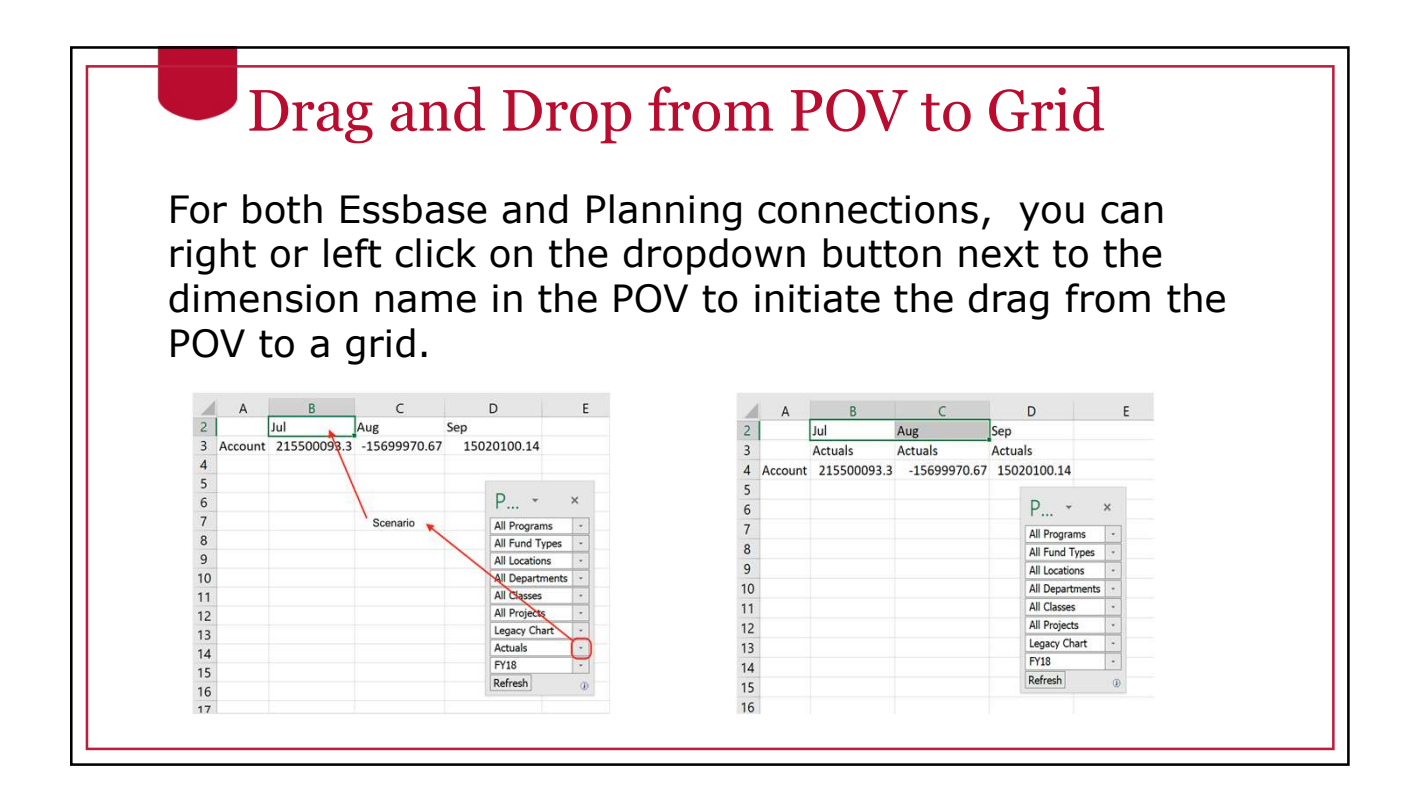

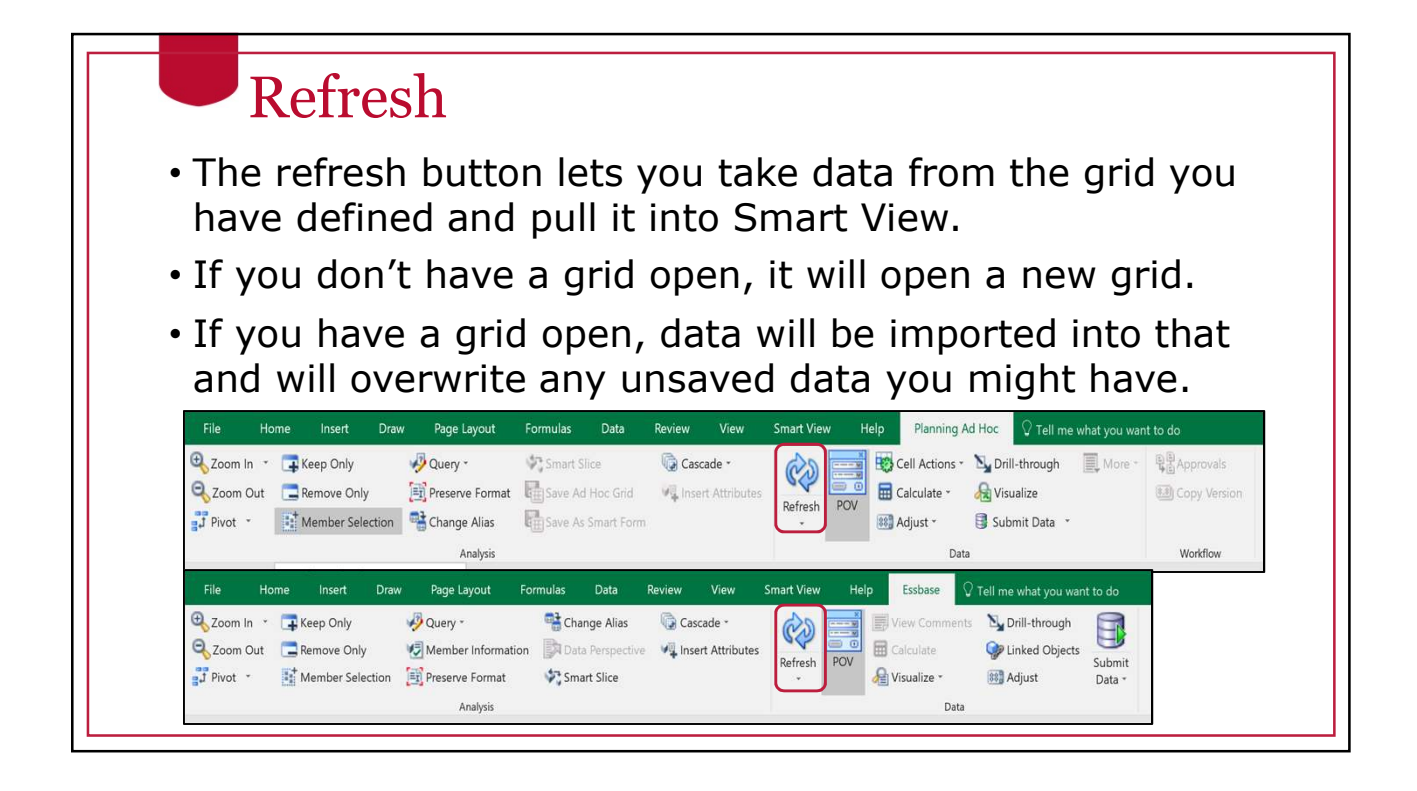

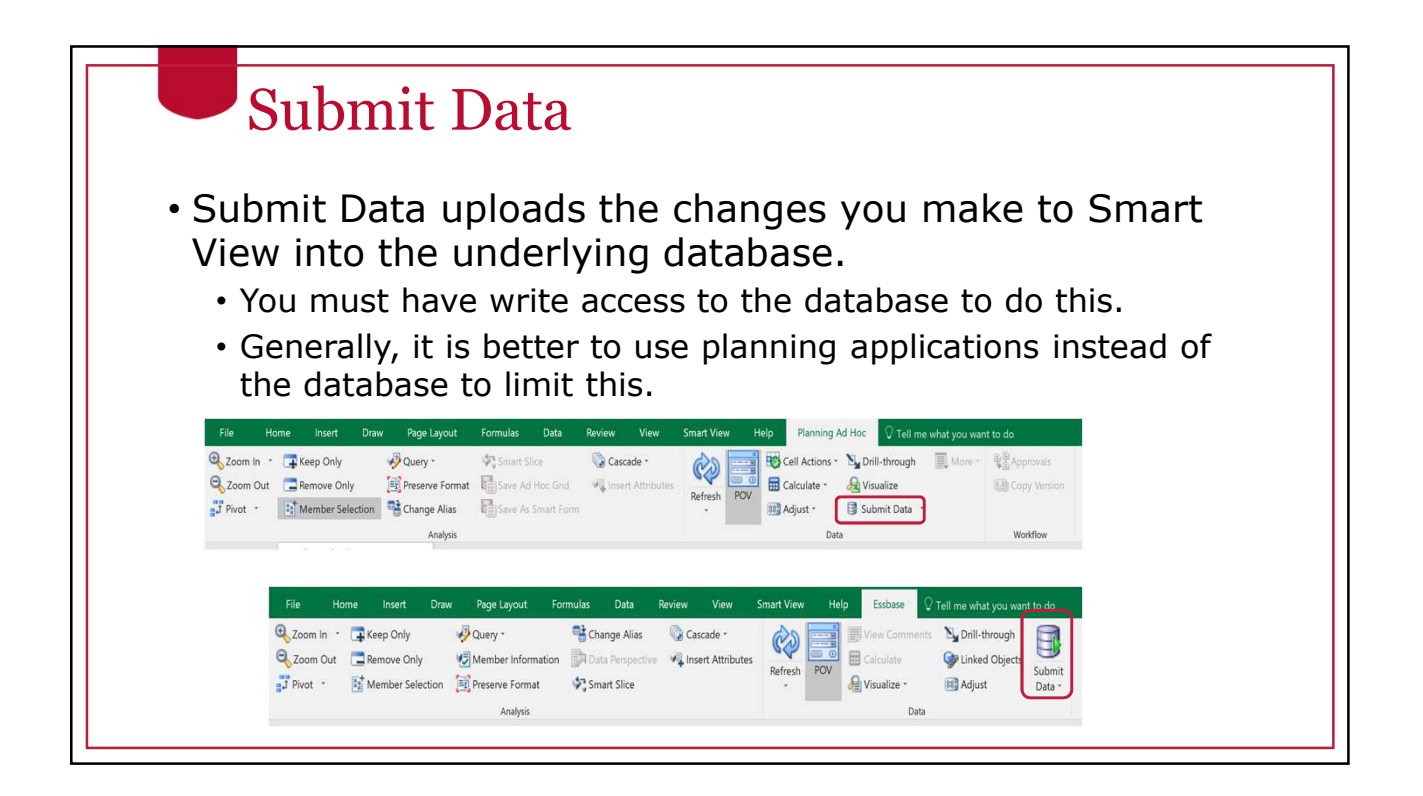

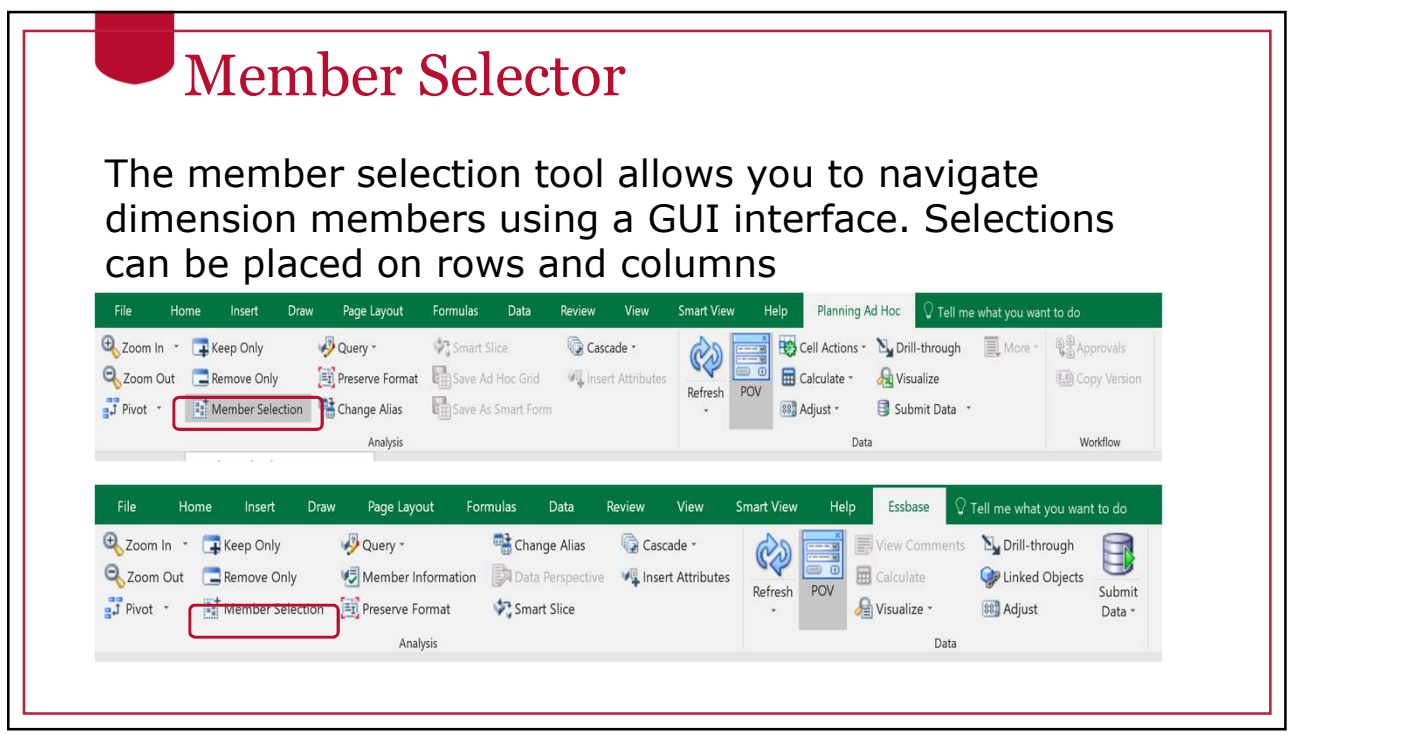

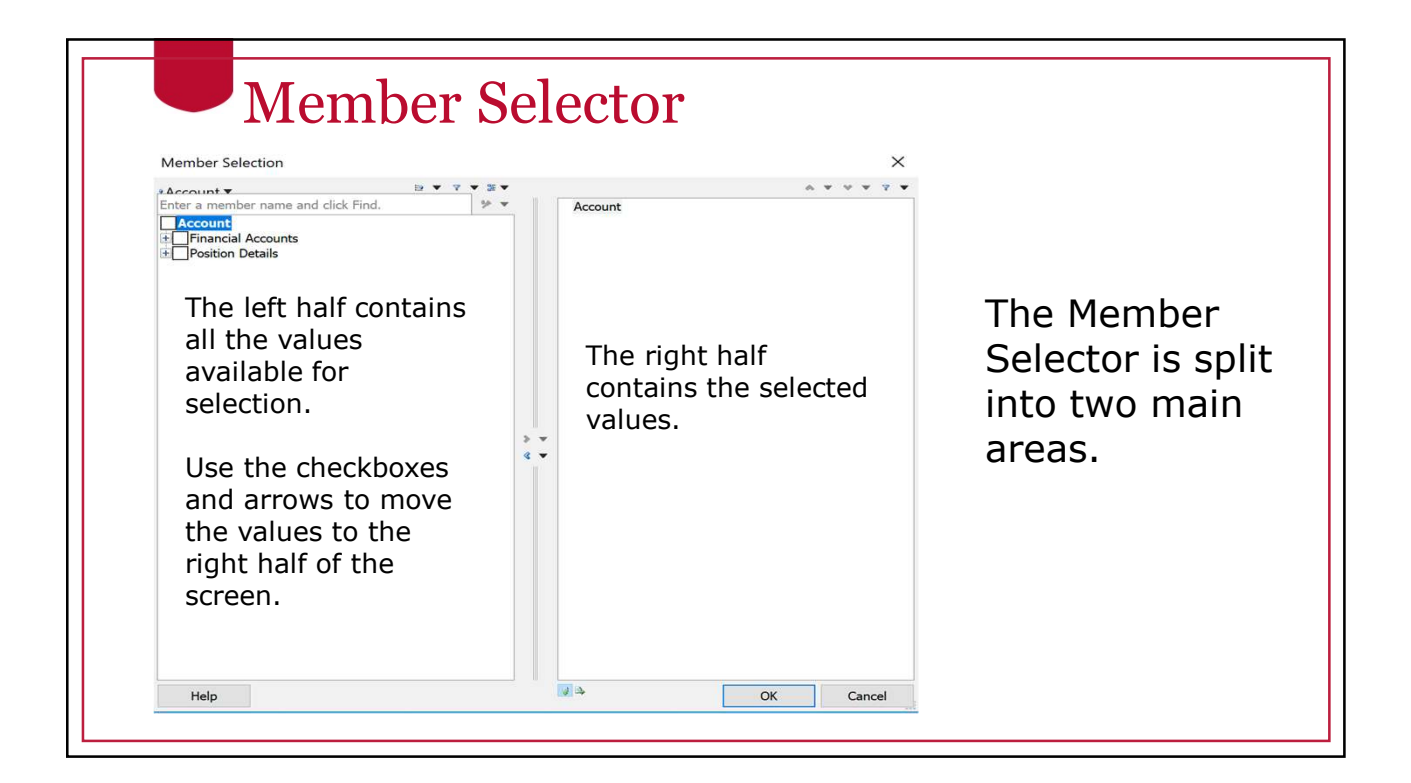

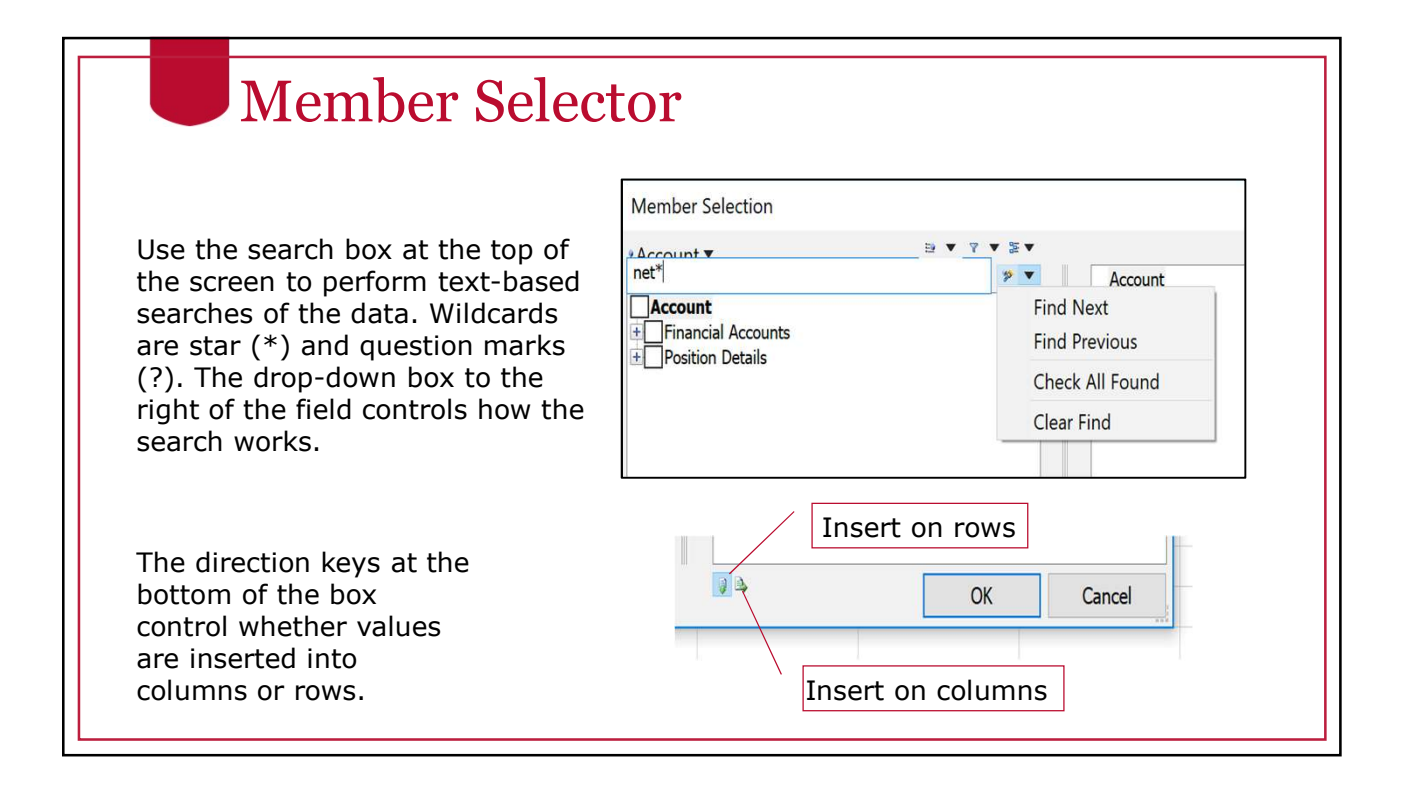

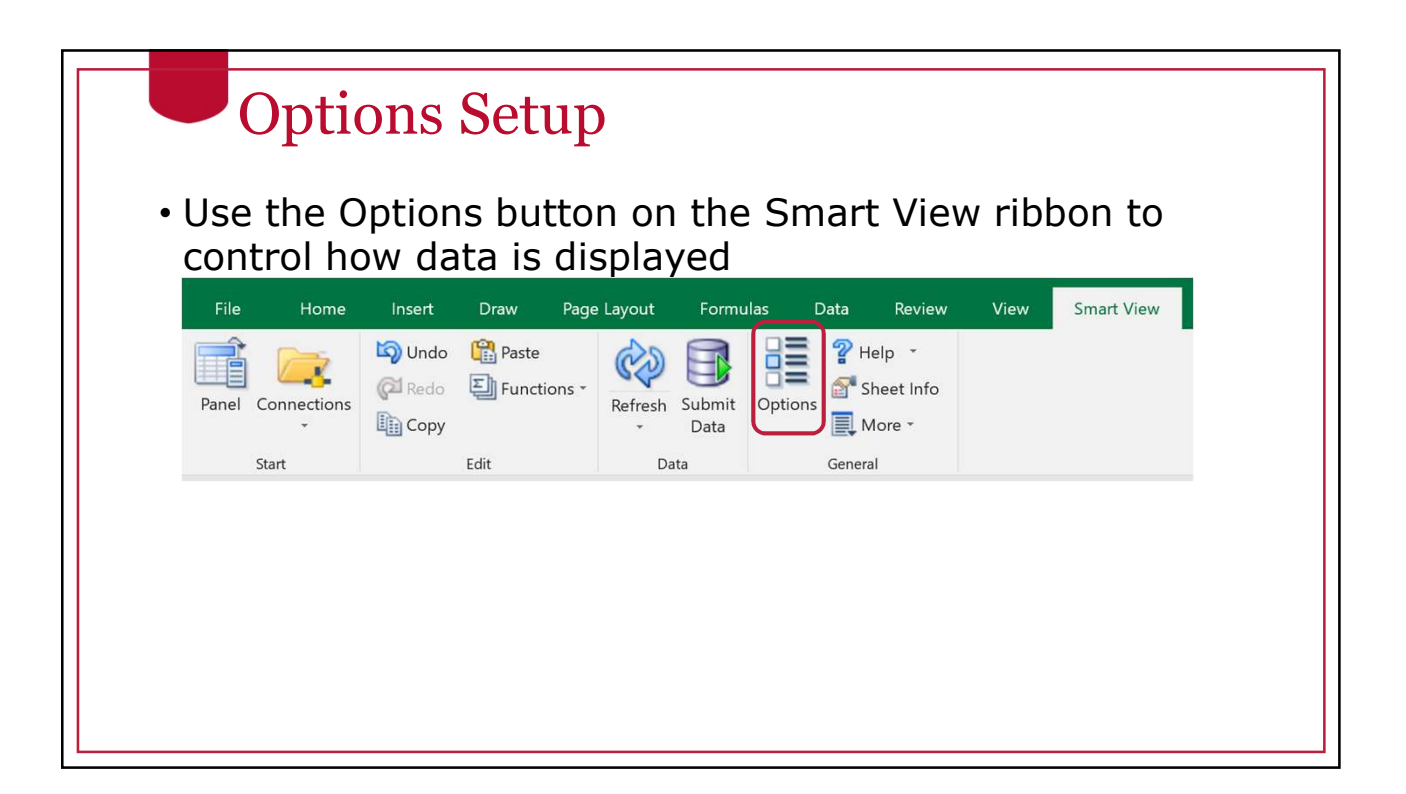

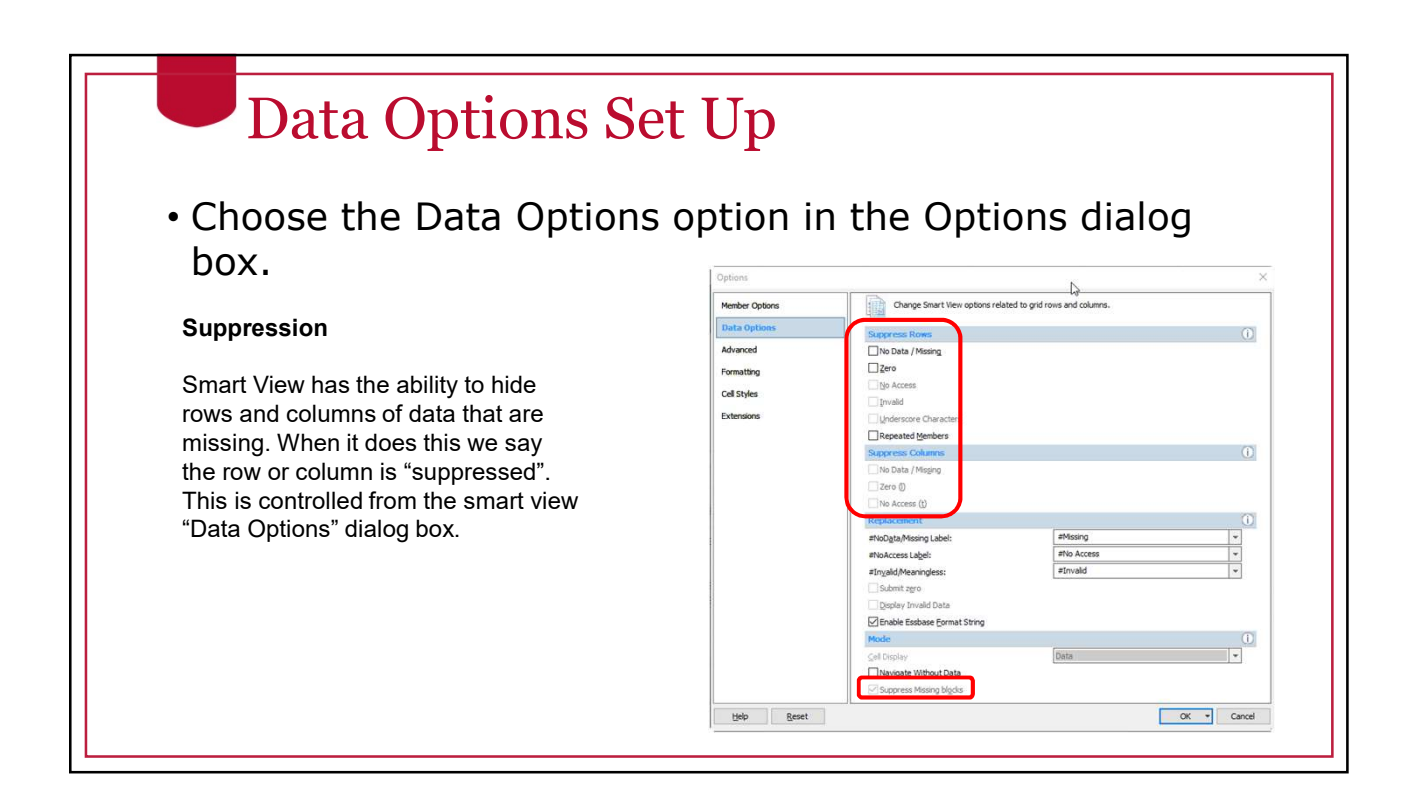

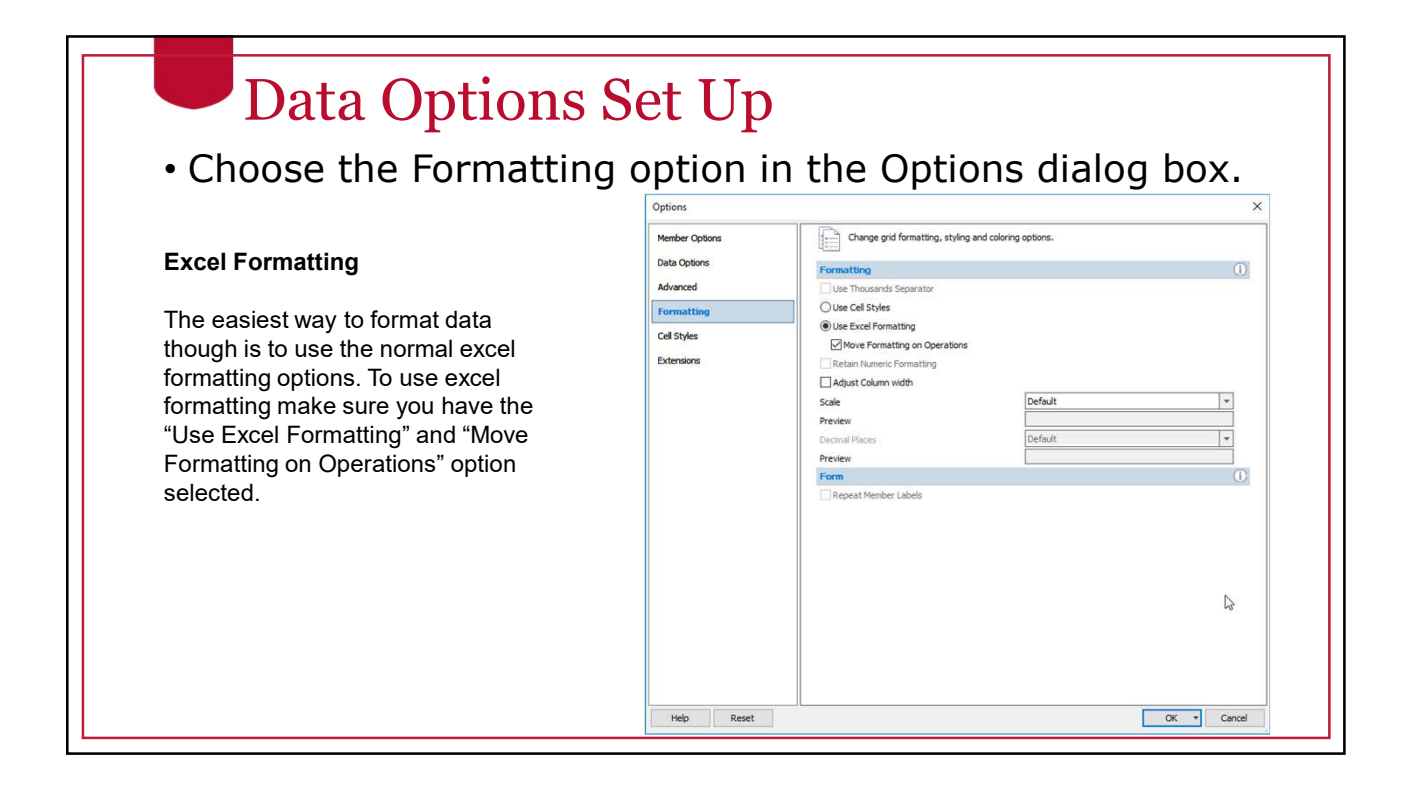

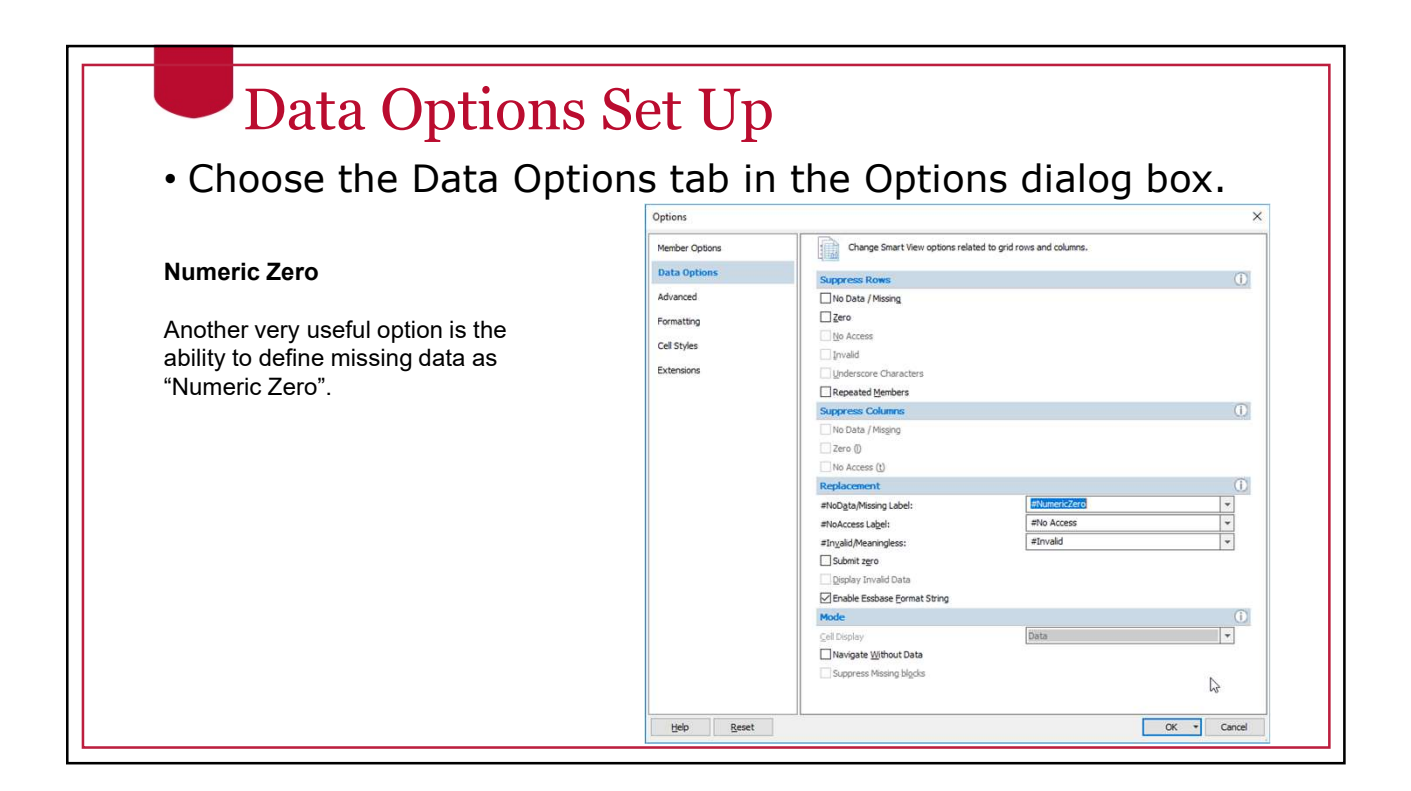

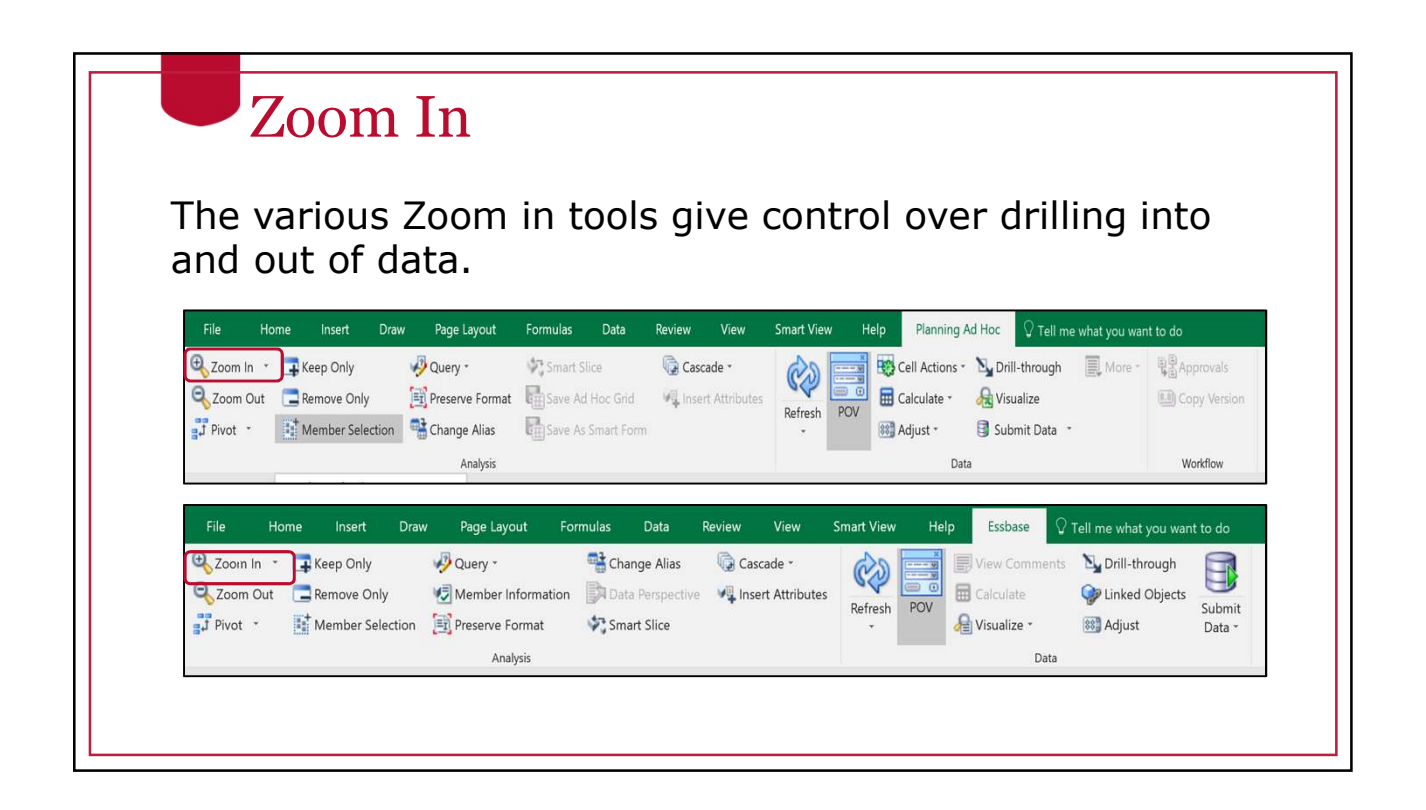

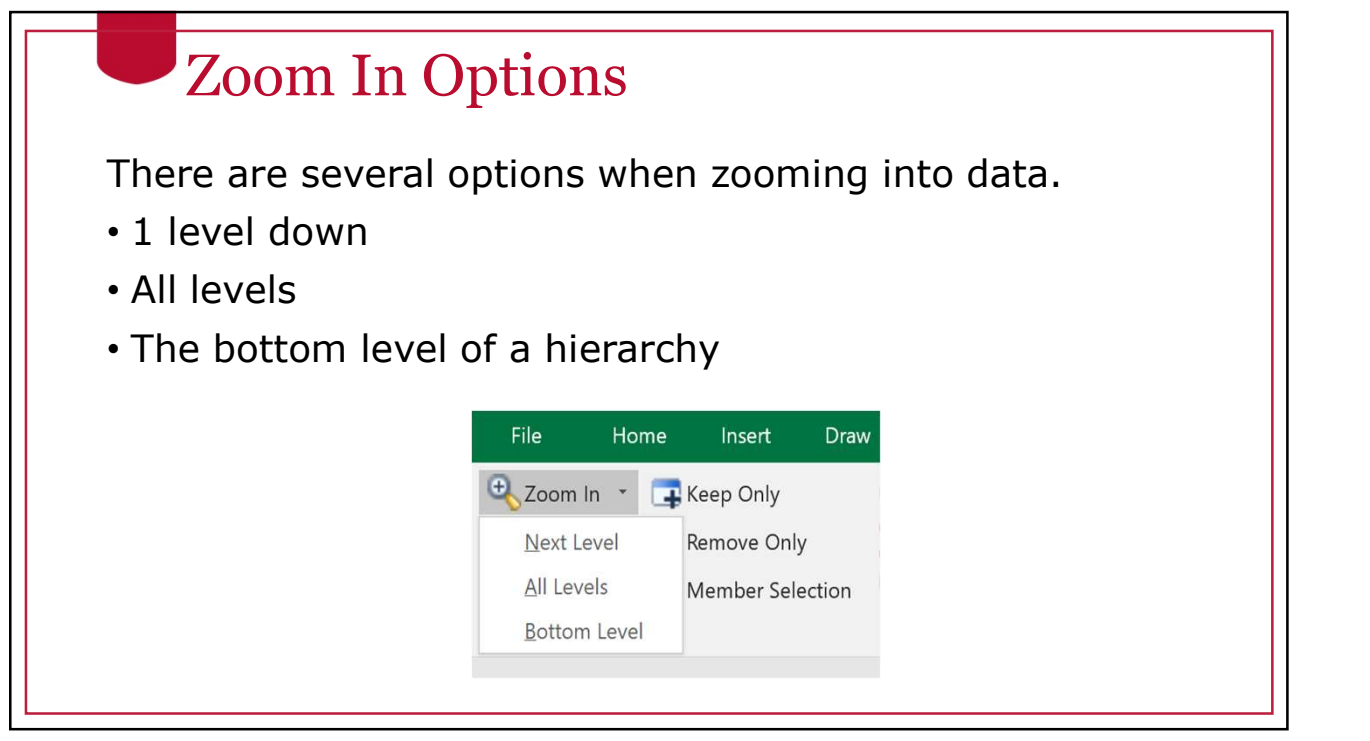

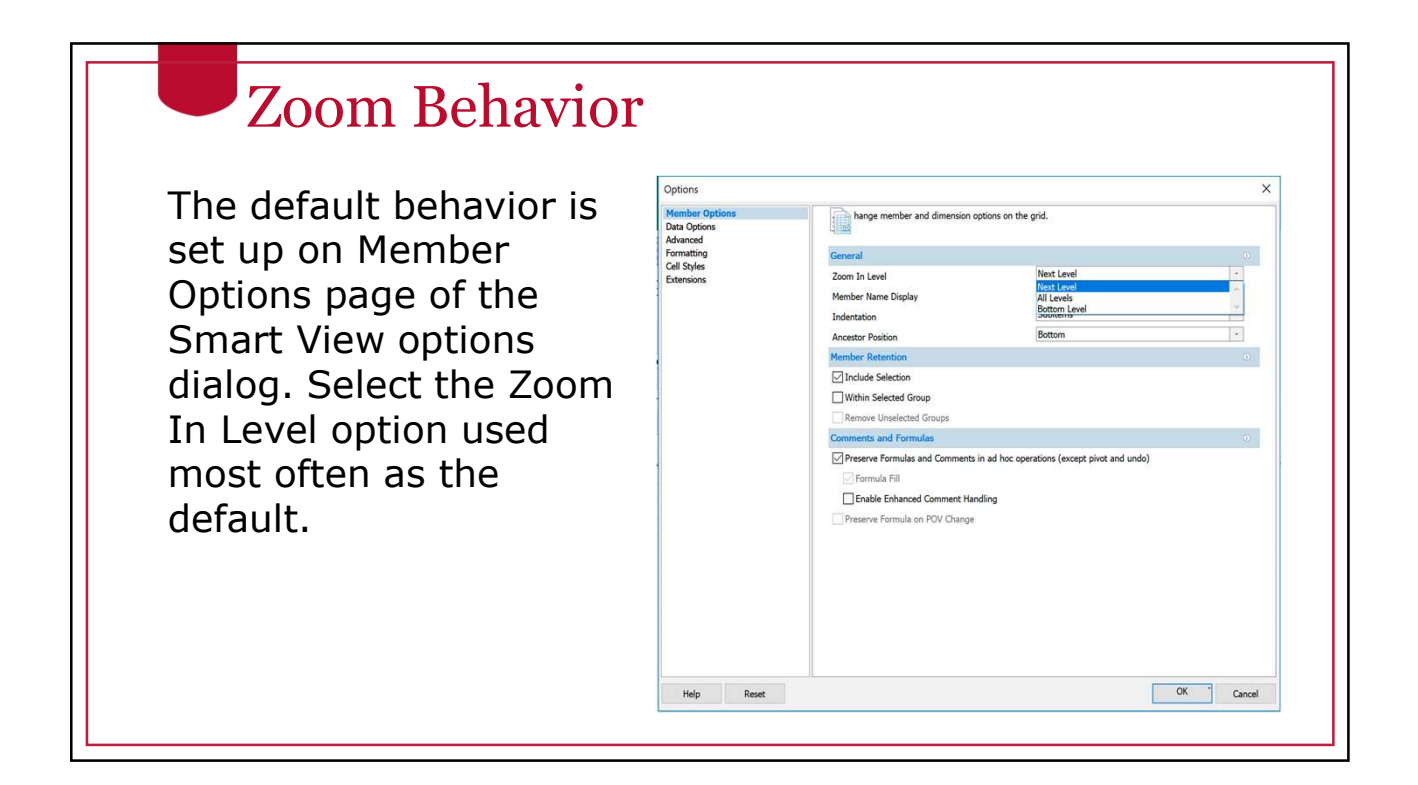

#### Zoom in Option

If you selected "Use **Member Options Data Options In the Member of Most Recently Used Resum** Double-click for **Express Section** Operations" on the state of the state of the state of the state of the state of the state of the state of the state of the state of the state of the state of the state of  $\Box$  Client lies of the state of the state of the s Advanced options page, the Zoom In and the structure Shart of View Shart of New Shart of New Shart of New Shart of New Shart of New Shart of New Shart of New Shart of New Shart of New Shart of New York 1948 Level action you Chose on the Member Simal Disert Remain Simal View Panel Options page will be supplied the compatibility of the size performed when you double-click.

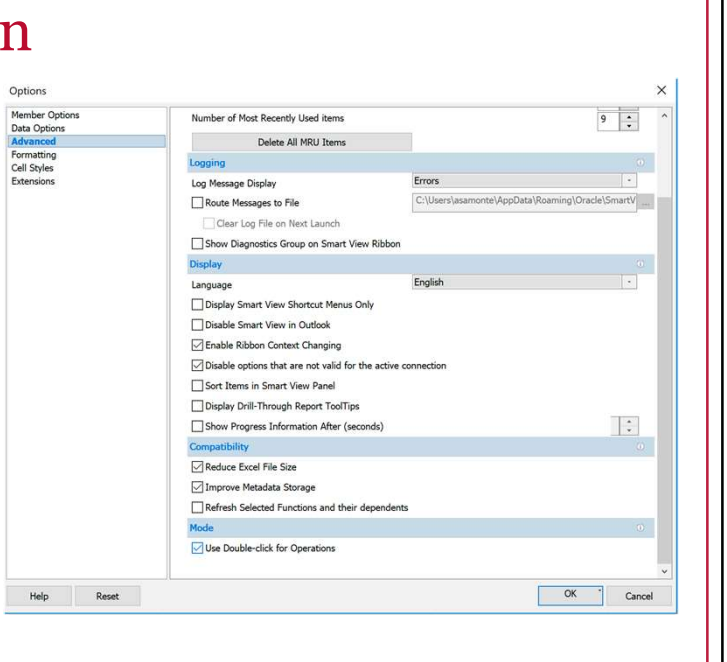

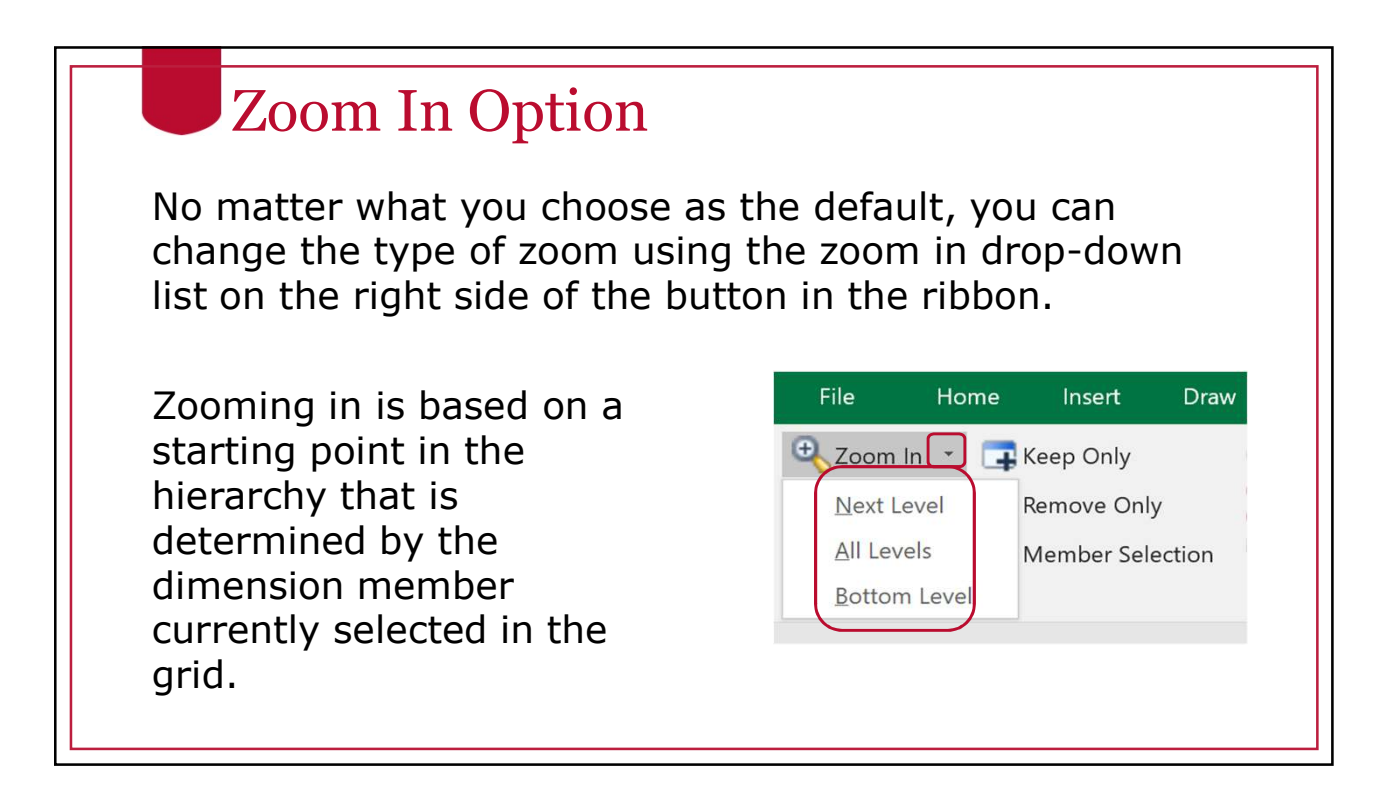

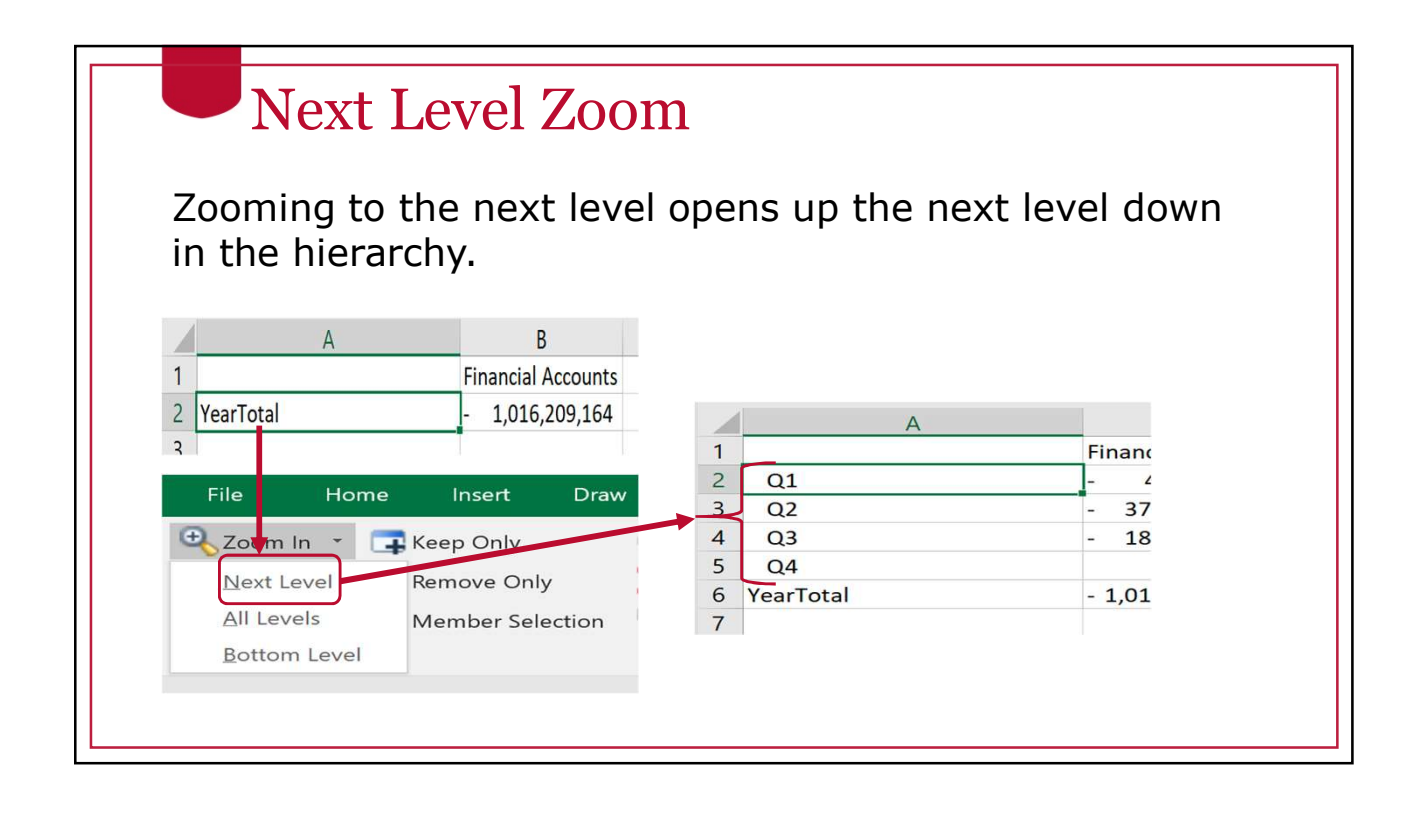

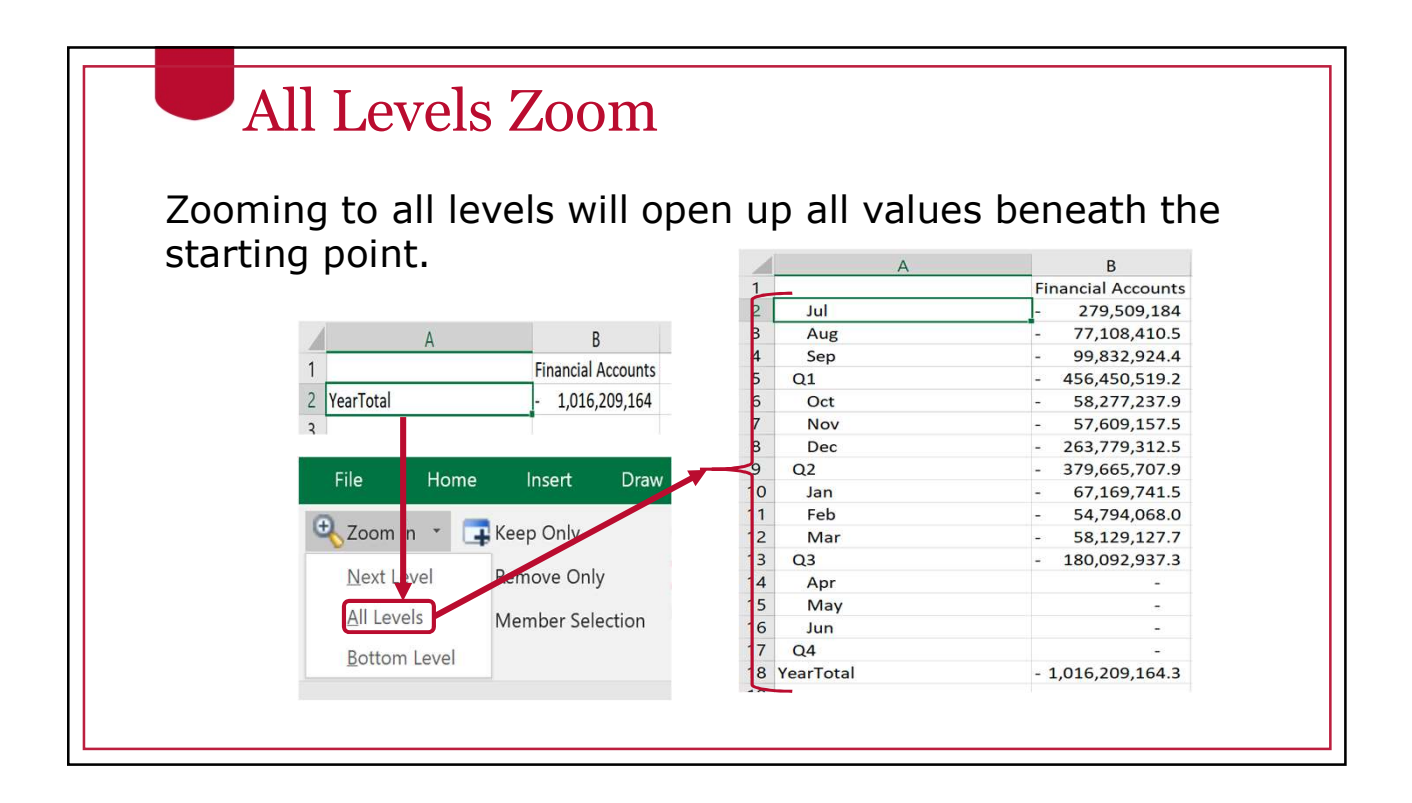

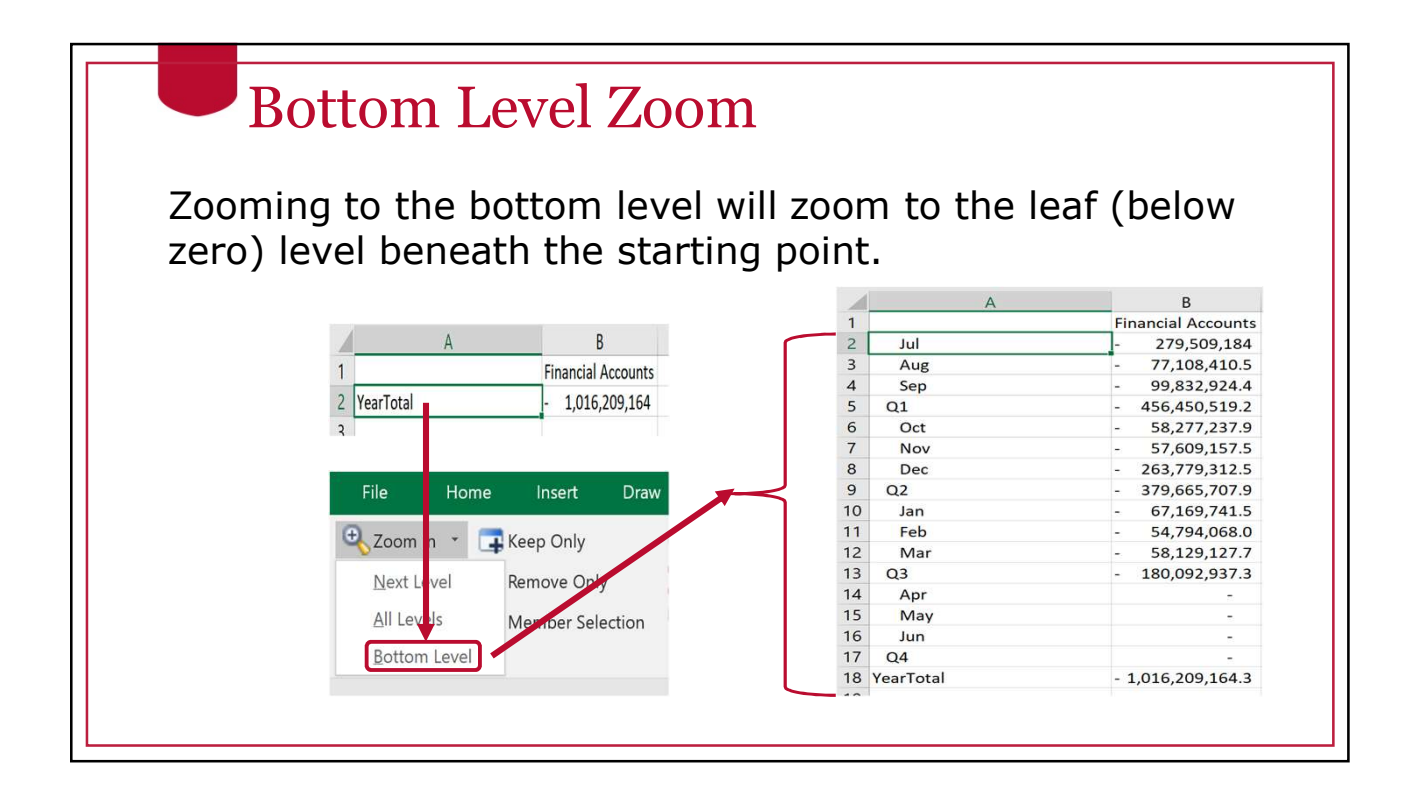

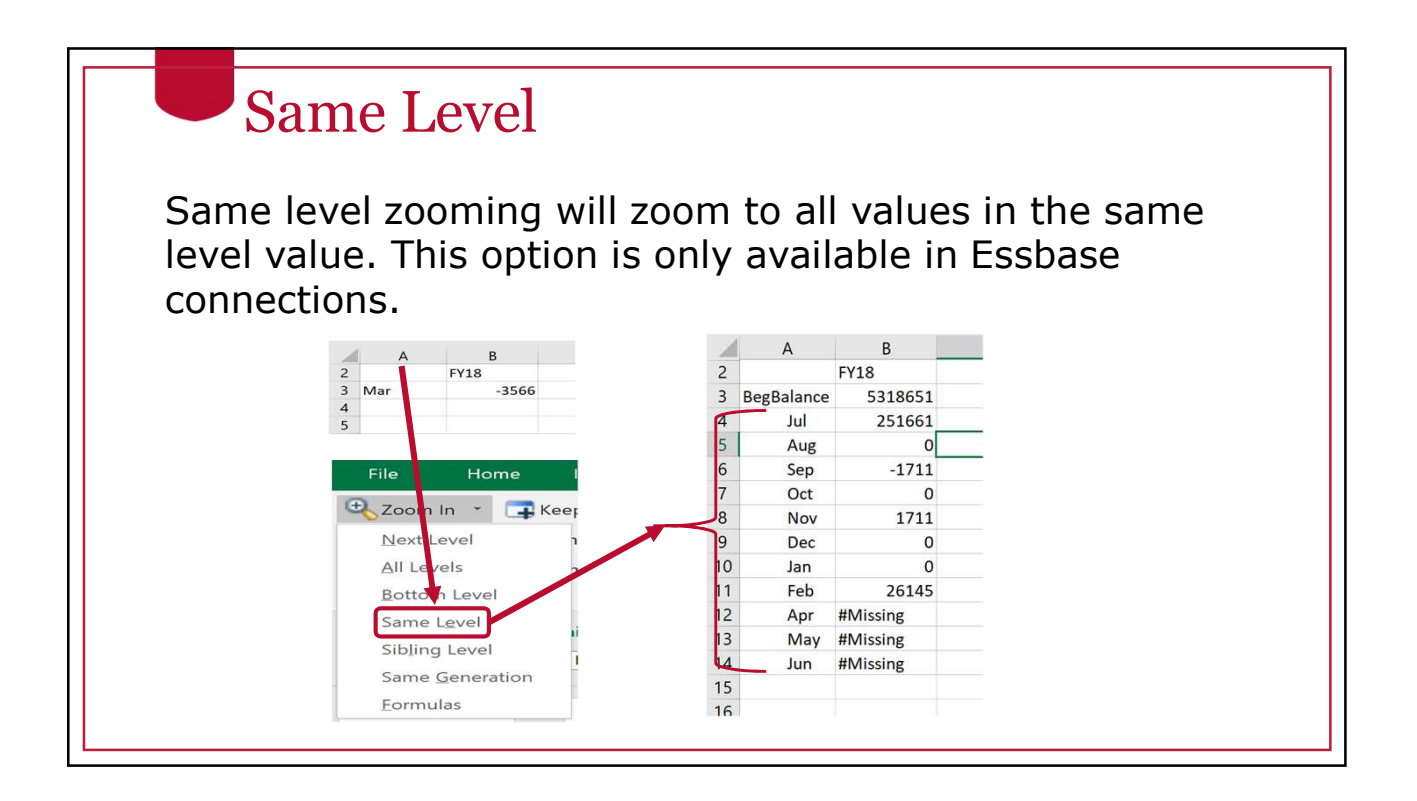

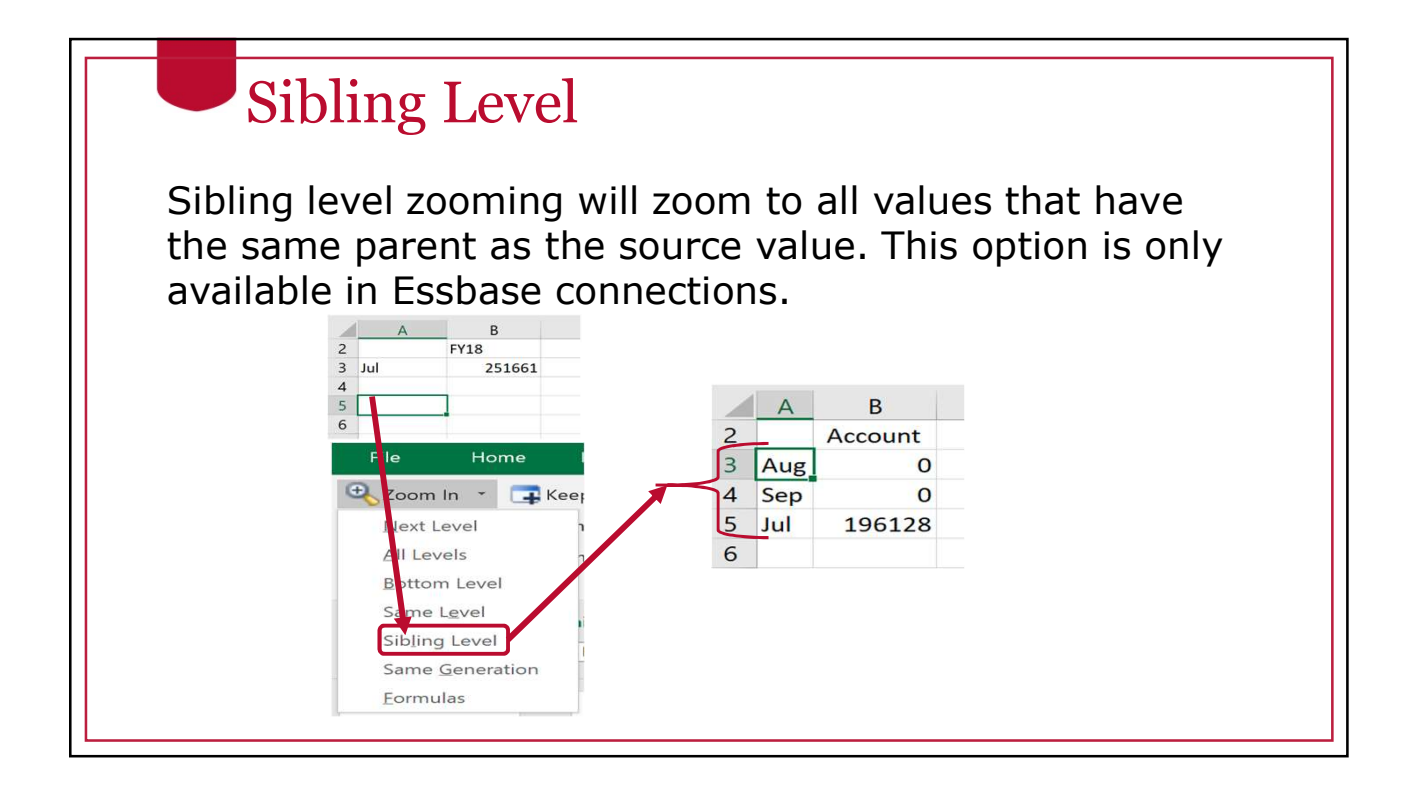

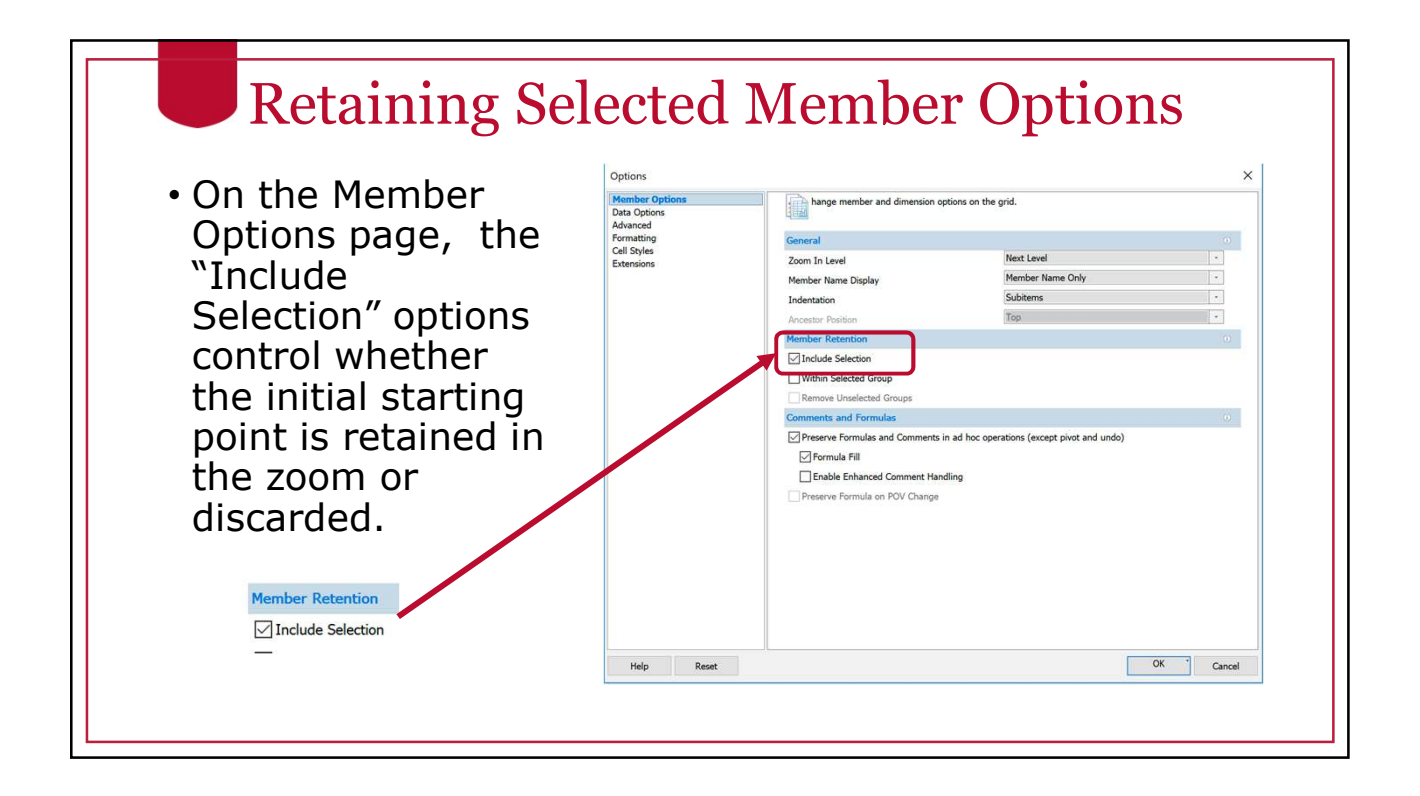

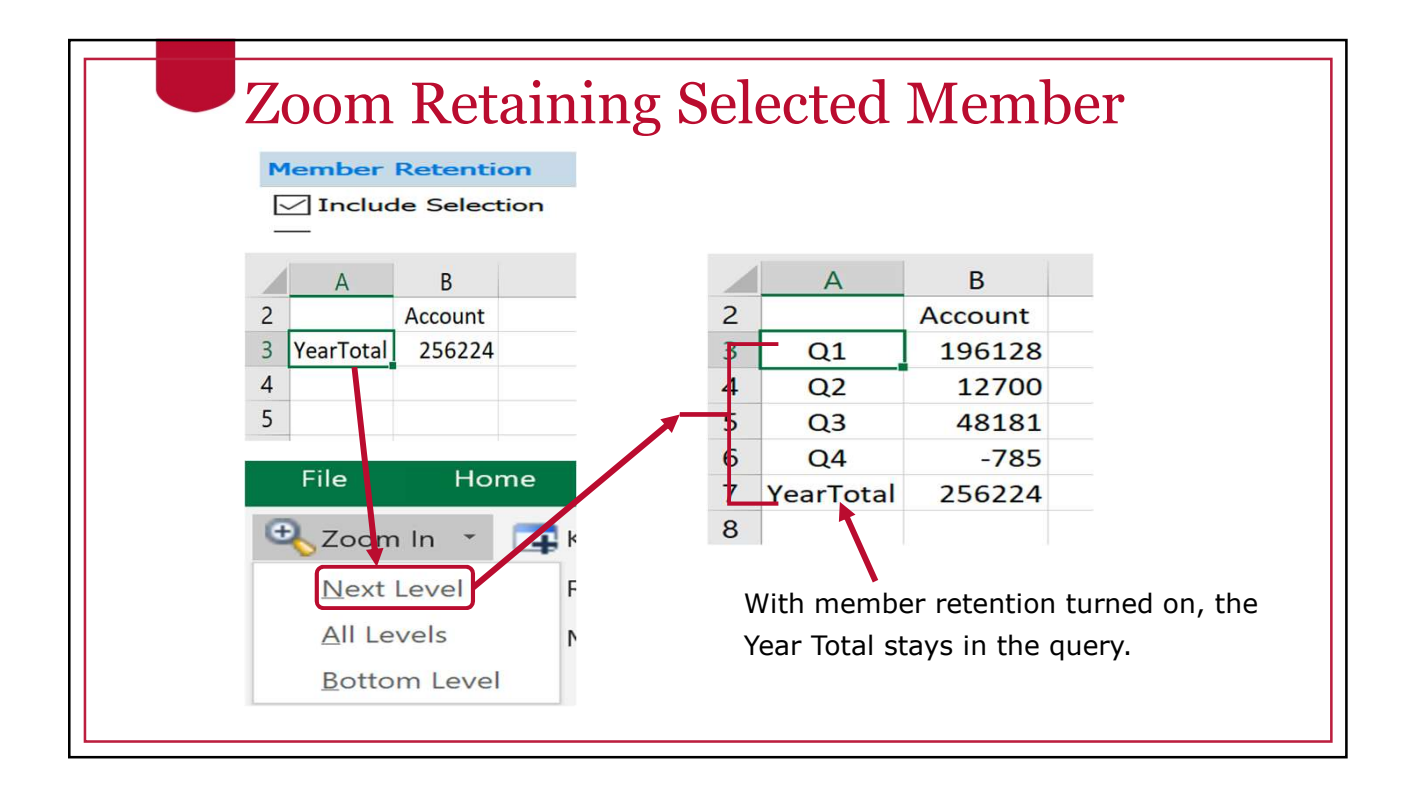

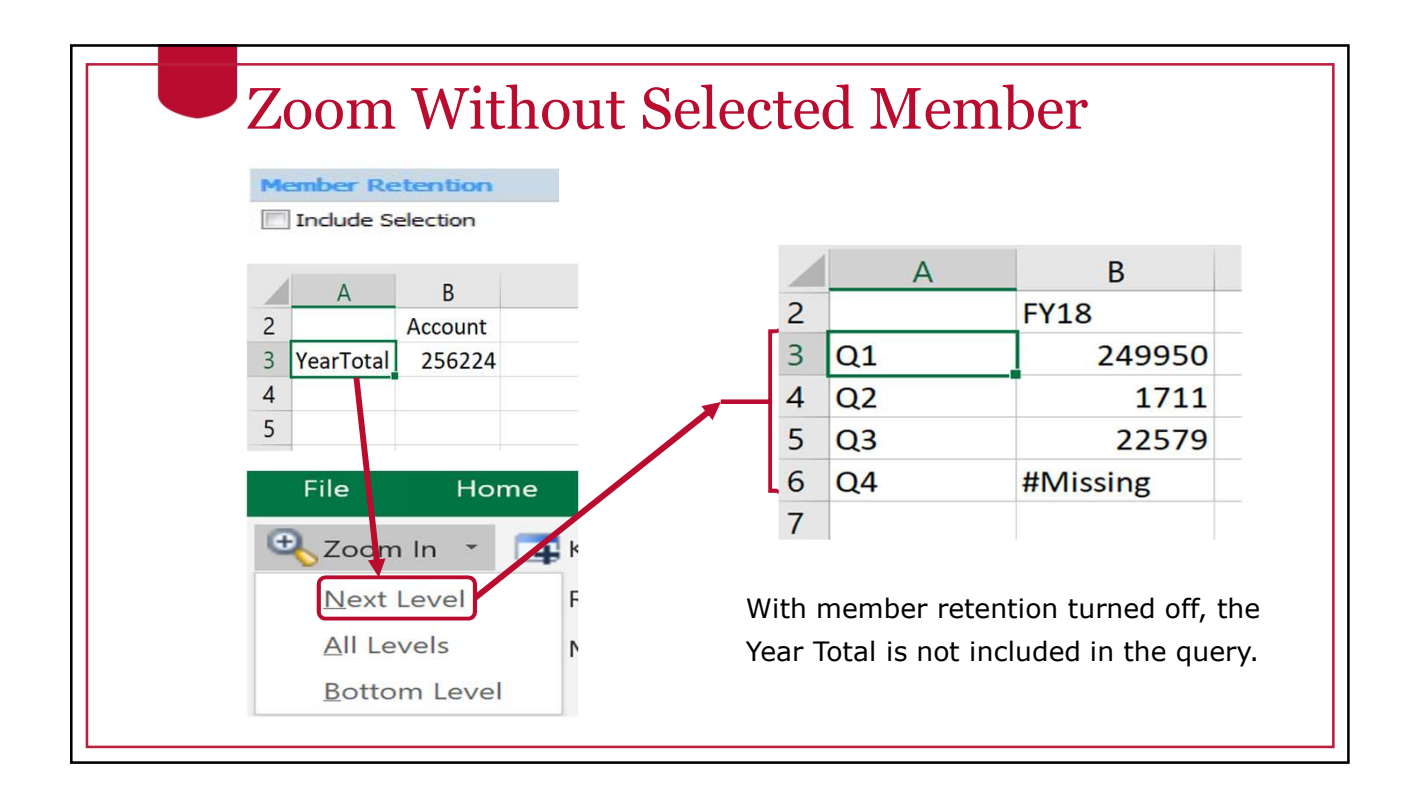

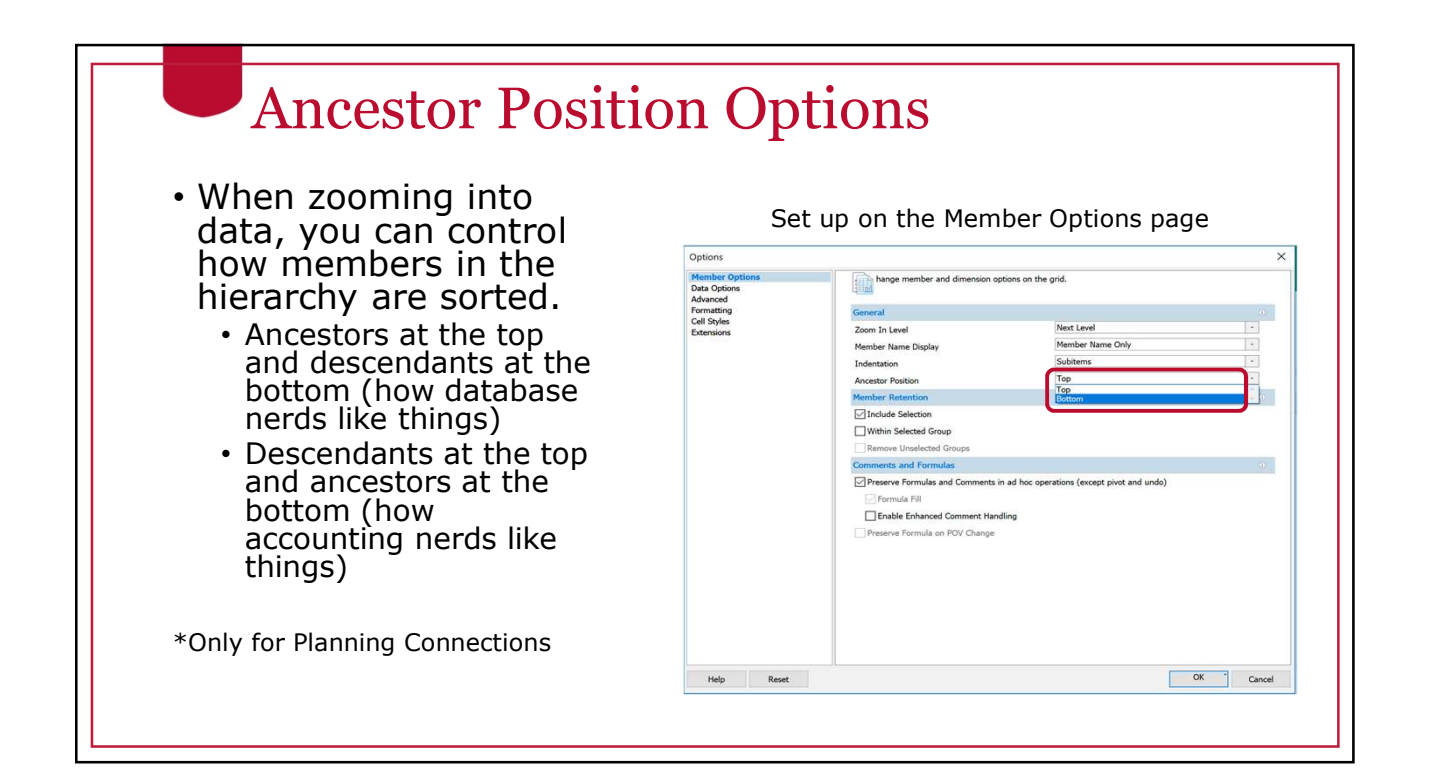

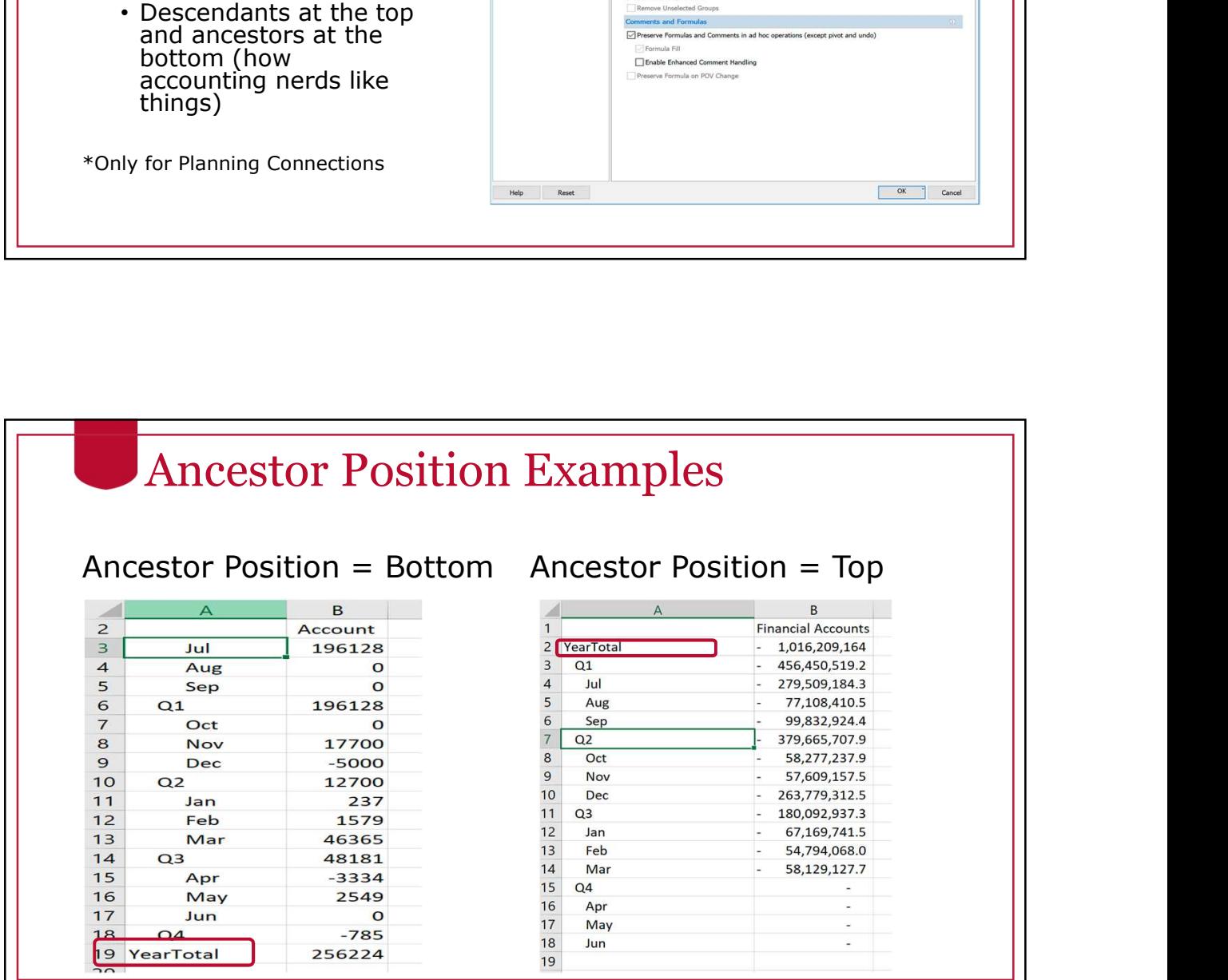

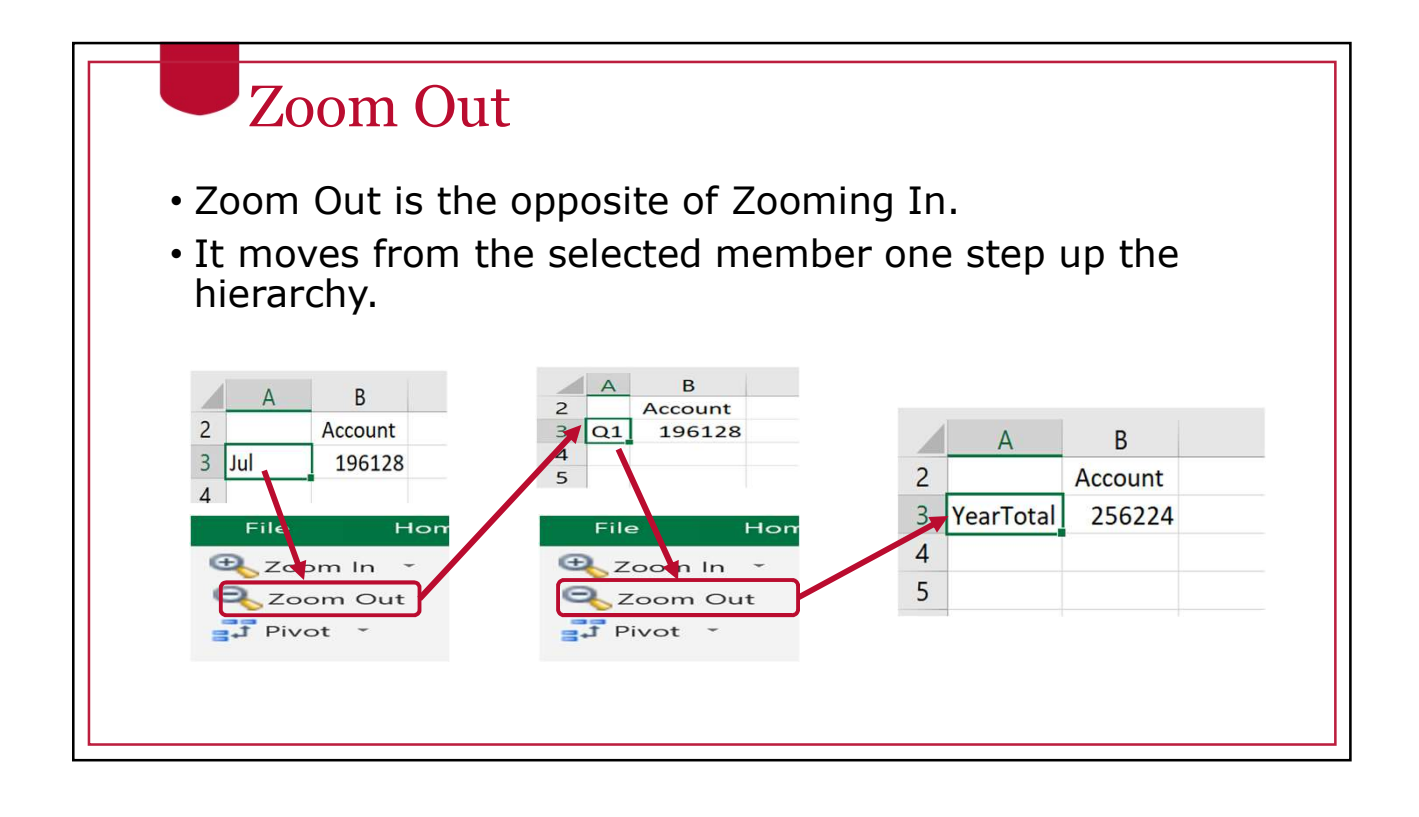

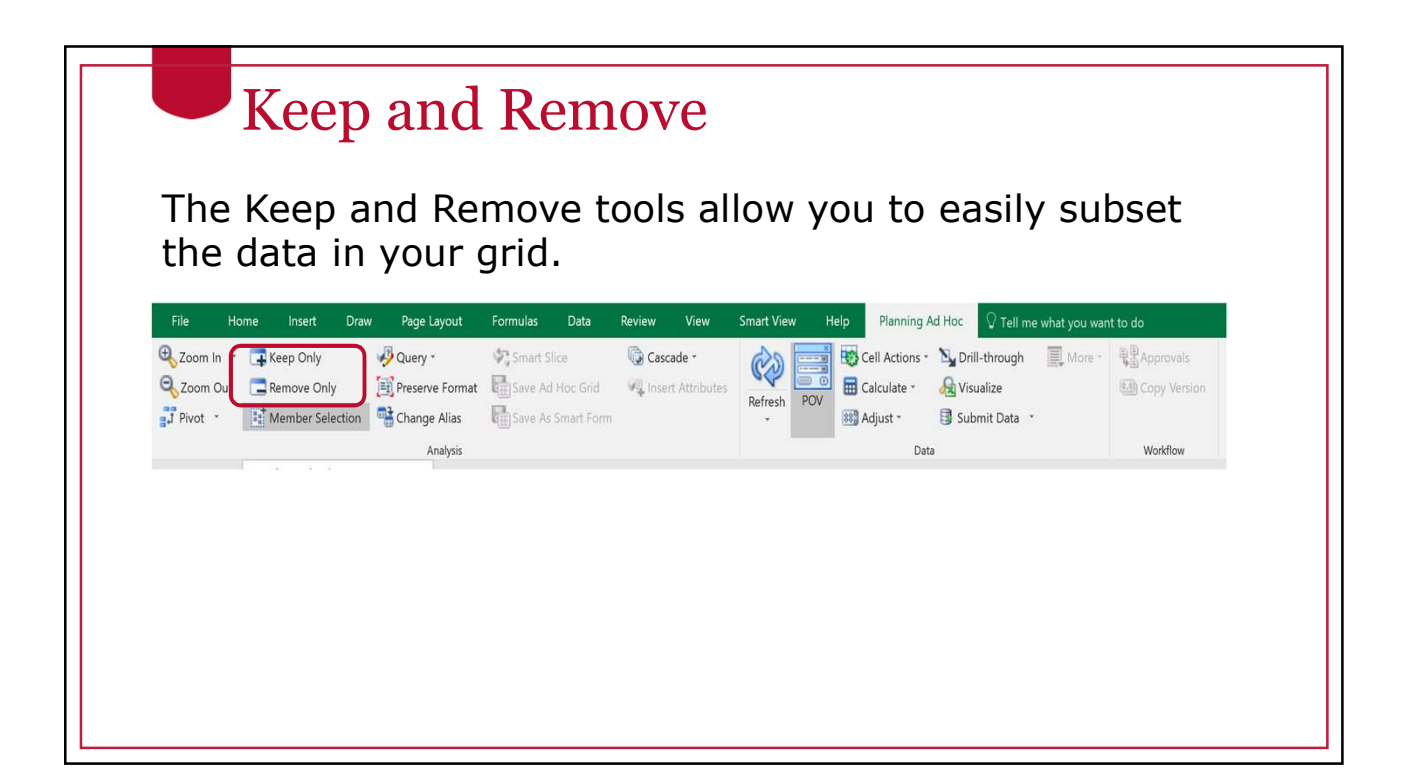

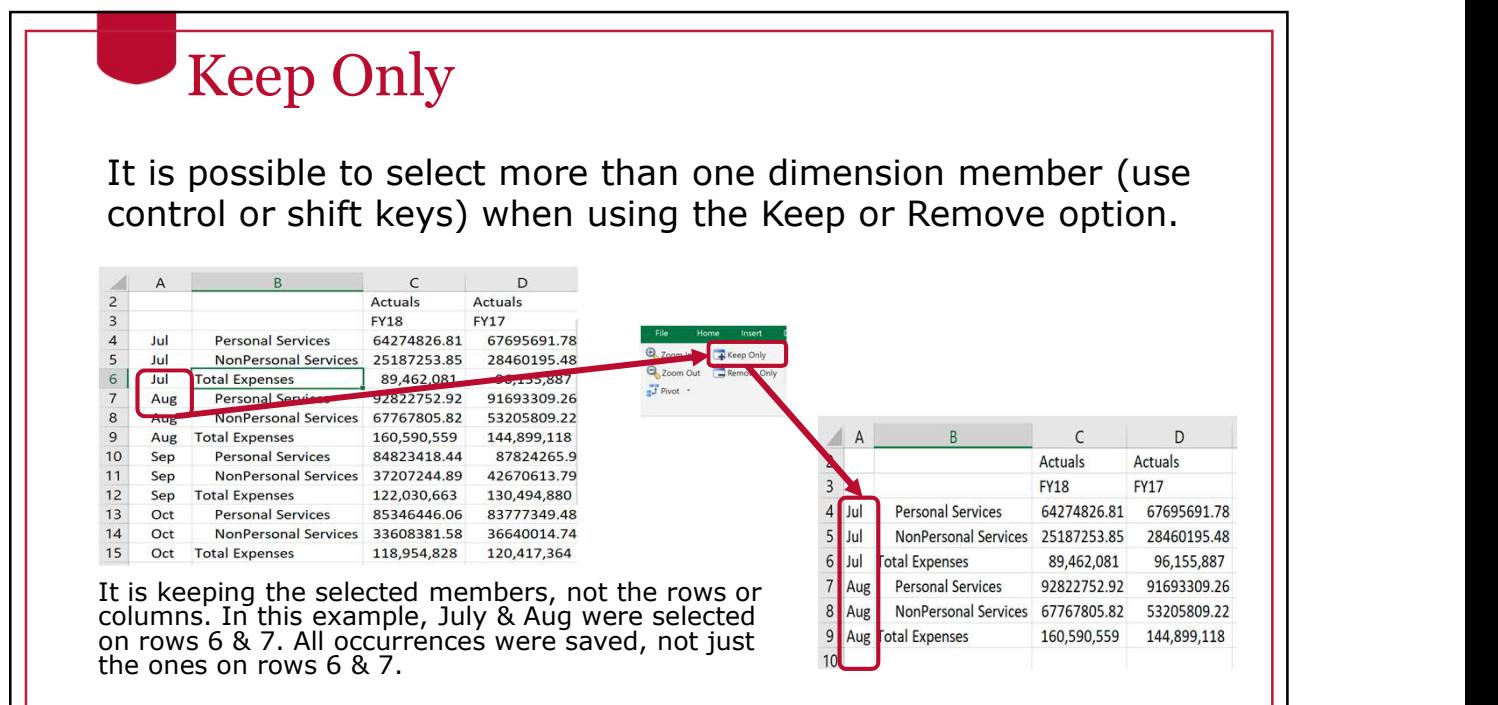

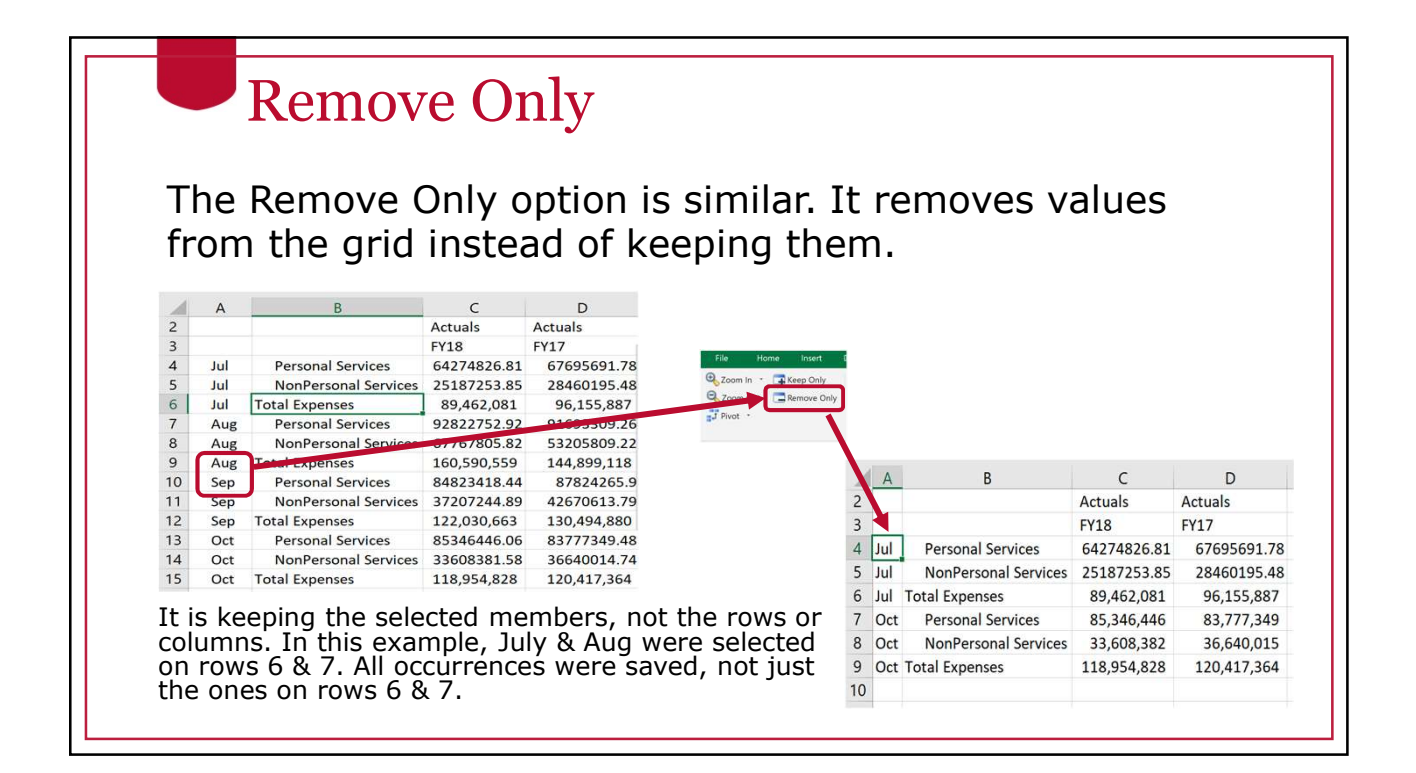

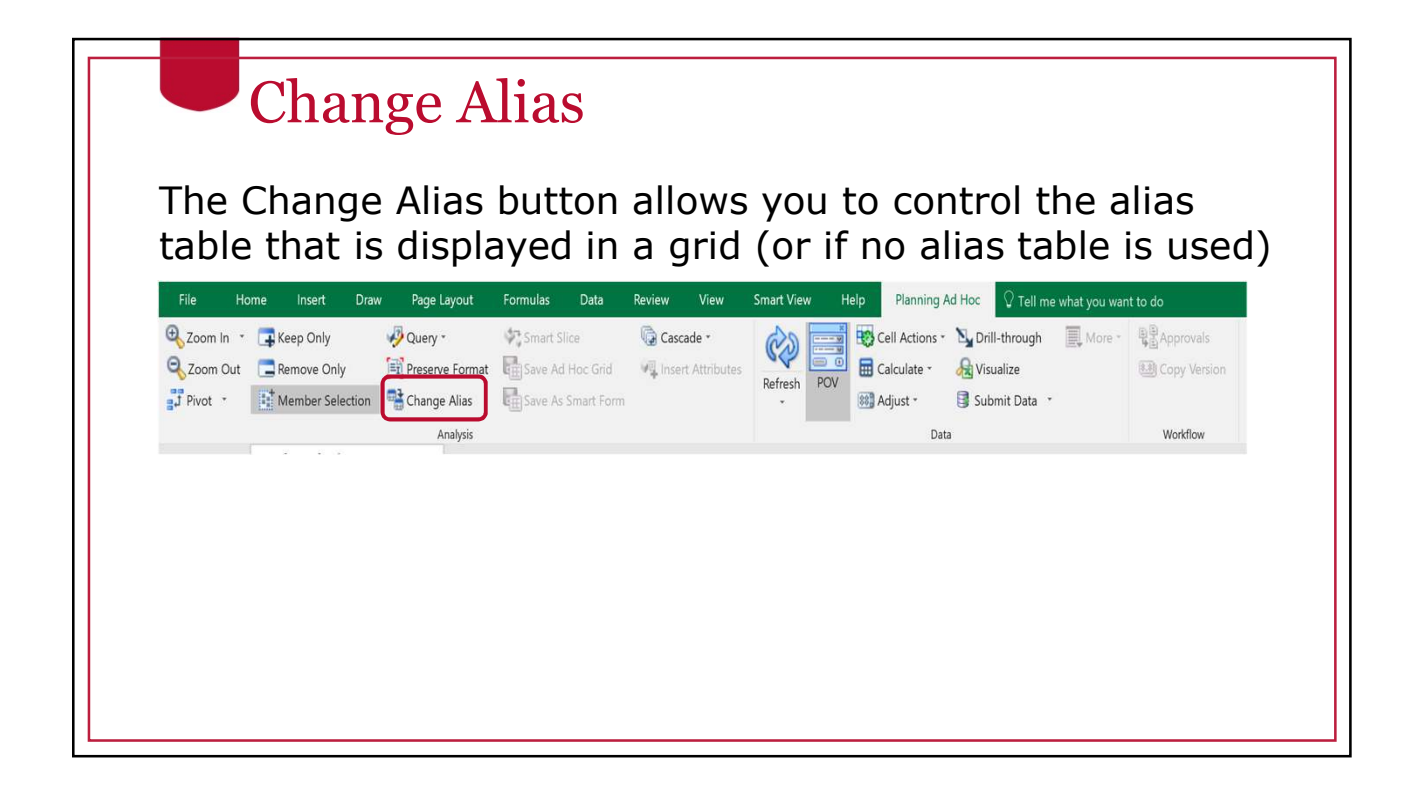

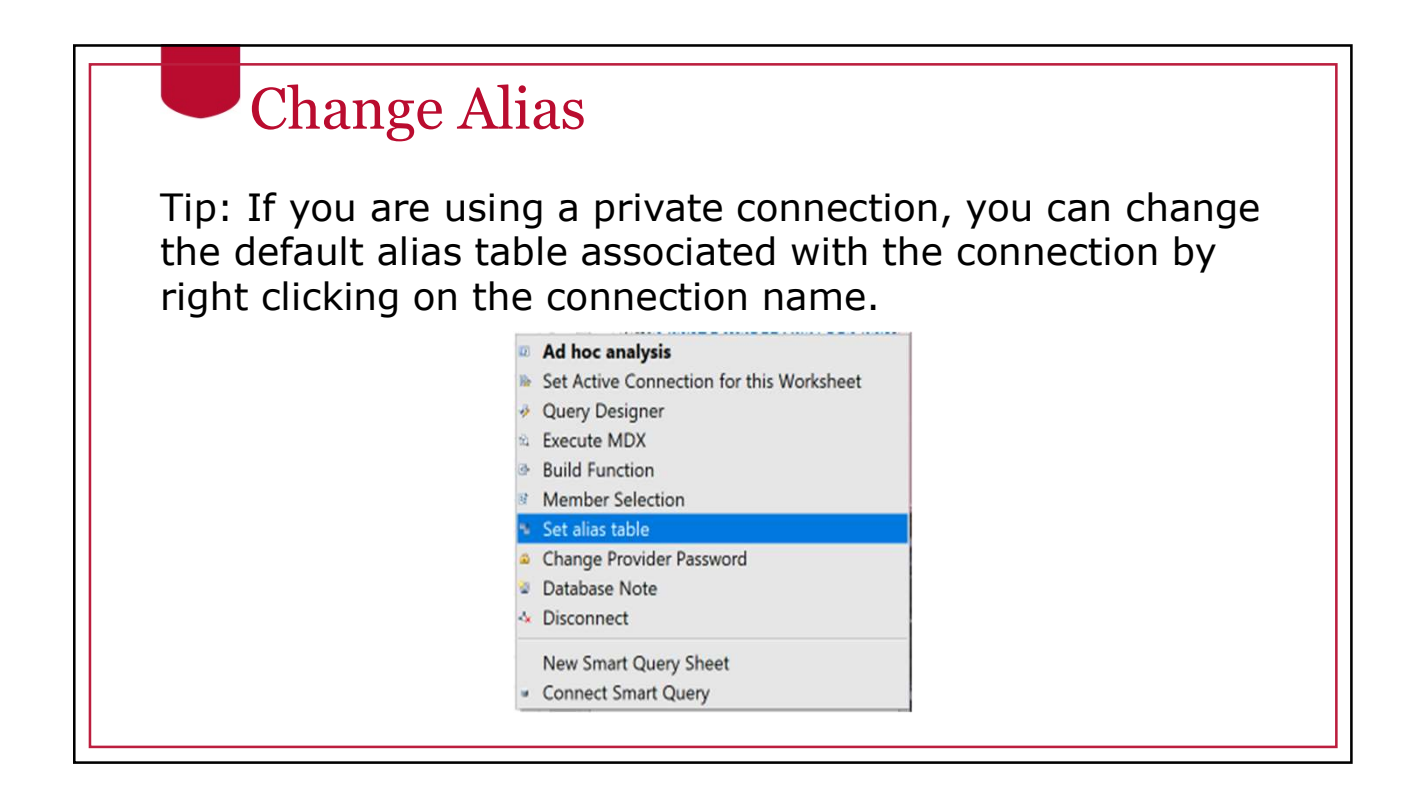

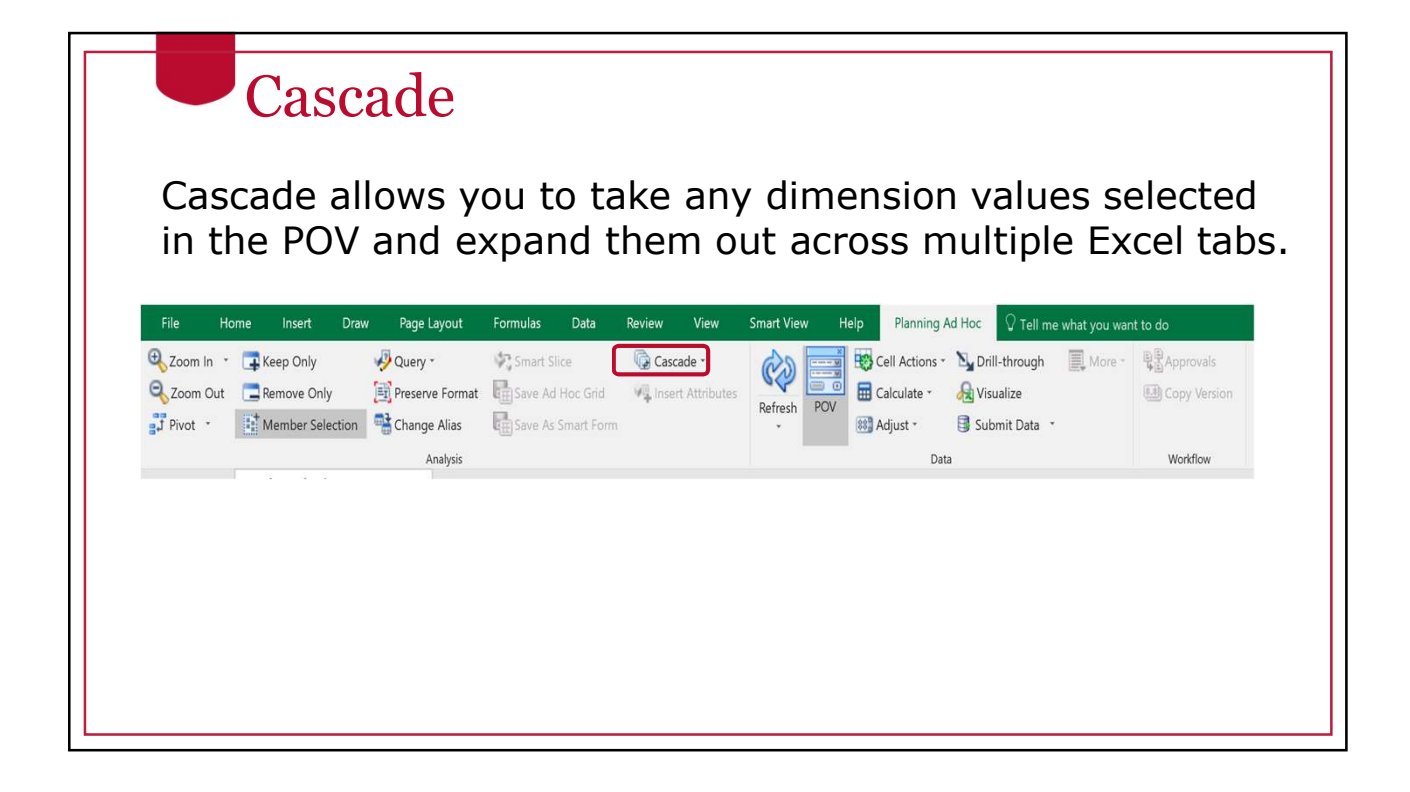

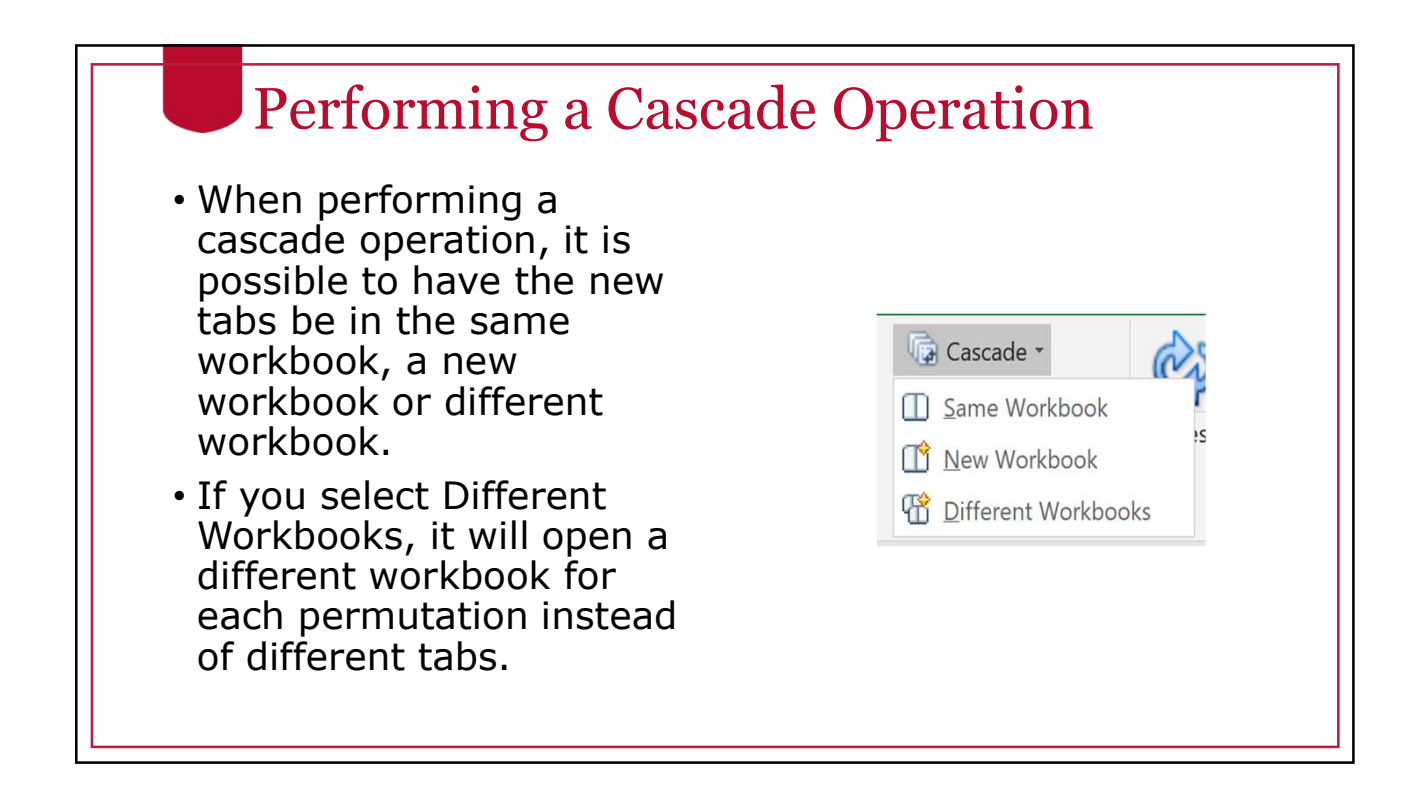

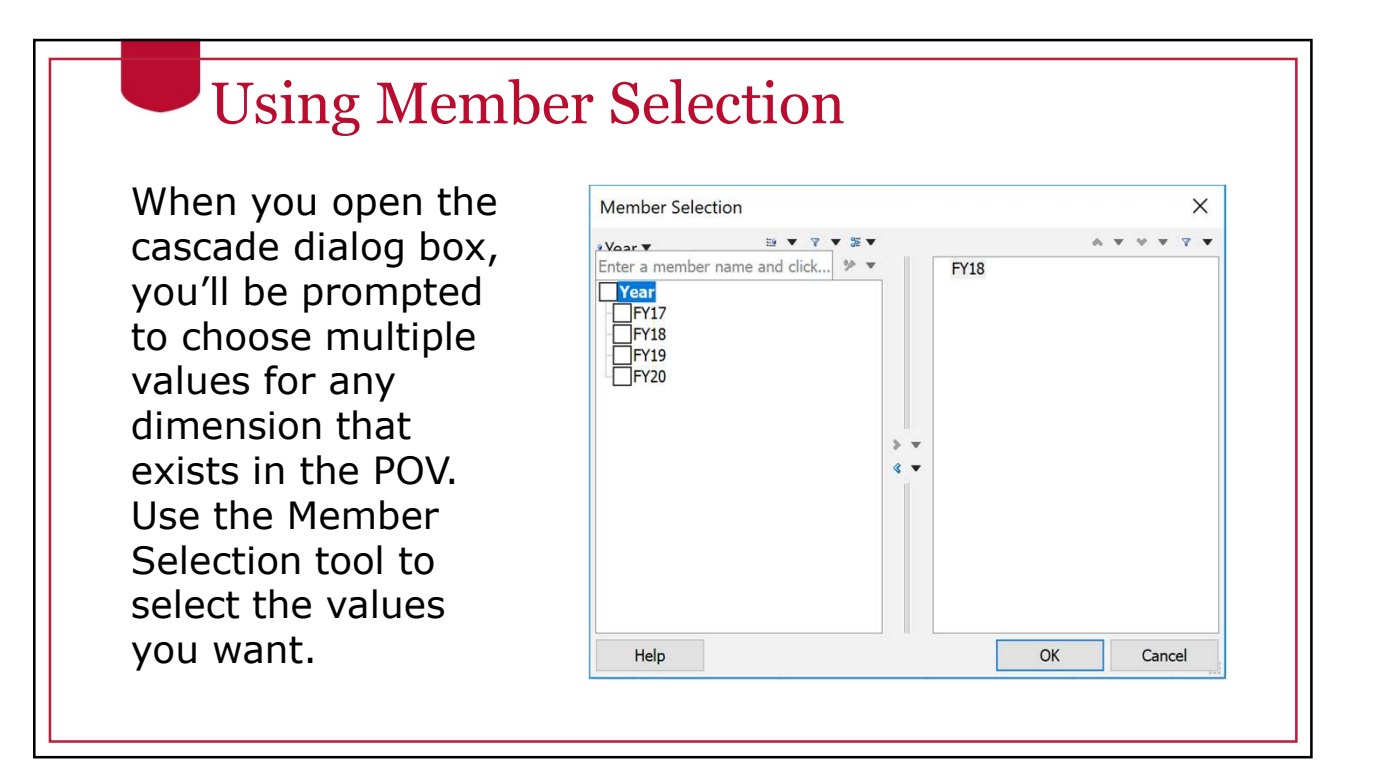

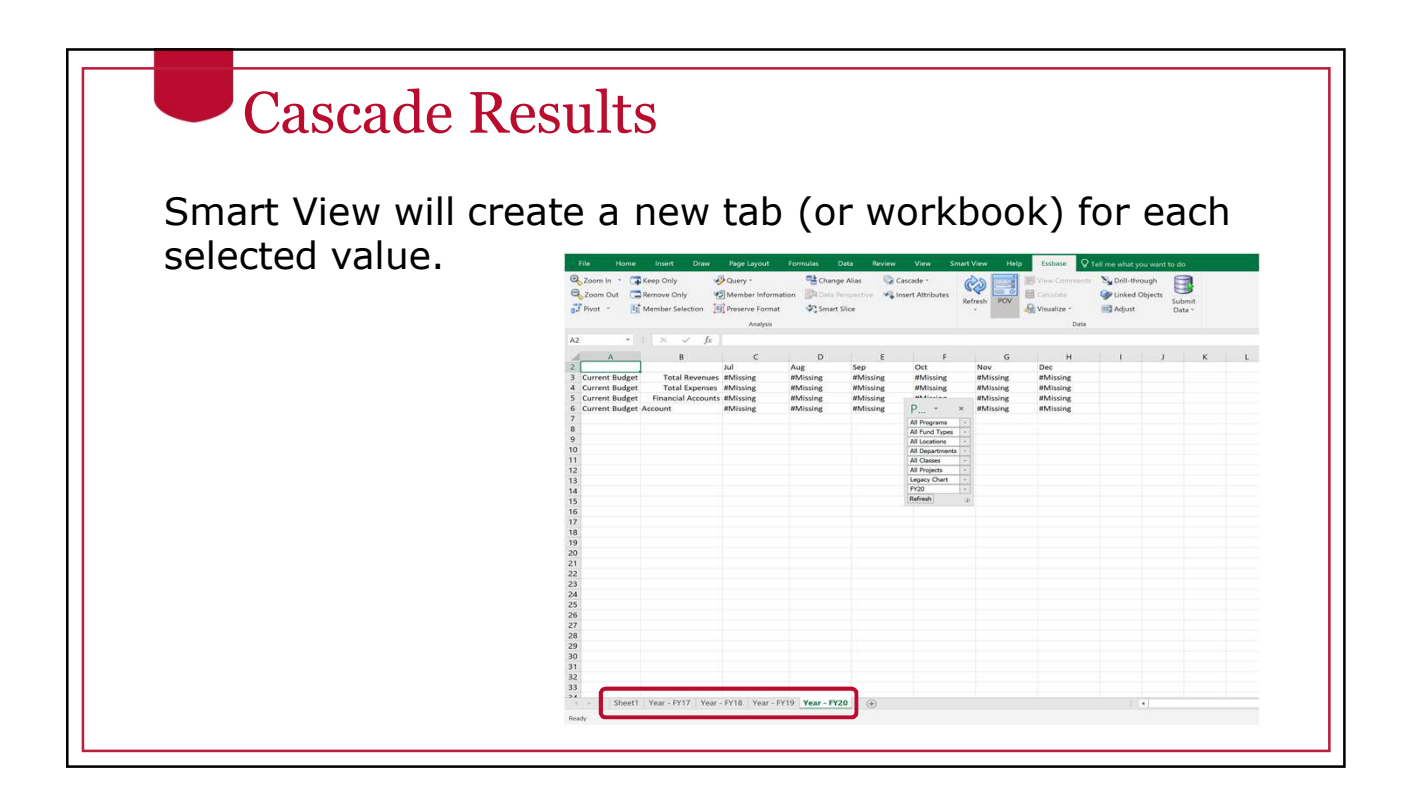

### Undo/Redo

- The native Undo and Redo functionality in Excel does not work with Smart View.
- There are separate undo<br>end unde functions are the set of the Home and redo functions on the SmartView ribbon.
- These can undo and redo **Panel Connections** many tasks.
- These cannot undo a data start submission in a data form.

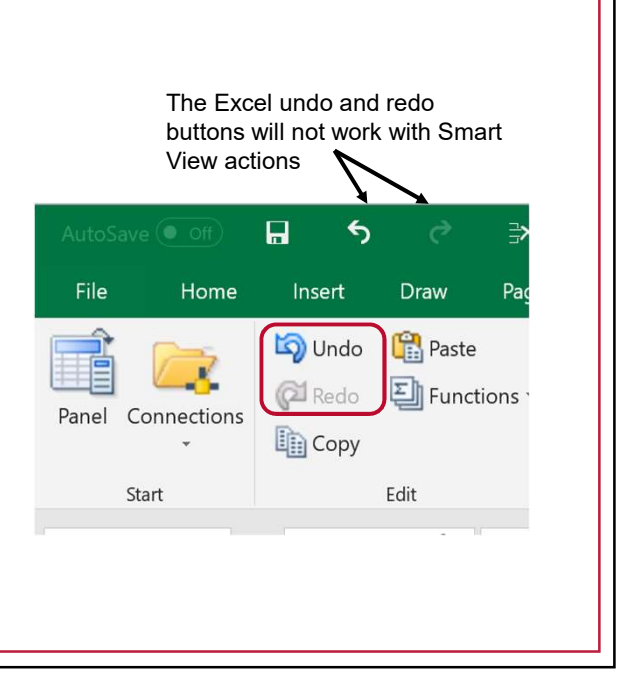

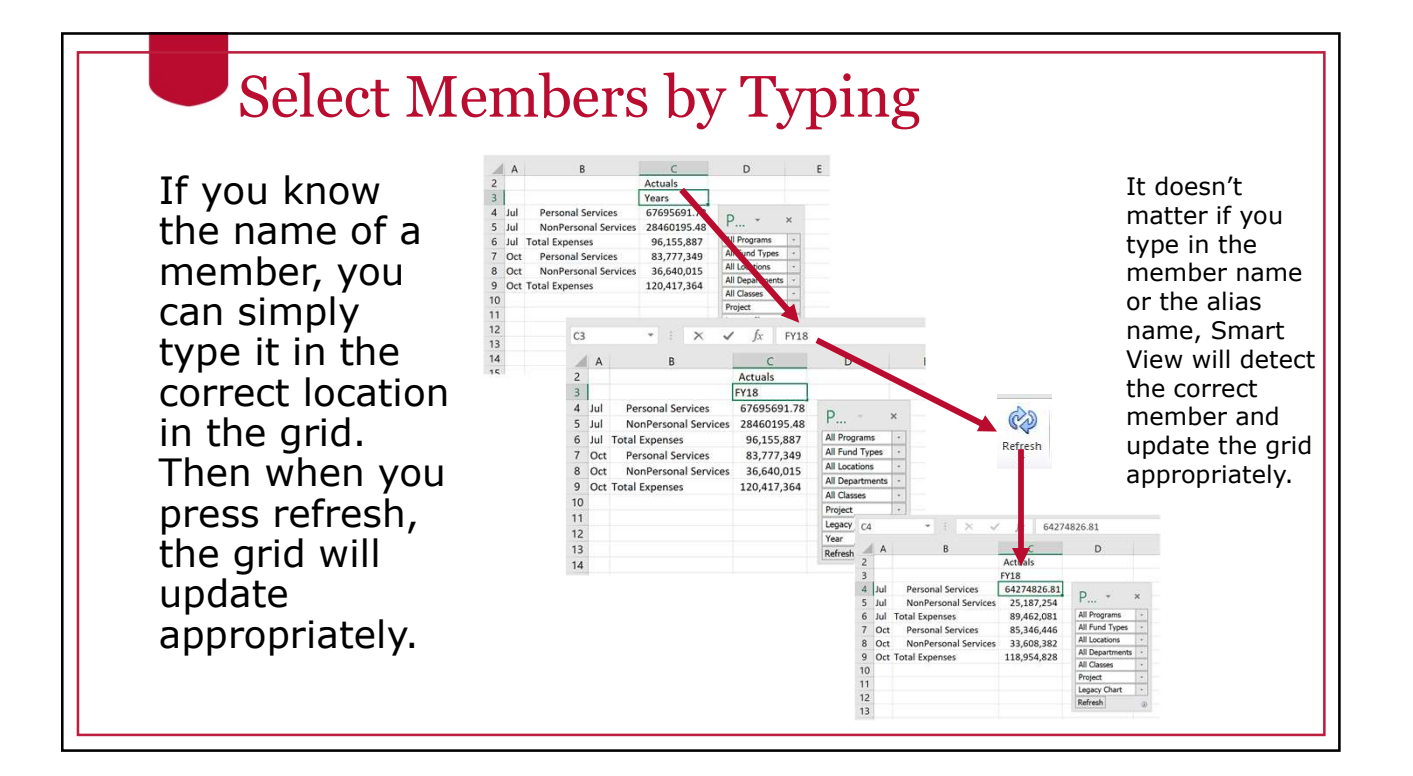

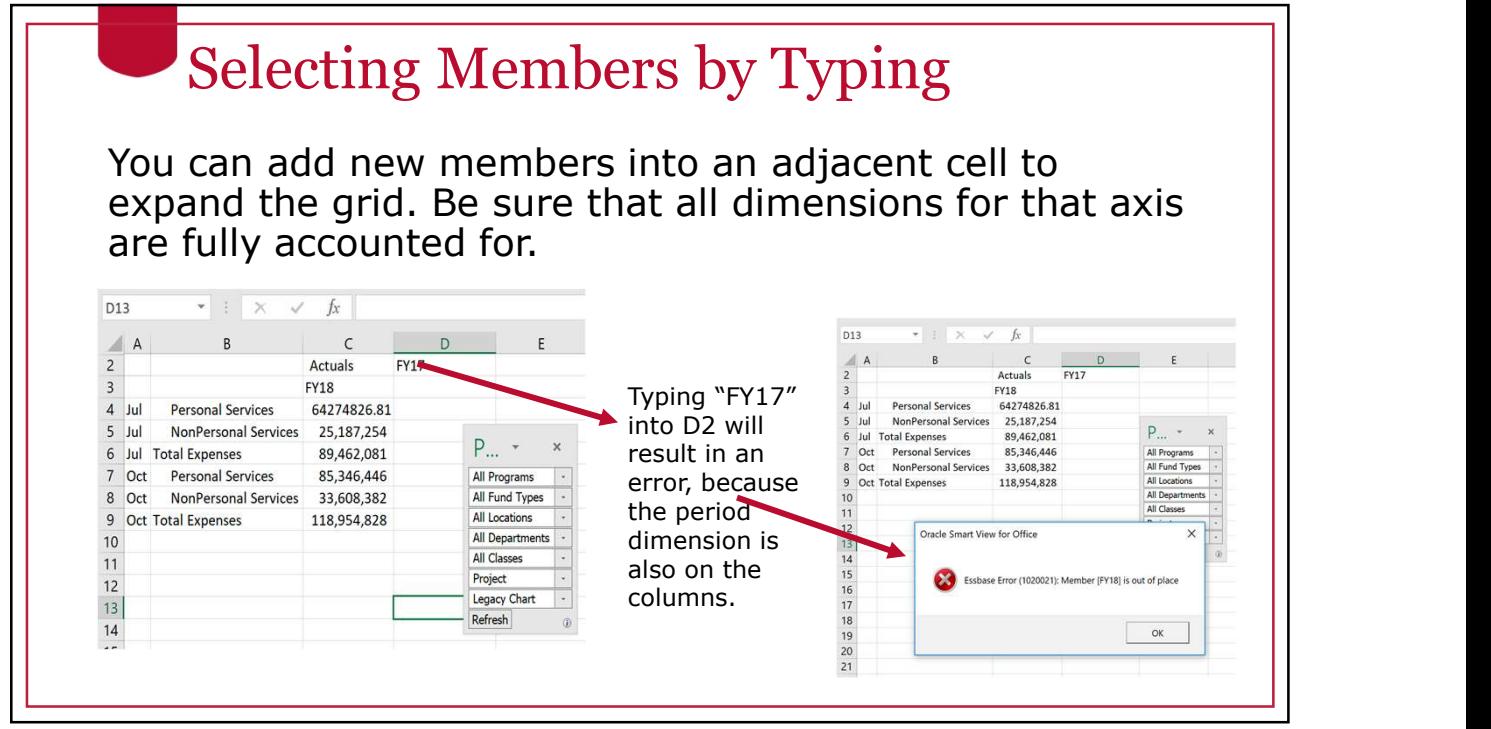

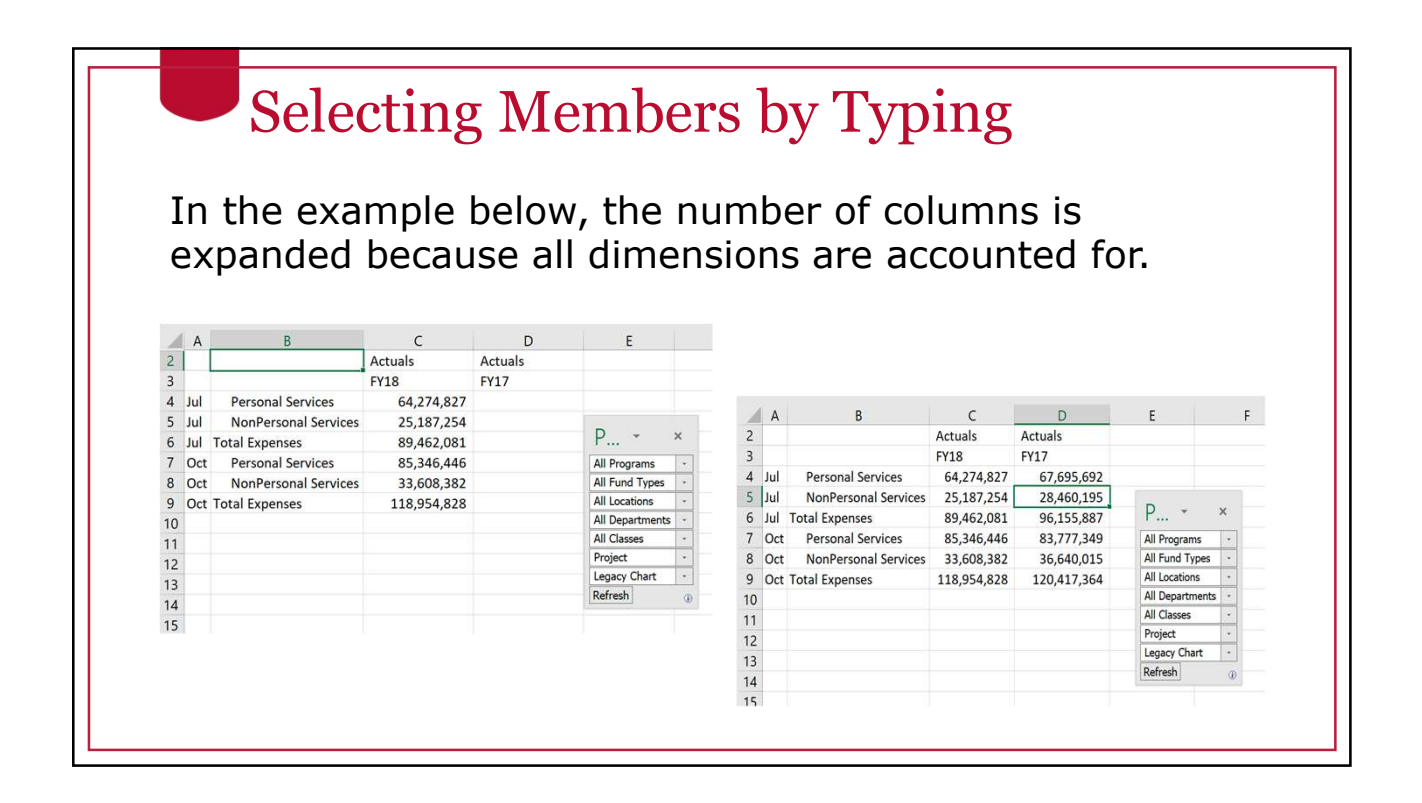

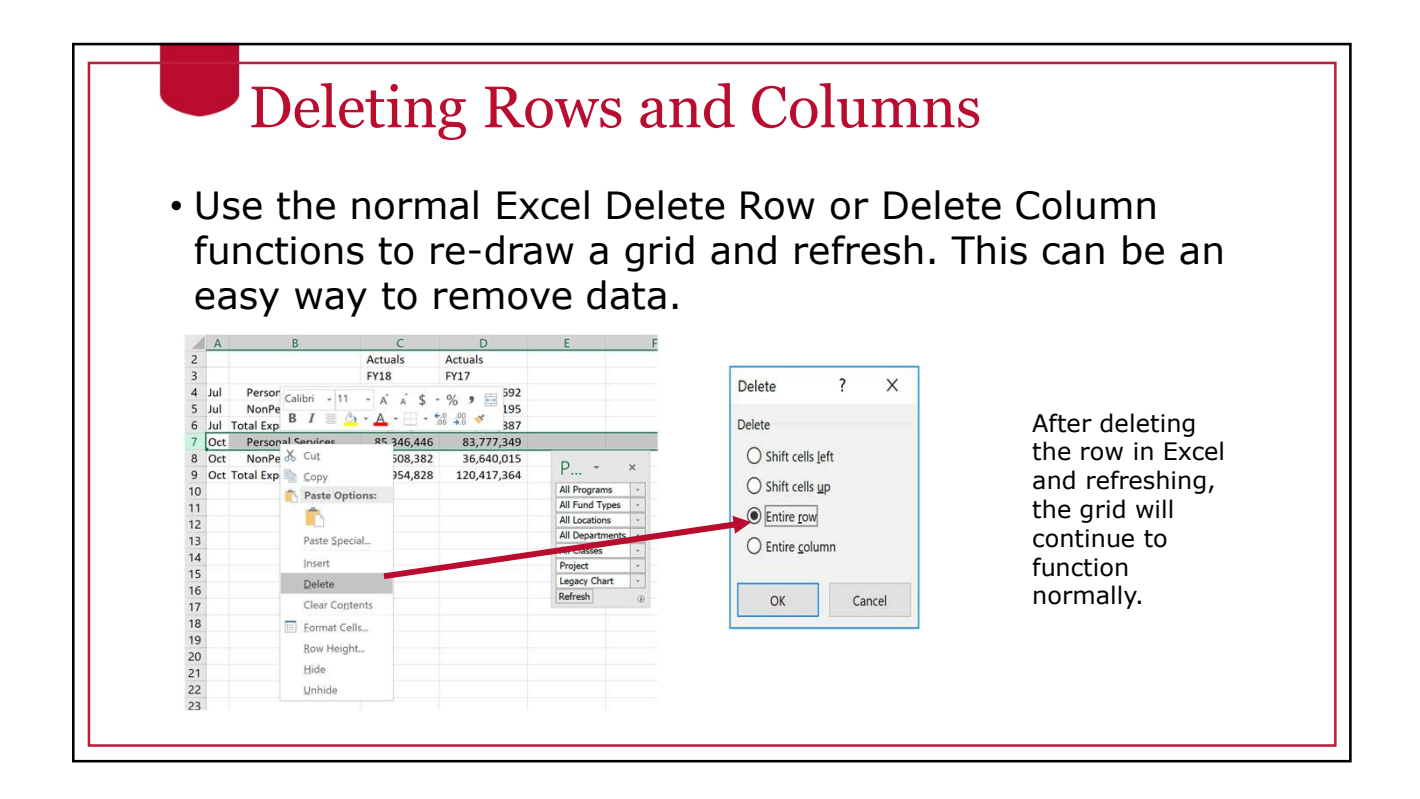

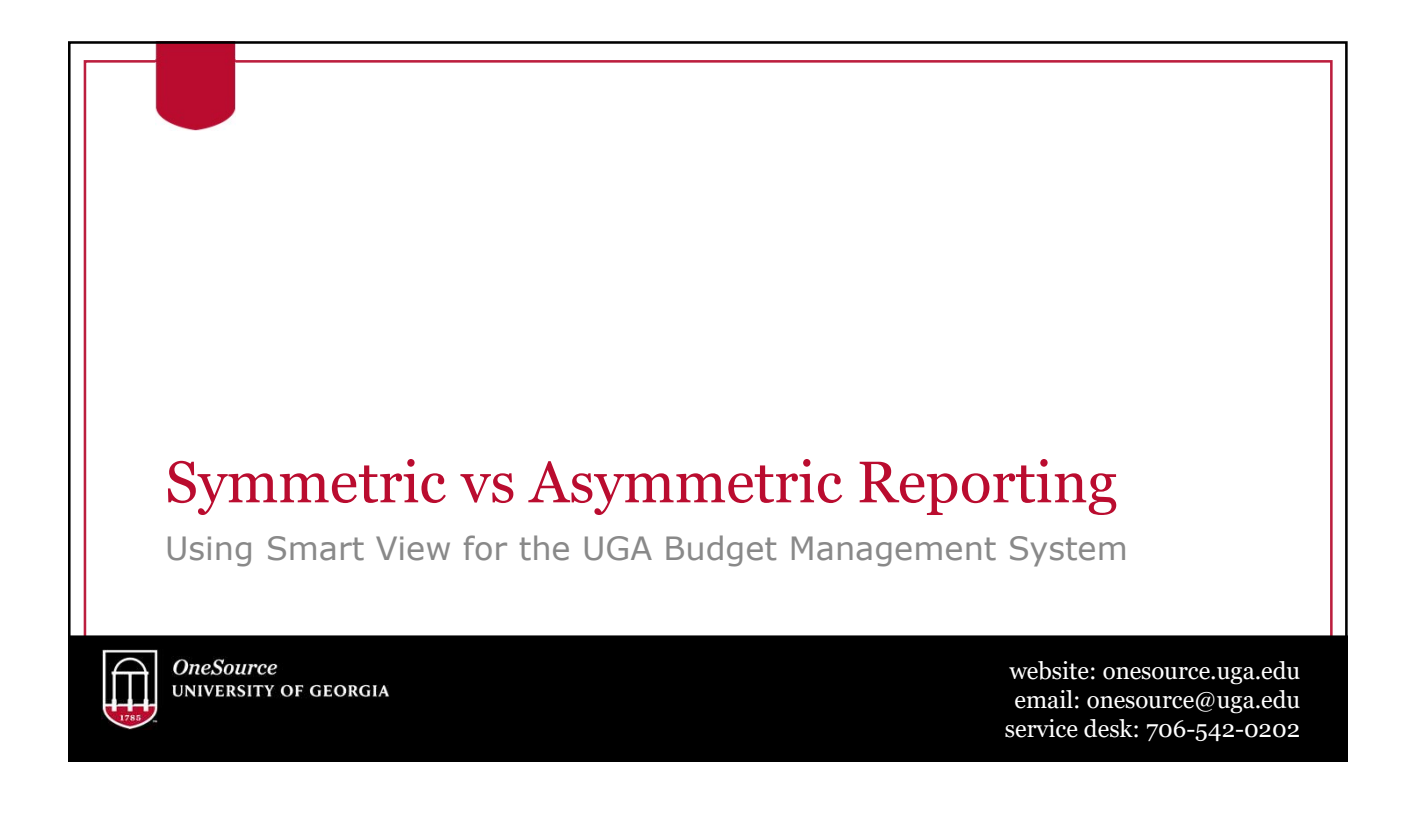

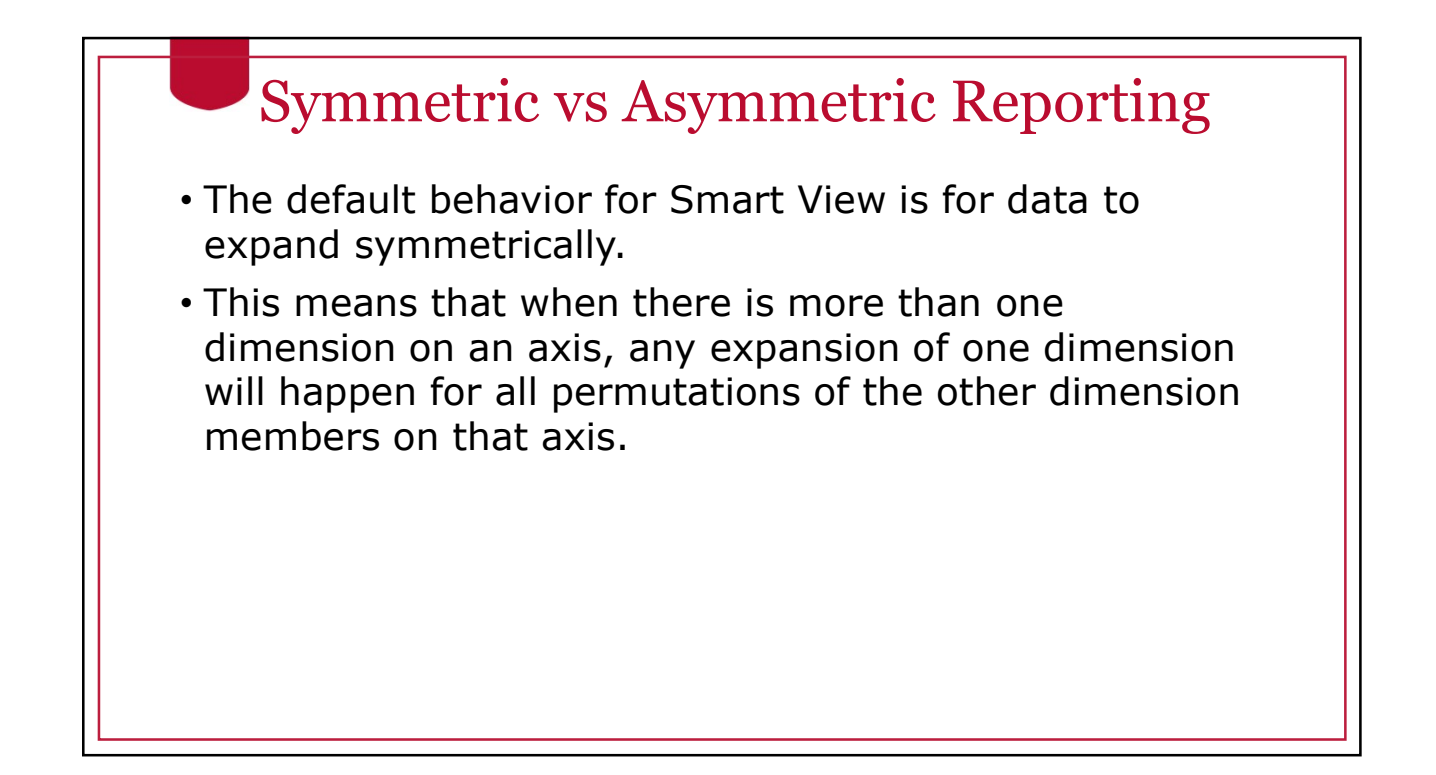

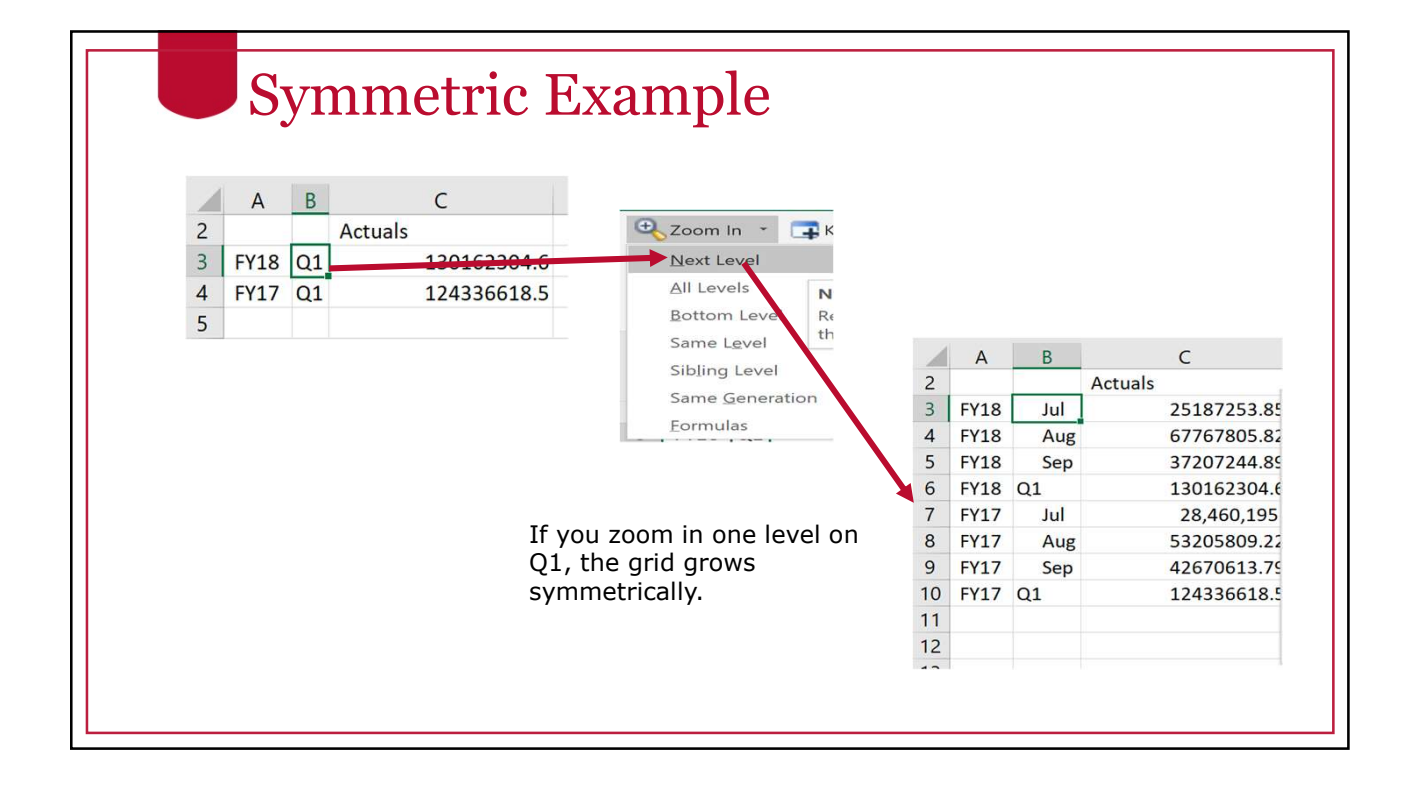

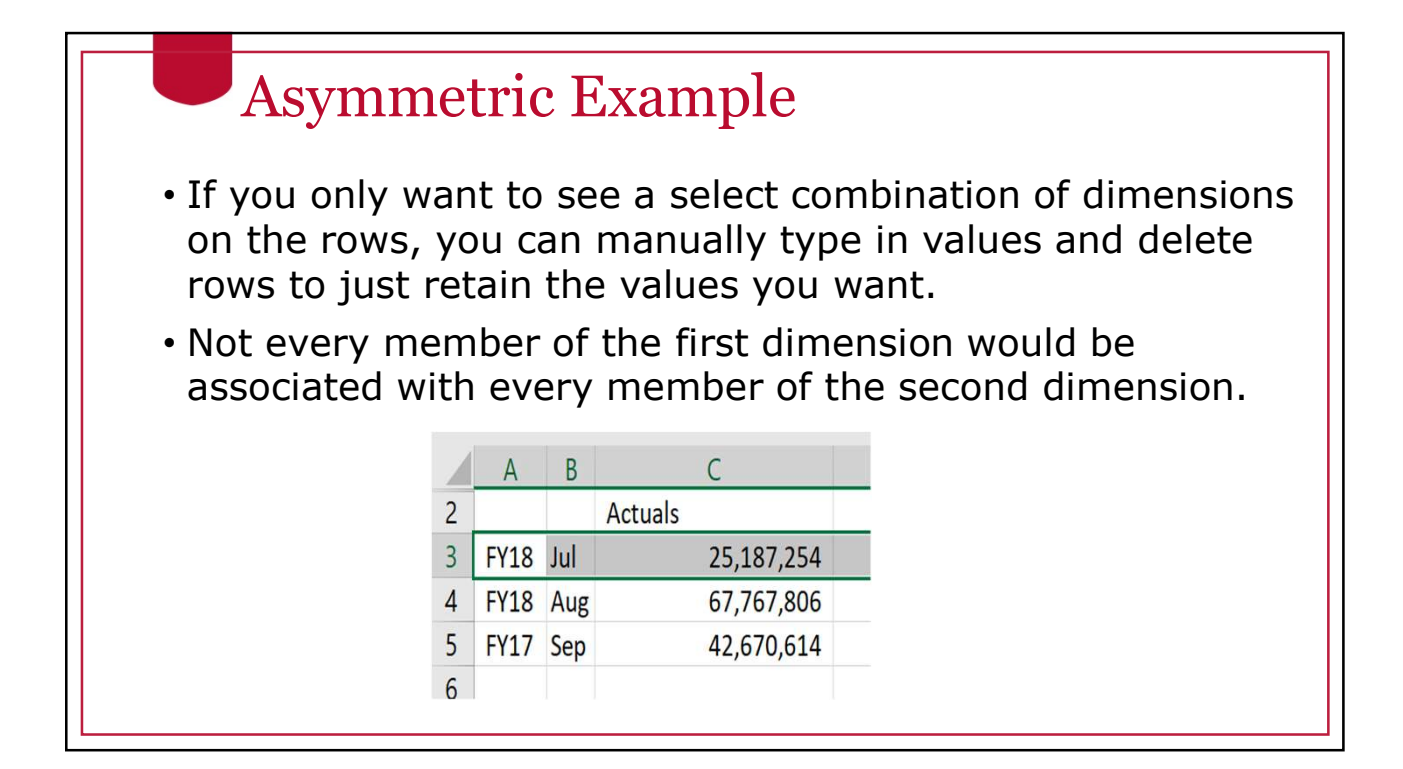

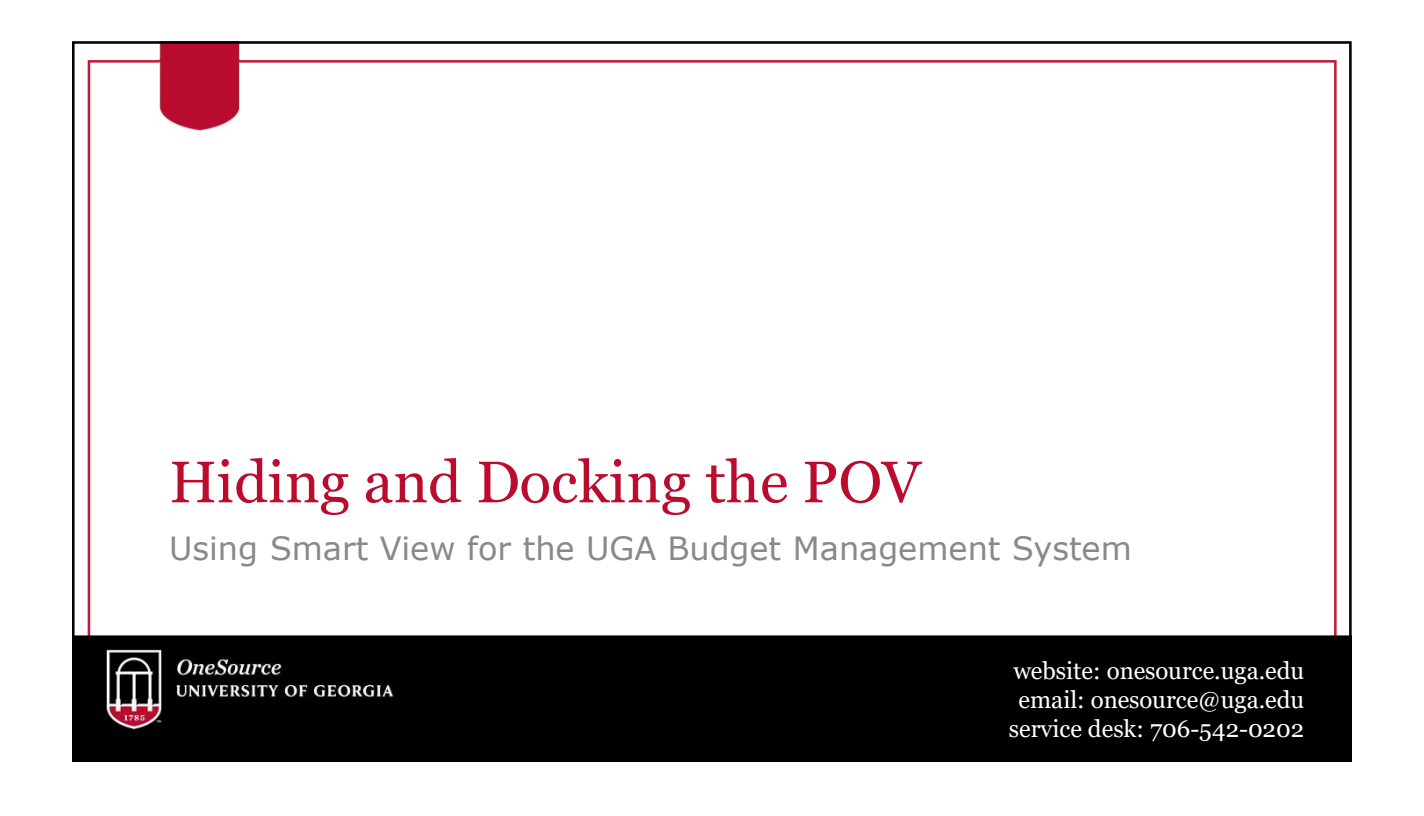

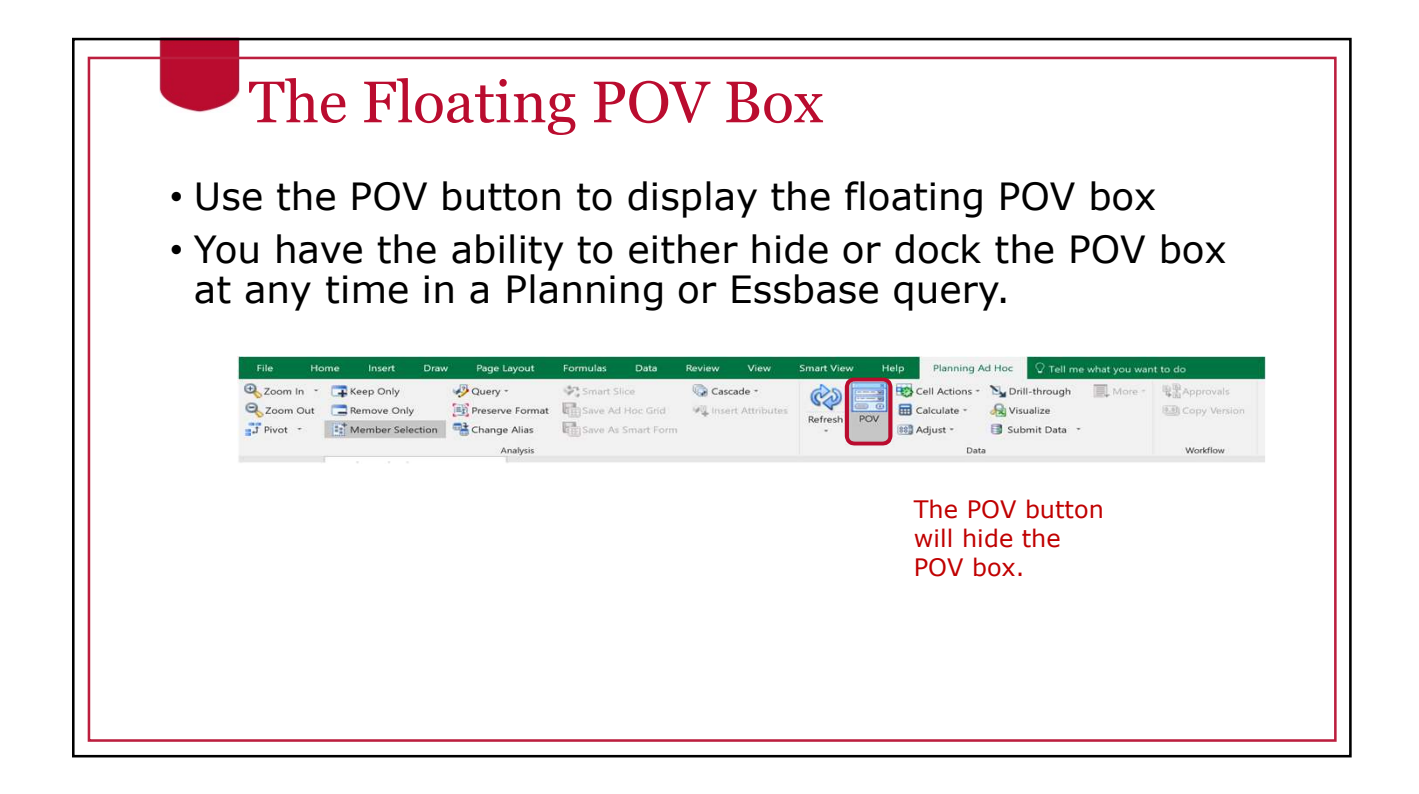

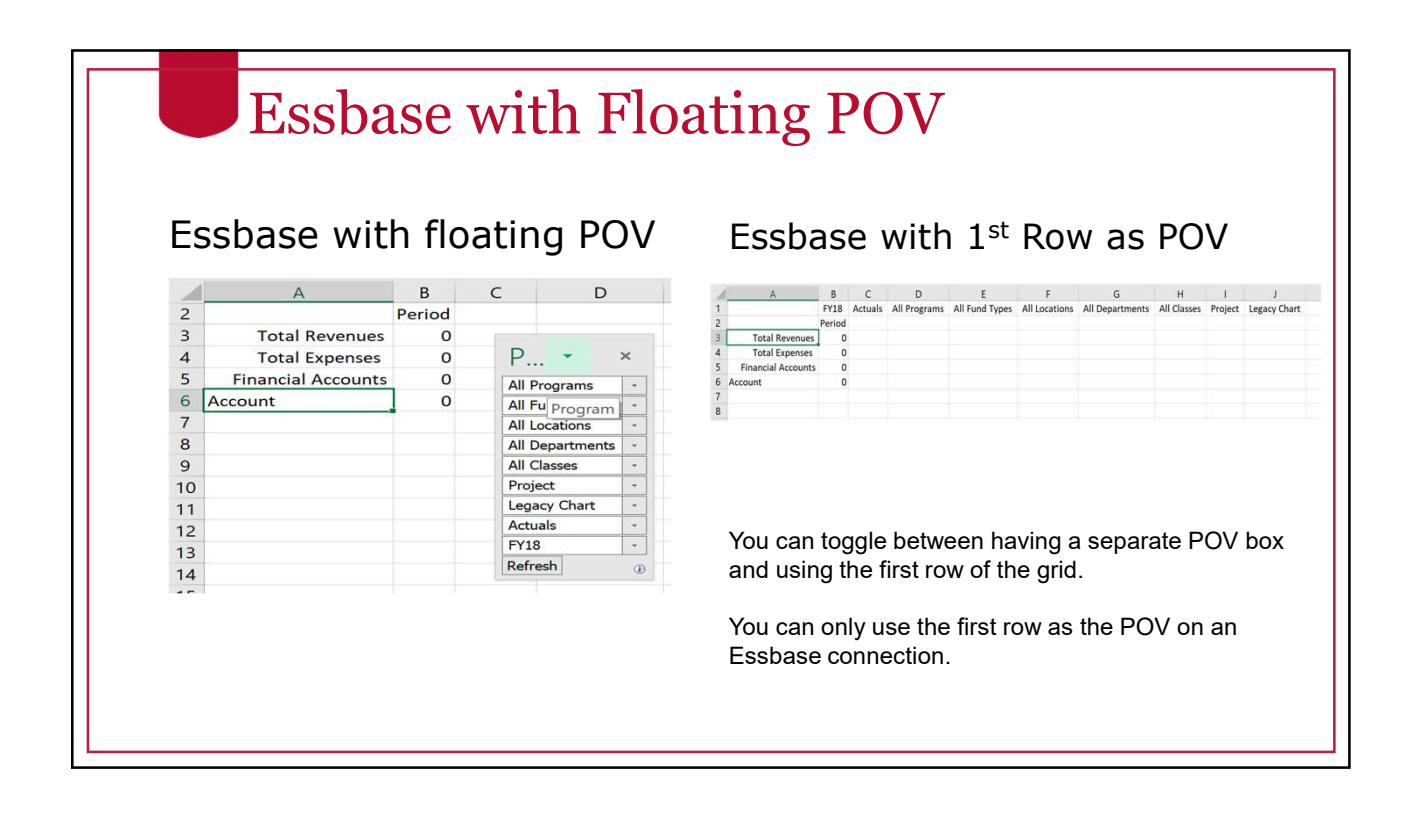

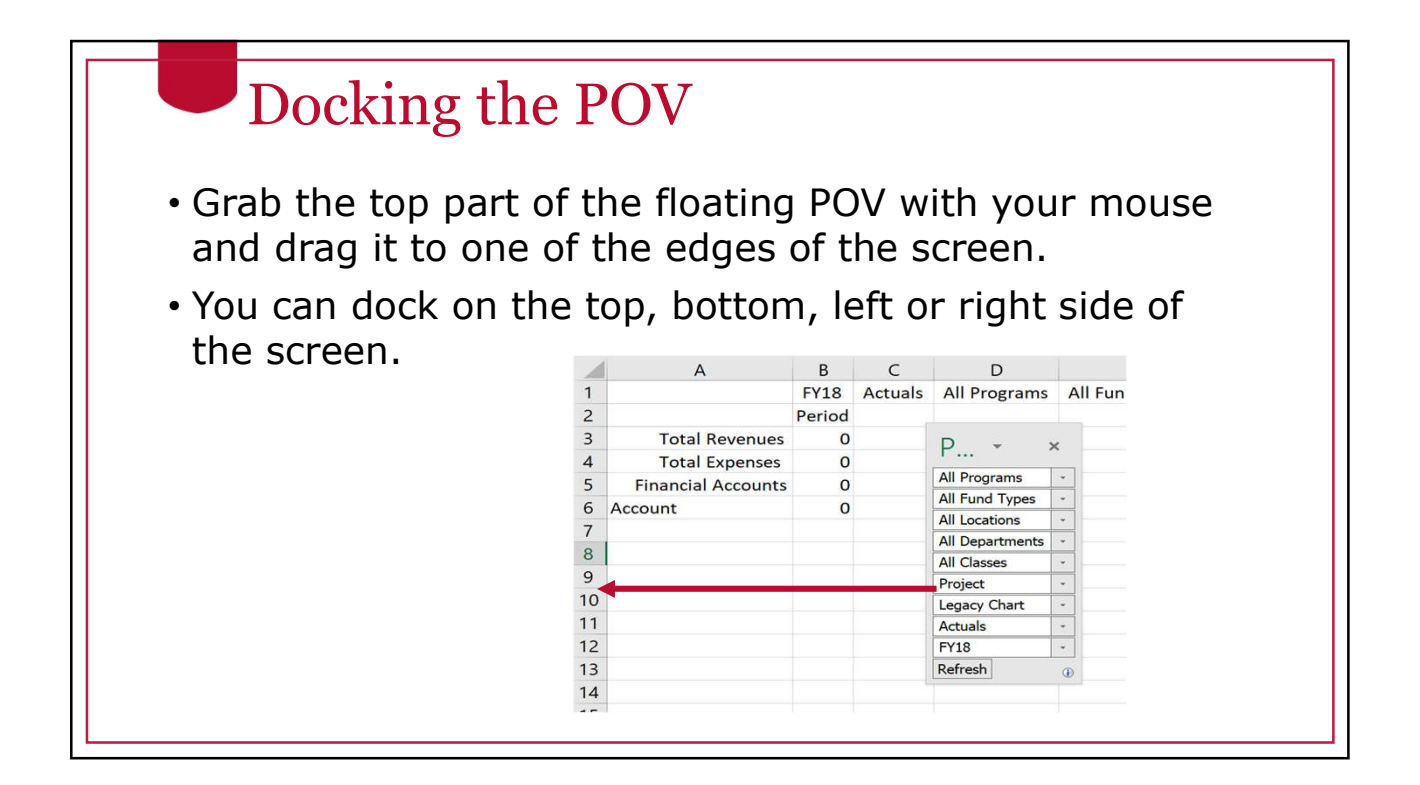

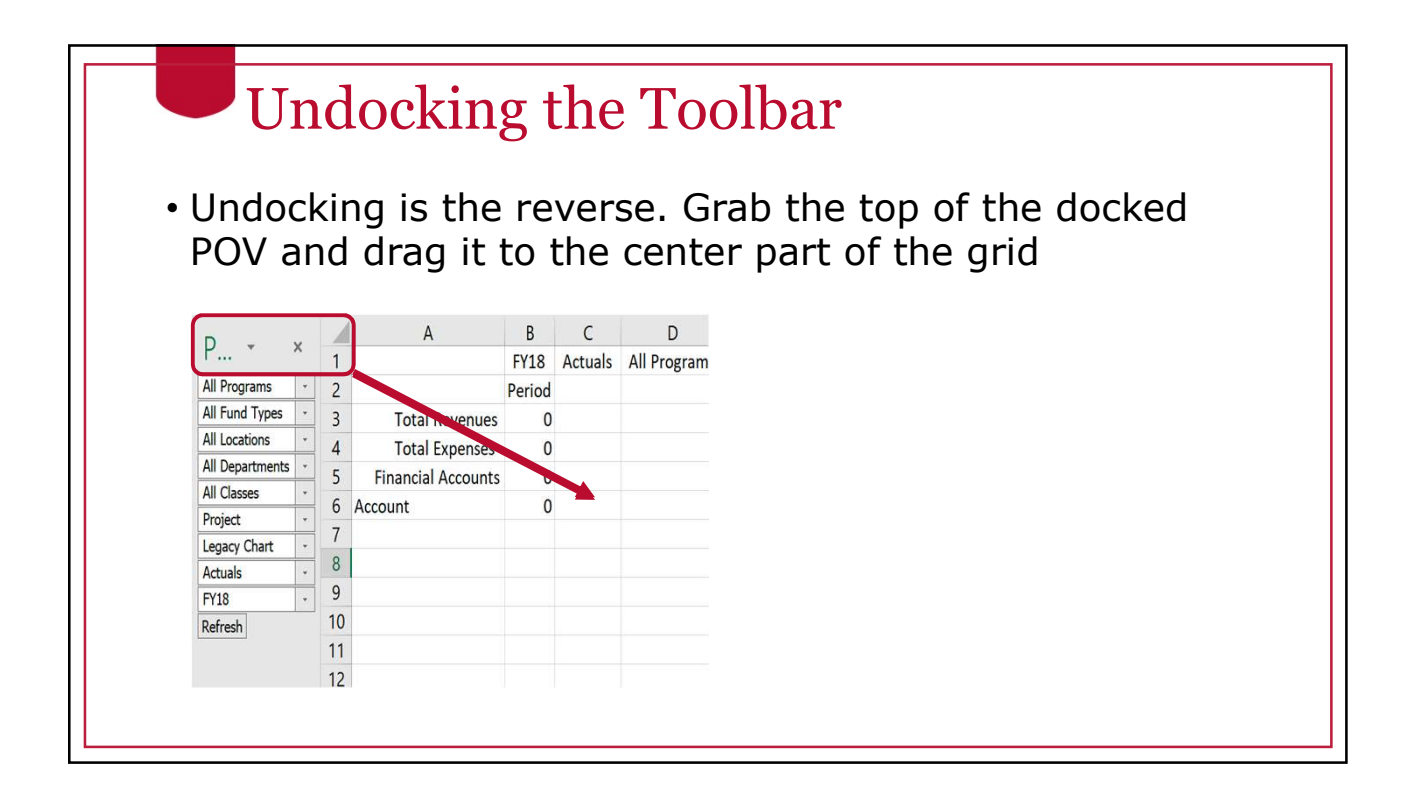

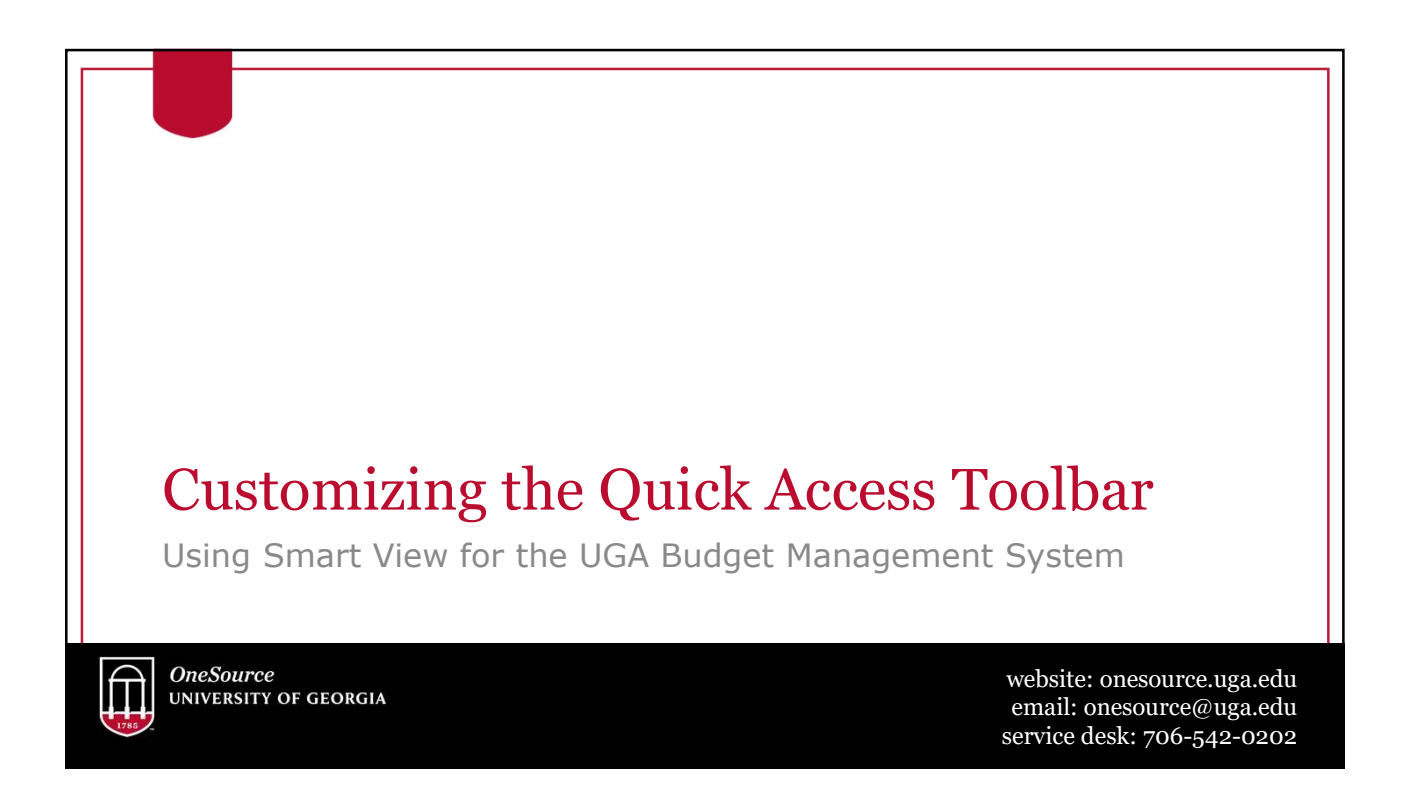

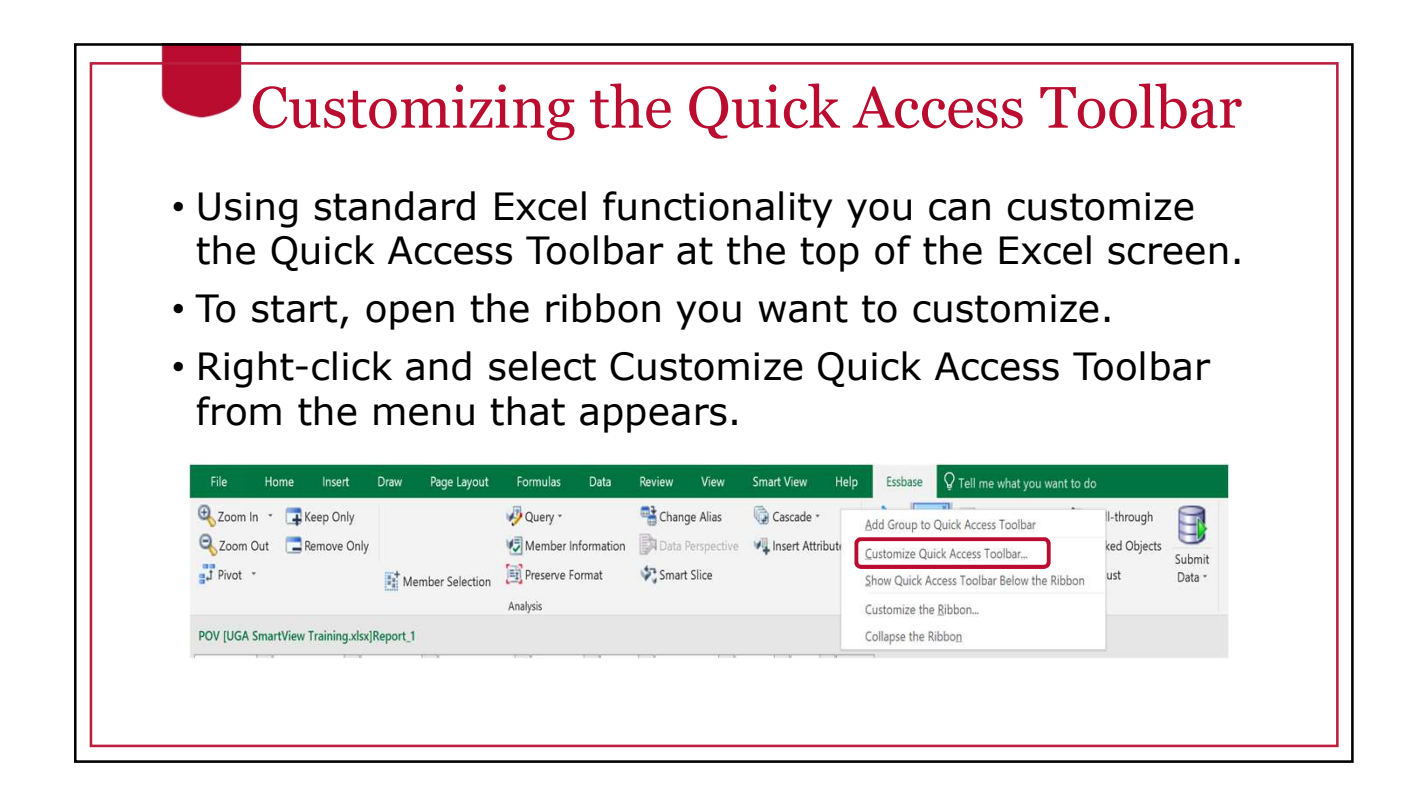

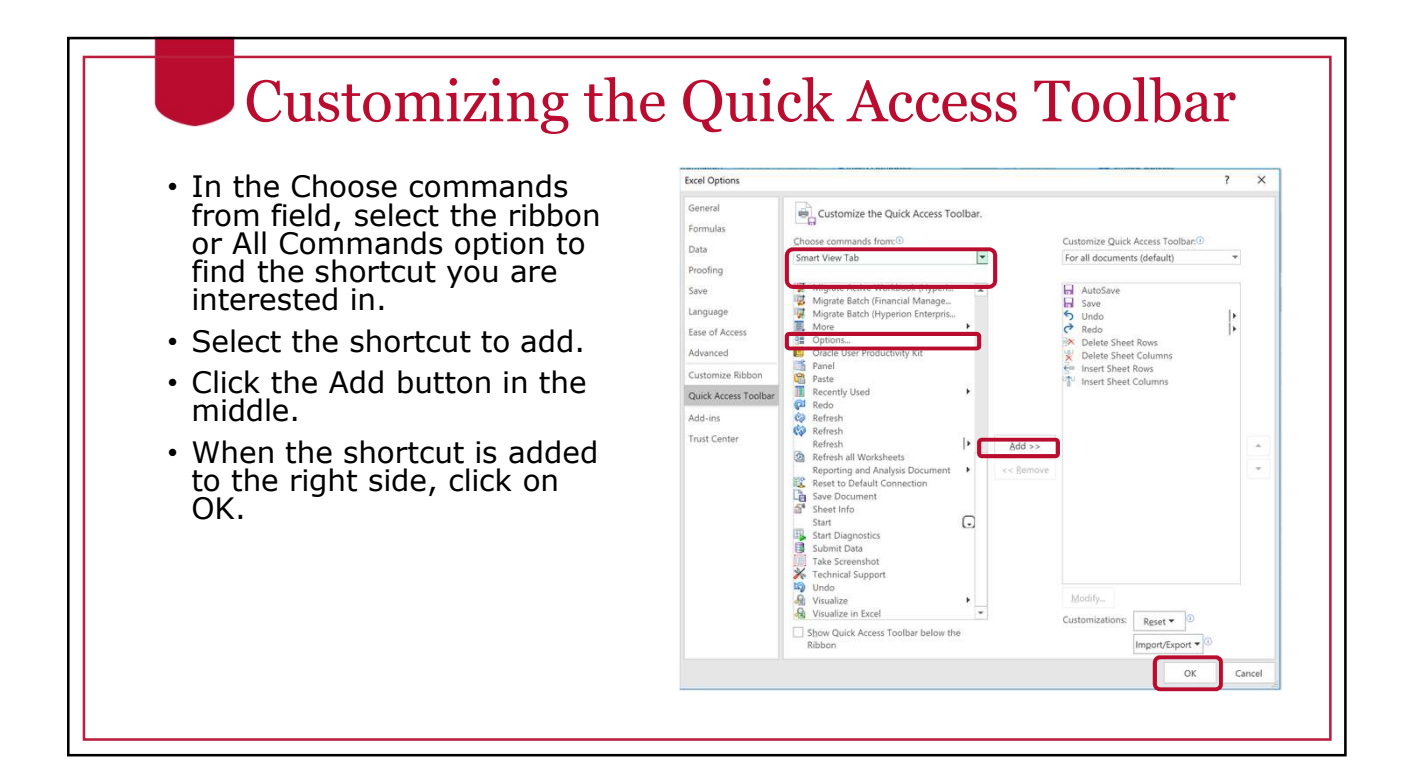

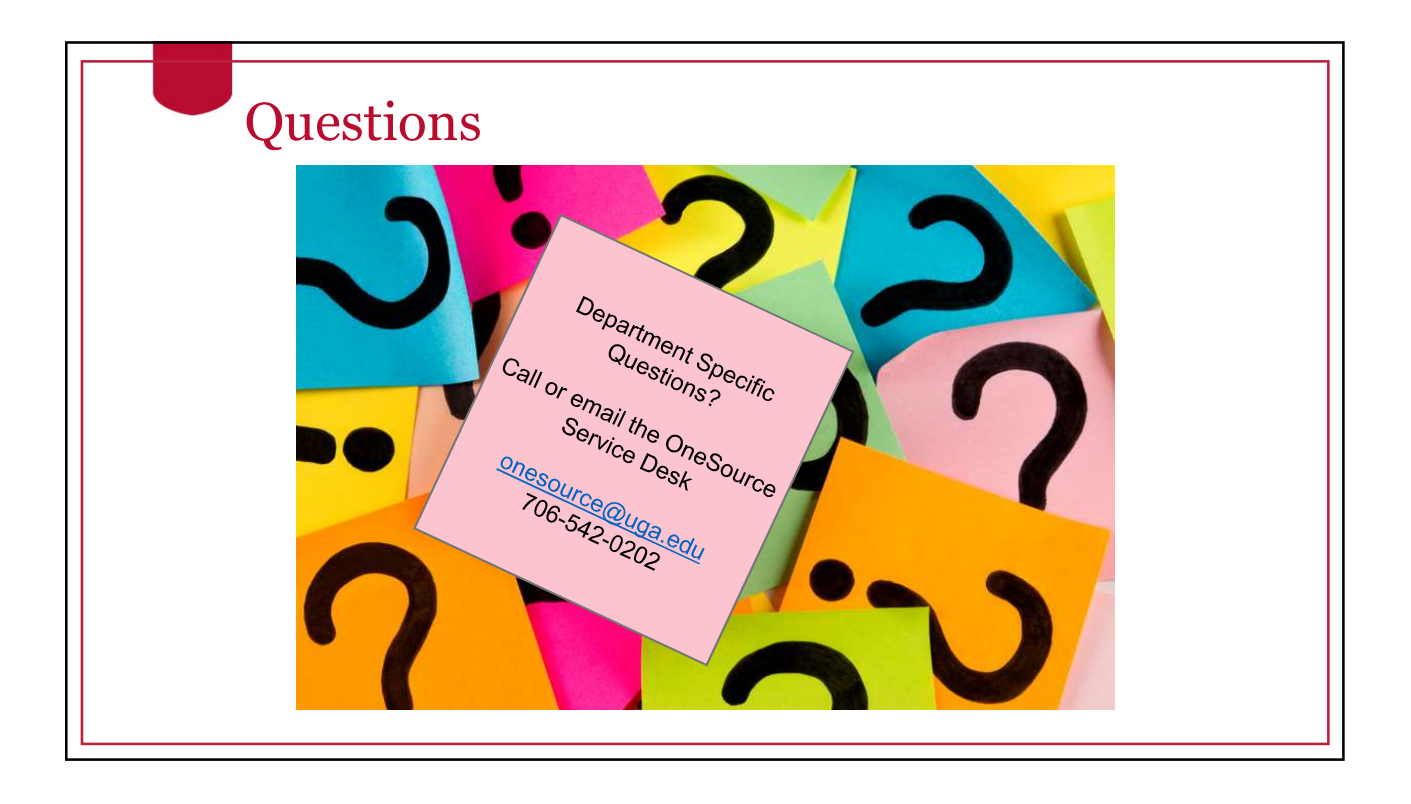

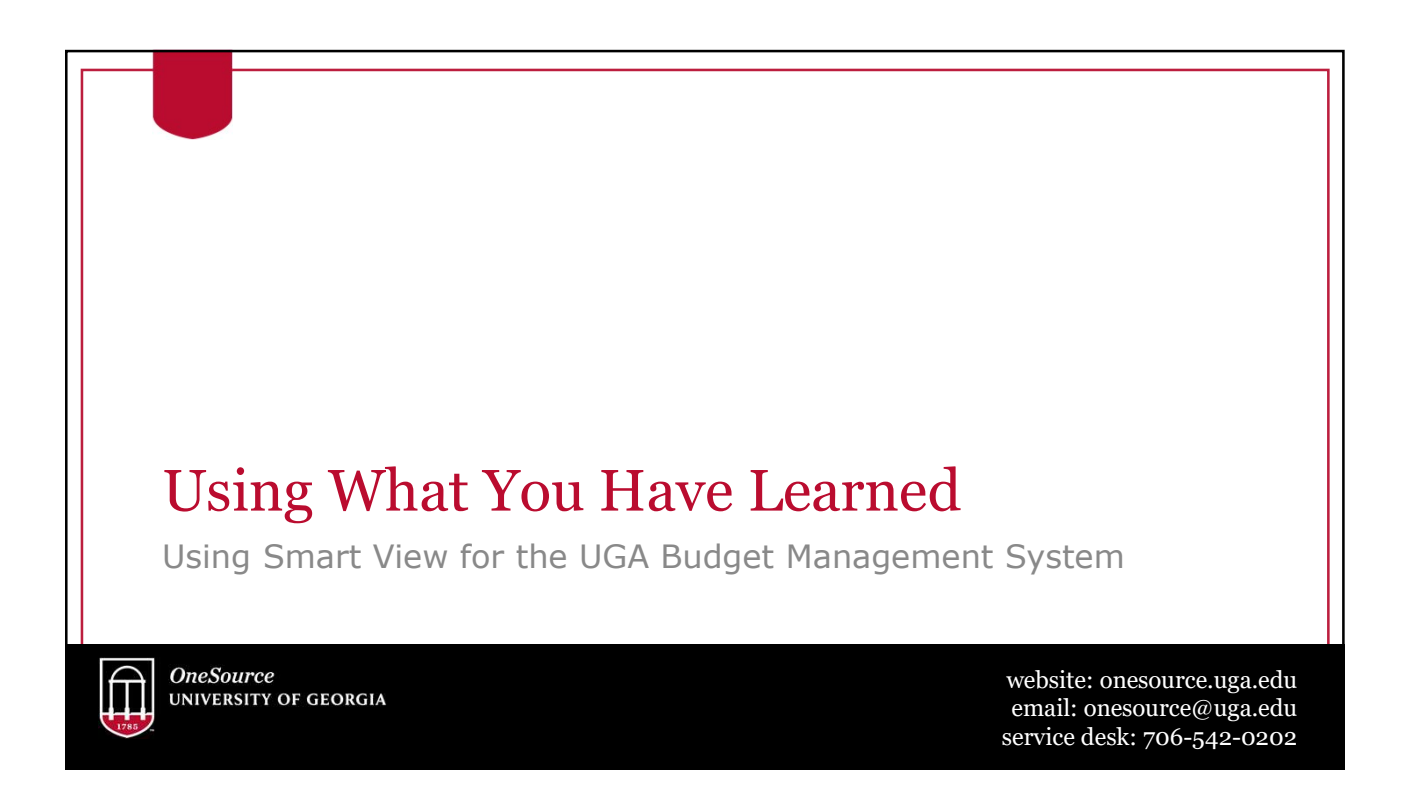

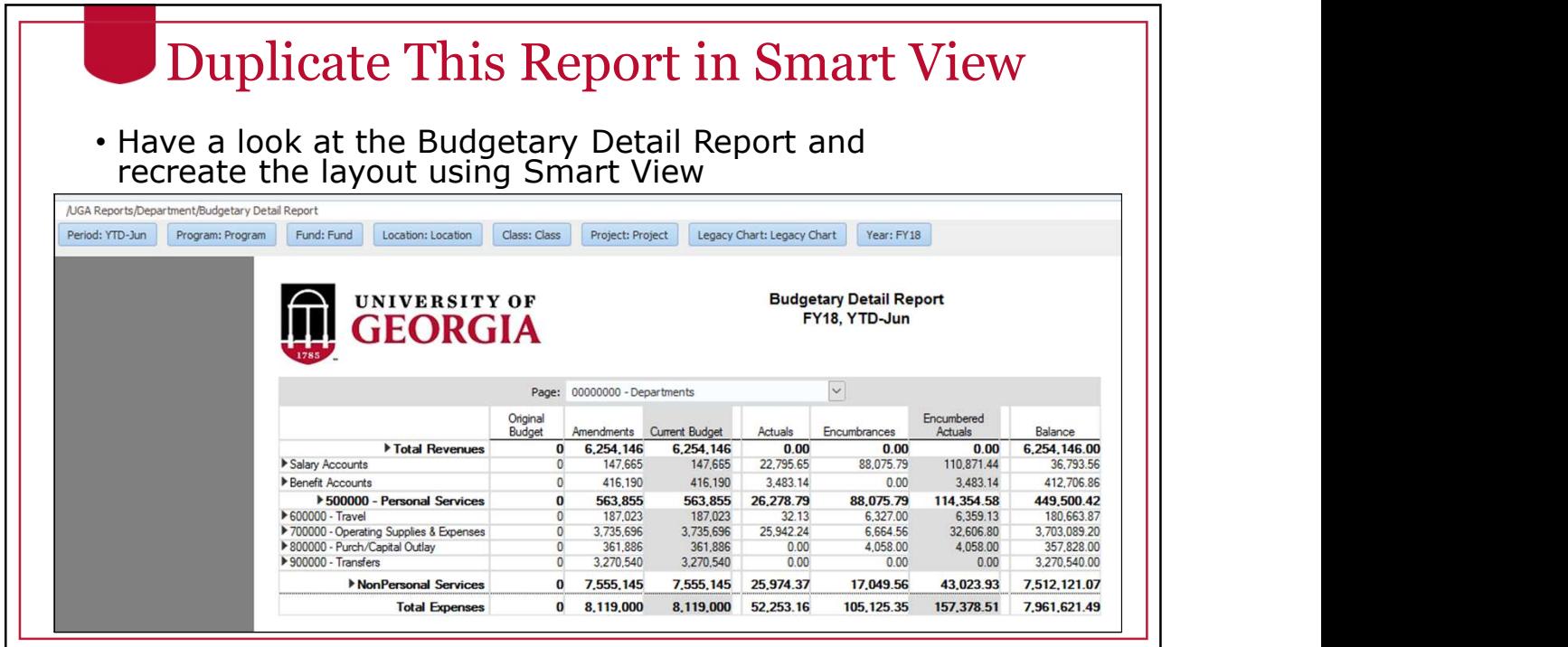

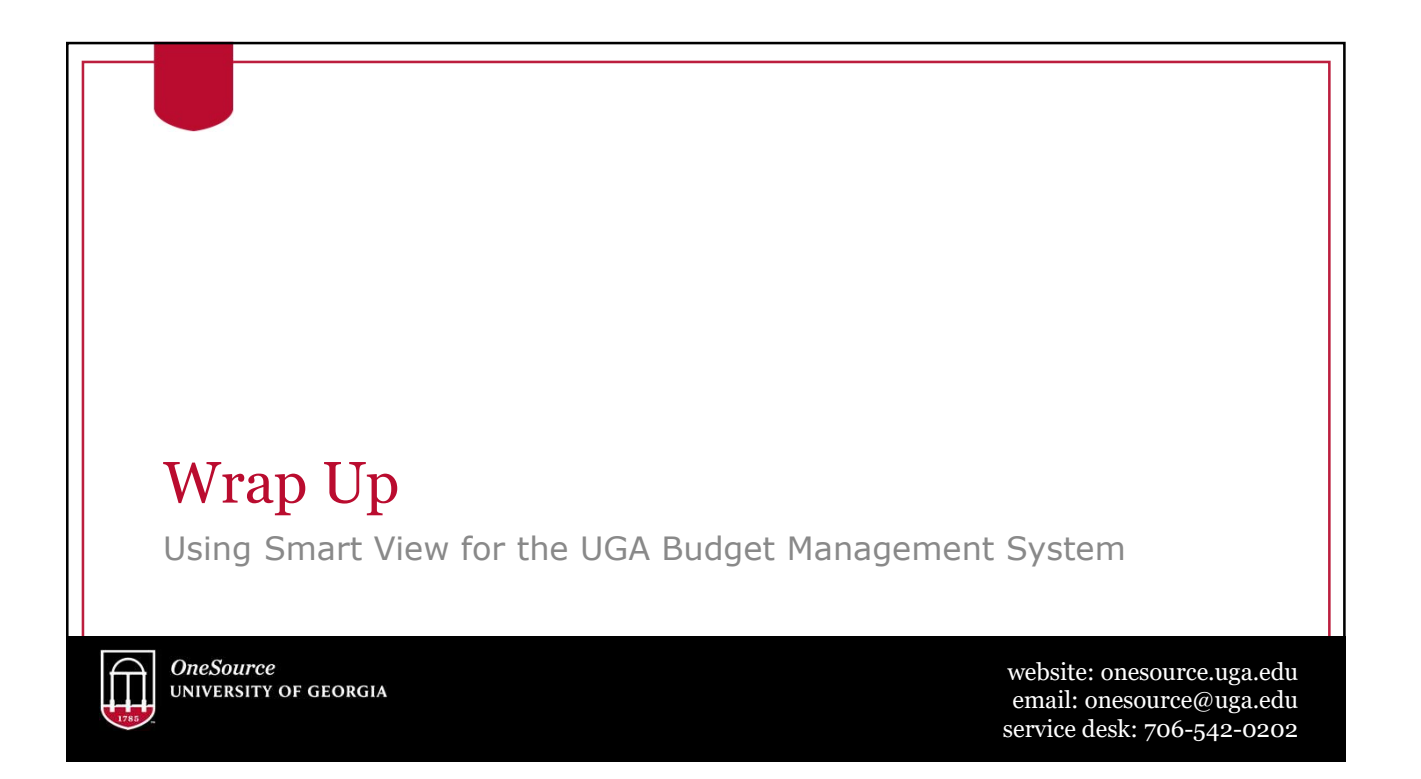

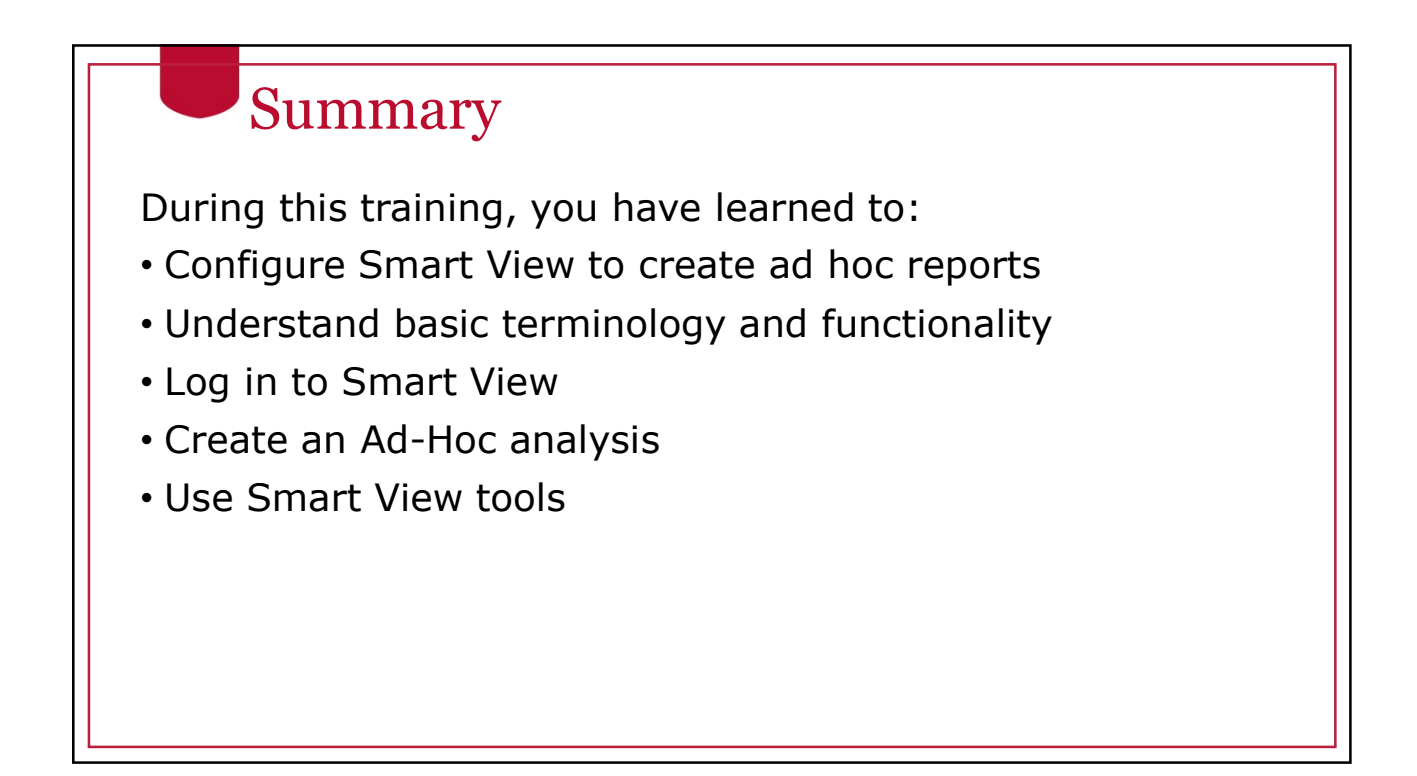

#### **Resources**

- OneSource Budgeting Resources page
- OneSource website Resources page
- OneSource Training Library: training.onesource.uga.edu

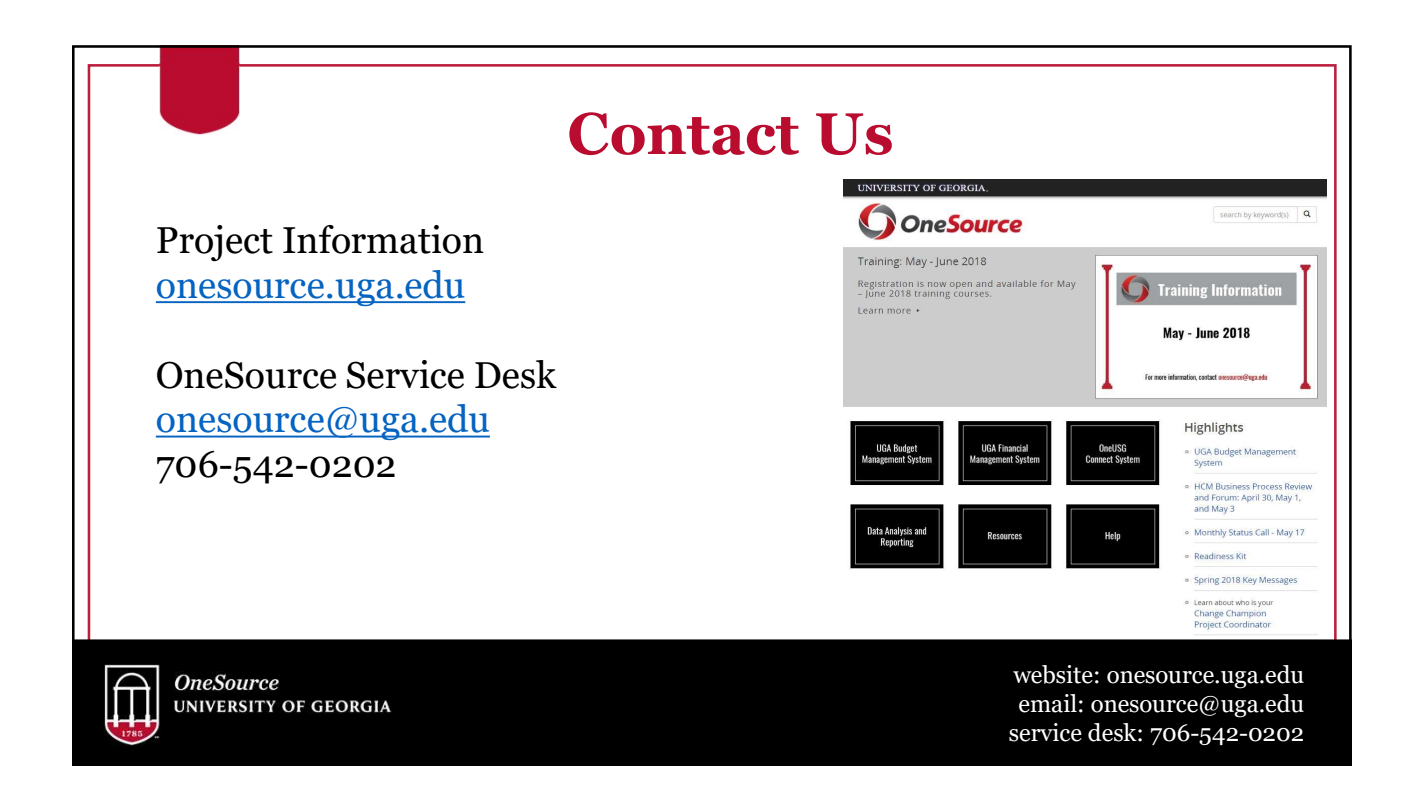